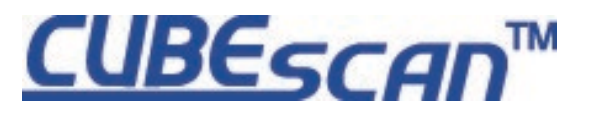

# **BioCon-700 REF Käyttöopas**

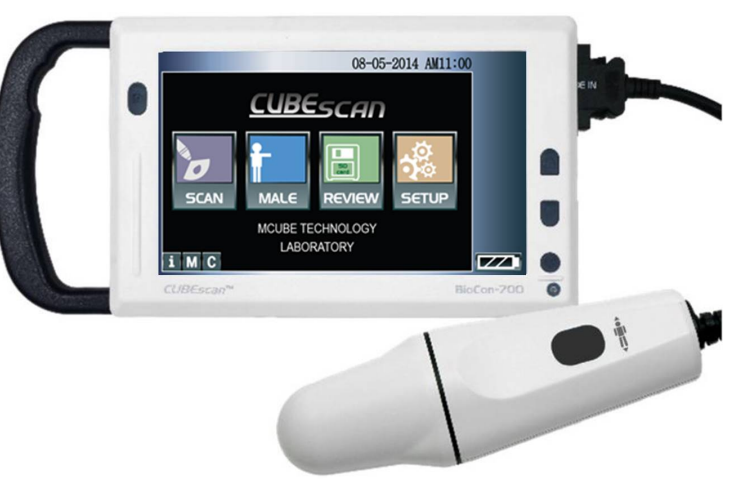

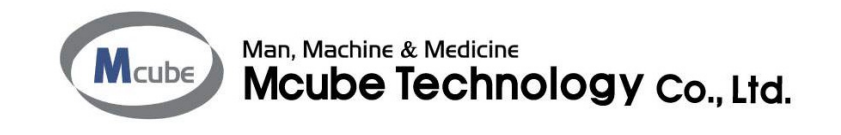

Tämä sivu on tarkoituksella tyhjä

#### **REF BioCon-700**

Virtsarakon tilavuusmittauslaite

Käyttäjän käsikirja

Copyright© 2009 Mcube Technology Co., Ltd. Kaikki oikeudet pidätetään.

- Tämän käyttöoppaan tietoihin voi tulla muutoksia ilman erillistä ilmoitusta. Mitään tämän asiakirjan osaa ei saa jäljentää tai siirtää missään muodossa tai millään välineellä ilman Mcube Technologyn nimenomaisesti antamaa kirjallista suostumusta. Tässä käyttöoppaassa annetut esimerkit ja kuvat ovat kuvitteellisia eivätkä millään tavoin edusta todellista tilannetta. Ajantasaiset käyttöoppaat ovat saatavana pyydettäessä paikalliselta jälleenmyyjältä tai mcube@mcubetech.co.kr.
- Muut kuin Mcube Technologyn tuotenimet ovat vastaavien omistajiensa omaisuutta.

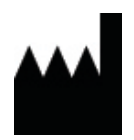

**Valmistaja**

**Mcube Technology Co., Ltd.** #803 123, Bonghwasan-ro, Jungnang-gu, Seoul, 02048 Korea

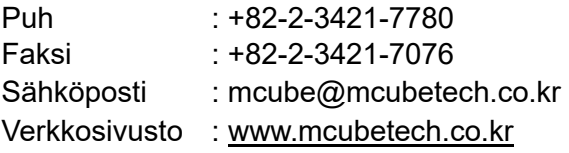

# **Sisällys**

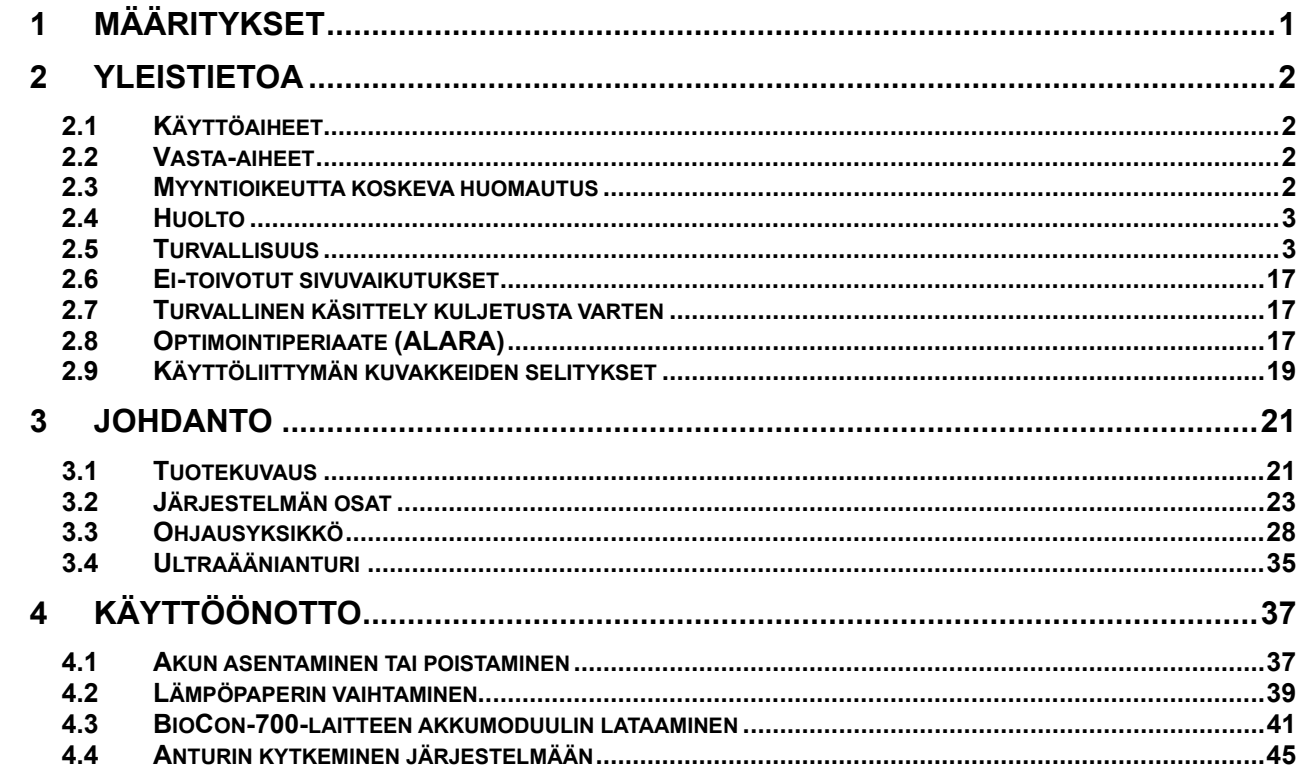

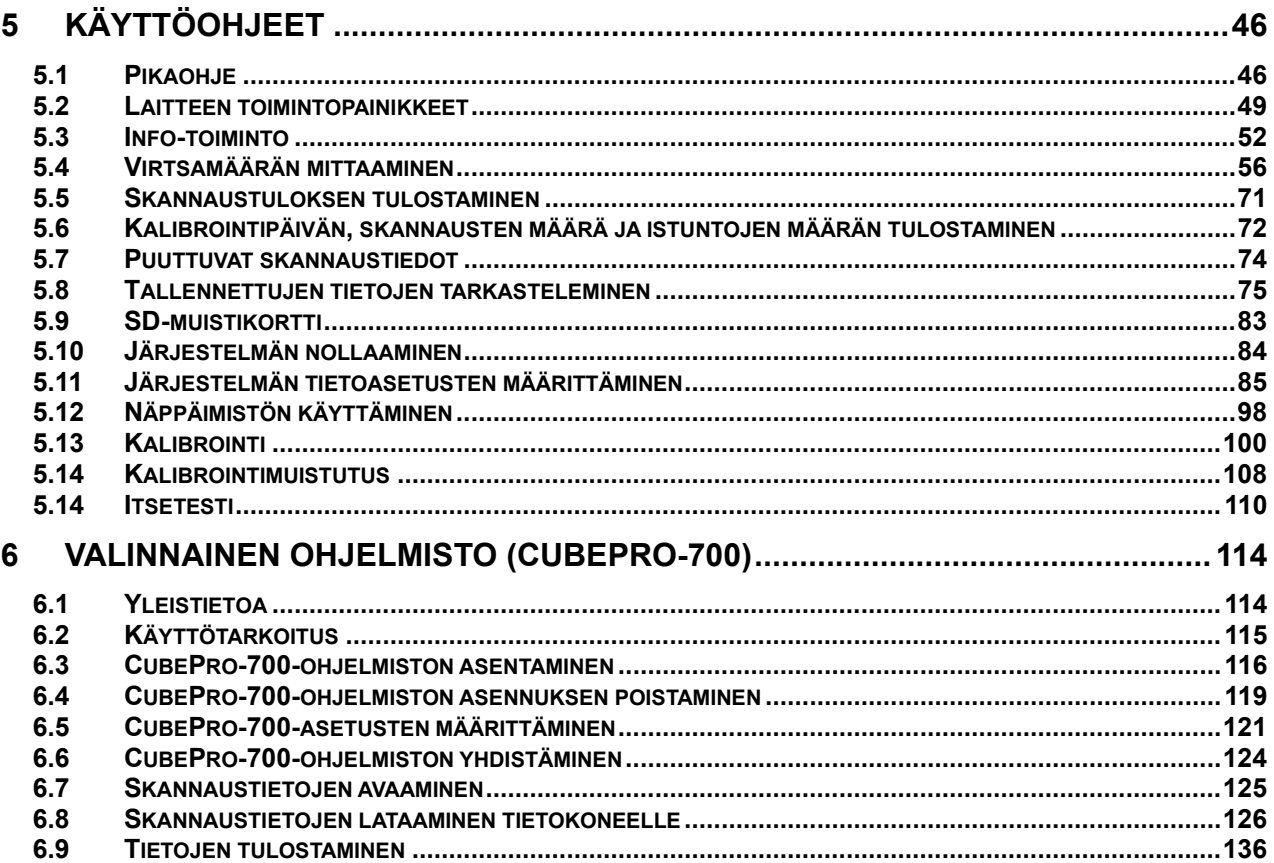

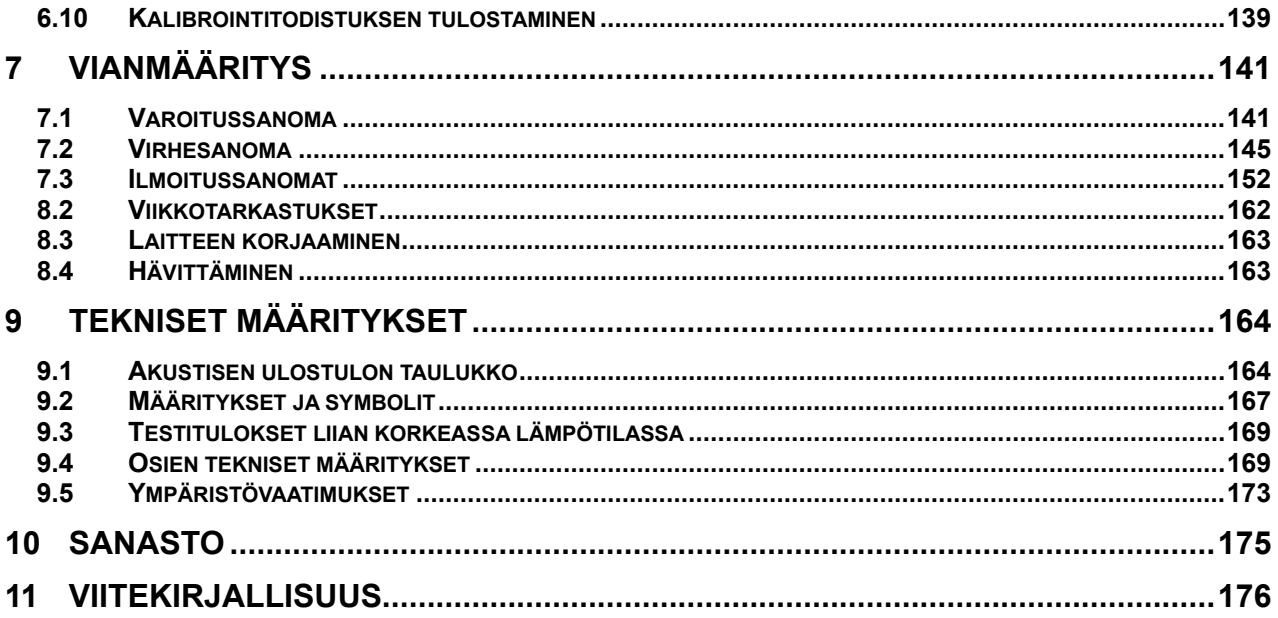

# **Ennen kuin käytät laitetta, lue tämä käyttöopas huolellisesti.**

# **Turvallisuusmerkit**

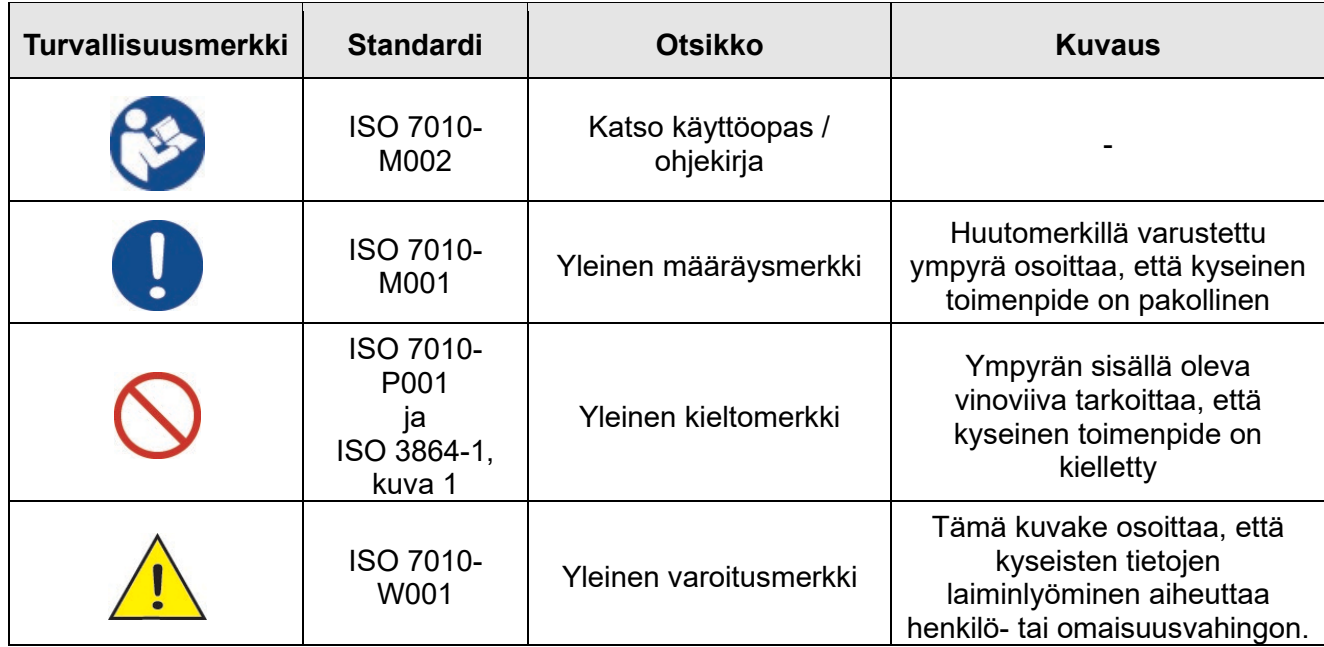

# **Symbolihakemisto**

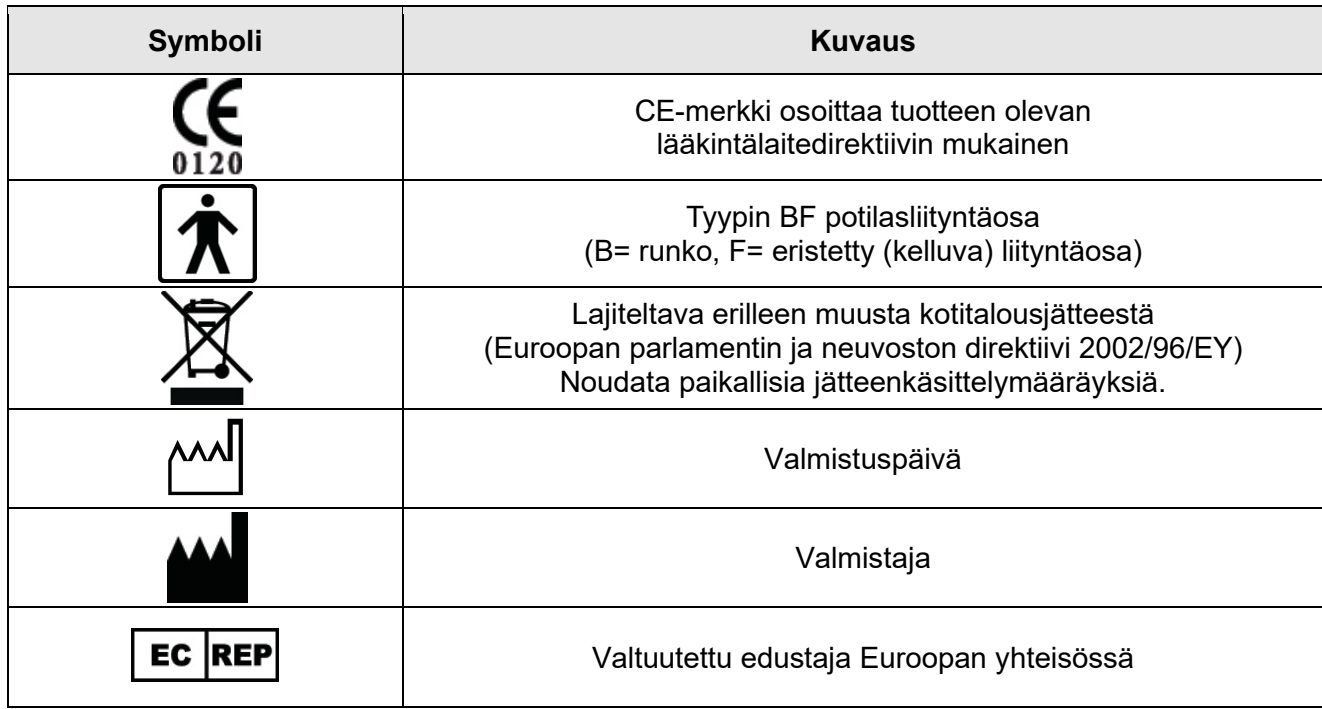

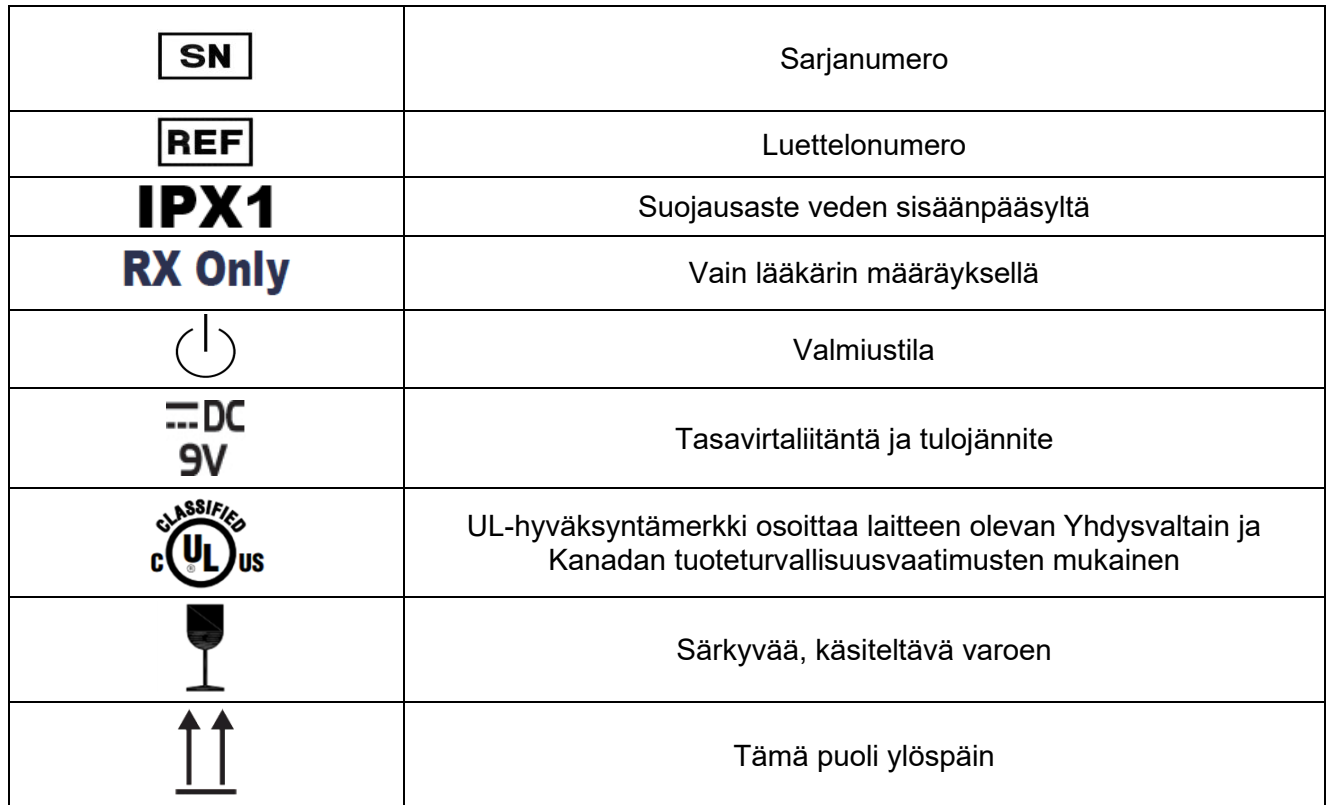

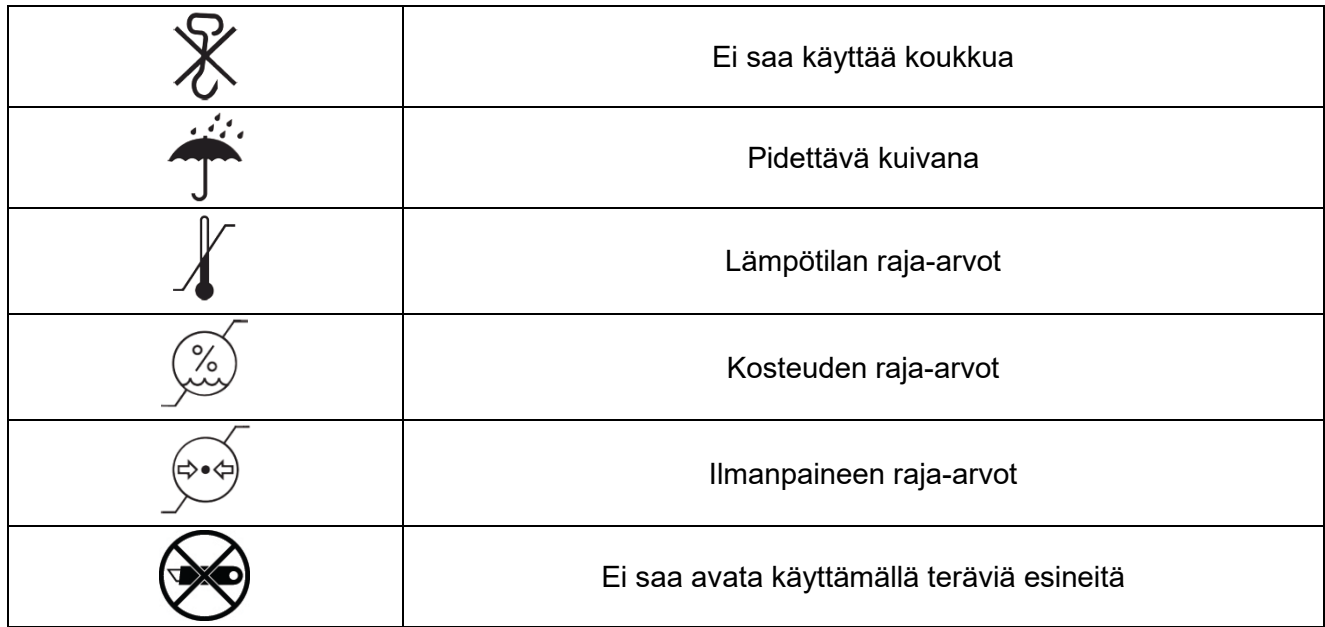

## **Virtalähde ja sovitin**

- 
- Jos virtajohto on viallinen, laitetta ei saa käyttää. Älä kuumenna johtoa, väännä tai vedä sitä liian voimakkaasti tai aseta sen päälle raskaita esineitä. Muussa tapauksessa johto voi vaurioitua ja aiheuttaa tulipalon tai sähköiskun. Jos johto vaurioituu, ota yhteys paikalliseen jälleenmyyjään tai Mcube Technologyyn.
- Ennen kuin siirrät laitetta, varmista, että verkkolaite on kytketty irti. Älä siirrä laitetta ennen kuin verkkolaite on kytketty irti. Älä irrota verkkolaitetta vetämällä liitäntäjohdosta. Muussa tapauksessa virtajohto tai kaapelit voivat vaurioitua ja aiheuttaa tulipalon tai sähköiskun.
- Ei saa purkaa osiin.
- Suojattava kuumuudelta ja kosteudelta.
- Suojattava voimakkailta iskuilta.

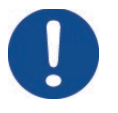

 Jotta laite voidaan hätätilanteessa kytkeä nopeasti irti virtalähteestä, virtajohto on liitettävä sellaiseen paikkaan, jossa johto on helppo irrottaa pistorasiasta (kun eristyskeinona käytetään irrotettavaa pistoketta).

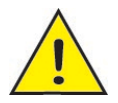

- Tämän laitteen virtalähteen on oltava tässä käyttöoppaassa annettujen määritysten mukainen. Jos et ole varma, ota yhteys paikalliseen jälleenmyyjään tai Mcube Technologyyn.
- Johto on aseteltava niin, että sen päälle ei voi astua eikä se joudu puristuksiin, väänny tms. Ole varovainen, kun kytket laitteen virtalähteeseen tai irti virtalähteestä.
- Verkkolaite on tarkoitettu vain sisäkäyttöön.
- Varmista, että tasavirtaliitin on kunnolla kytketty laitteeseen.
- Sammuta laite ennen kuin kytket verkkovirtasovittimen irti virtalähteestä. Irrota sovitin liittimestä, älä johdosta.
- Jos verkkolaite aiheuttaa häiriöitä radioliikenteeseen, suuntaa antenni uudelleen tai siirrä se toiseen paikkaan.
- Varmista, että kiinnität tasavirtaliittimen oikein päin. Liittimessä on "tämä puoli ylöspäin" -merkintä, jonka kuuluu osoittaa eteenpäin.
- Käytä vain Mcube Technologyn toimittamaa verkkolaitetta.
- Laitteen sulakkeessa on alhaisempi katkaisukyky. Älä asenna rakennuksiin, ioissa prospektiivinen oikosulkuvirta on suurempi kuin 35 A.

#### **Vesi ja kosteus**

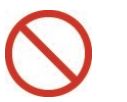

- Älä käytä laitetta veden läheisyydessä tai märässä ympäristössä.
- Älä käytä laitetta kylpyhuoneessa tai suihkussa. Seurauksena voi olla tulipalo tai sähköisku.
- Älä käytä anturia, jos se on upotettu syvemmälle kuin puhdistus- ja desinfiointiohjeissa neuvotaan.

Älä läikytä laitteen päälle mitään nestettä.

# **Kotelointi**

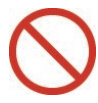

- Älä yritä purkaa laitetta.
- Kotelointia ei saa avata tulostimen kantta lukuun ottamatta. Laitetta ei saa käyttää, jos kotelo on vaurioitunut. Seurauksena voi olla tulipalo tai sähköisku. Vain pätevä teknikko saa huoltaa laitetta. Ota yhteys paikalliseen jälleenmyyjään tai Mcube Technologyyn.
- Älä työnnä mitään esineitä laitteen aukoista sisään, koska ne voivat joutua kosketuksiin vaarallisten jännitteiden kanssa tai aiheuttaa oikosulun, jolloin seurauksena voi olla tulipalo tai sähköisku.

# **Osat ja lisävarusteet**

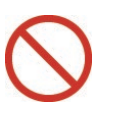

 **Räjähdysvaara:** Tapaturmavaaran torjumiseksi laitetta ei saa käyttää tilassa, jossa on syttymisherkkiä kaasuja tai anestesia-aineita. Niihin sisältyy räjähdysvaaran mahdollisuus.

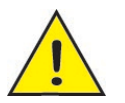

 **Virtajohto:** Varmista, että virtajohto vastaa paikallisia vaatimuksia. Laitteessa on yleiskäyttöinen verkkolaite, jota voidaan käyttää 100–120 VAC:n tai 200–240 VAC:n jännitteellä ilman, että käyttäjän tarvitsee tehdä säätöjä

(käytä vain Mcube Technologyn toimittamaa virtajohtoa).

**Sovitin:** Laite on standardien mukainen vain, jos sen kanssa käytetään

laitteen toimitukseen sisältyvää verkkolaitetta. Käytä vain Mcube Technologyn toimittamia sovittimia

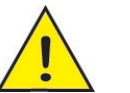

#### **Lisävarusteet:**

Älä käytä varusteita, joita valmistaja ei ole suositellut, sillä ne saattavat aiheuttaa vaaroja.

Älä sijoita laitetta epävakaaseen vaunuun, telineeseen tai pöydälle.

Käytä vain Mcube Technologyn suosittelemaa vaunua. Kaikkien osien ja lisävarusteiden asentamisessa on noudatettava valmistajan ohjeita.

 **Tietokoneliitäntä:** Kun BioCon-700-järjestelmää käytetään CubePro-700 ohjelmiston kanssa, tietokoneen on oltava testattu standardin EN/IEC/CSA/UL 60950 tai 60101-1 mukaisesti, jotta se täyttää standardin EN/IEC/CSA/UL 60601-1-1 vaatimukset.

# **Käyttö**

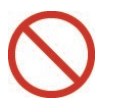

- Älä kosketa signaalituloa, signaalilähtöä tai muita liittimiä ja potilasta samanaikaisesti.
- Älä poista SD-korttia tietojen tallennuksen aikana. Se voi vaurioittaa SD-korttia ja/tai laitetta.
- Tarkasta anturi ja kaapeli ennen laitteen käyttöä. Laitetta ei saa käyttää, jos anturi tai kaapeli on viallinen.
- Jotta voidaan varmistaa, että tiedot tallentuvat oikein, suojaa laite törmäyksiltä ja iskuilta sinä aikana, kun tietoja tallennetaan SD-kortille.
- Tulipalo- ja sähköiskuvaaran välttämiseksi laite on suojattava sateelta ja kosteudelta.
- Laitetta ja sen osia ei saa muokata ilman valmistajan lupaa.
- Lämpöpaperia ja geeliä lukuun ottamatta käyttäjä ei saa purkaa tai vaihtaa mitään osia.
- Laite voi pudota tai kaatua ja aiheuttaa joko käyttäjän tai potilaan loukkaantumisen sekä vaurioittaa laitetta vakavasti.
- Laitetta ei saa käyttää samanaikaisesti defibrillaattorin kanssa.
- Laitetta ei saa käyttää samaan aikaan suuritaajuuksisten kirurgisten laitteiden kanssa.

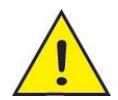

- Jos laitteen käytössä ilmenee ongelmia tai se on korjattava, ota yhteys paikalliseen jälleenmyyjään tai Mcube Technologyyn.
- SD-korttia poistettaessa se saattaa tulla liian nopeasti ulos korttipaikasta. Pidätä sitä sormella ja irrota varovasti.
- Kun vaihdat lämpöpaperia, varmista, että se on oikein päin.
- Järjestelmän vaurioitumisen välttämiseksi tulostimeen saa asentaa vain Mcube Technologyn määrittämää lämpöpaperia ja tulostinta saa käyttää vain, kun paperi on asennettu oikein.
- Varmista, että laitetta ei käytetä, säilytetä tai kuljeteta kosteissa tai pölyisissä tiloissa.
- Mittausherkkyys voi heikentyä seuraavissa tapauksissa:
	- Potilaalle on tehty häpyluun yläpuolinen tai lantion seudun leikkaus.
	- Virtsarakossa on katetri.
	- Vatsassa on arpia, ompeleita, niittejä tai viiltoja.
	- Anturipään ja potilaan ihon välissä on ilmarako.
	- Potilas on vaikeasti ylipainoinen.

- Anturipää ei ole puhdas.

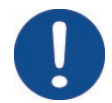

- Laitetta saa käyttää vain sisätiloissa, jotka täyttävät ympäristövaatimukset (ks. kohta Ympäristövaatimukset).
- Vältä käyttämästä laitetta heti kun se on siirretty kylmästä lämpimään tilaan. Varmista, että laitteen säilytysolosuhteet ovat määritysten mukaiset.
- Geeliä tarvitaan akustiseksi väliaineeksi, jolla laite yhdistetään kehoon. Laitetta ei saa käyttää, jos potilaalla on jokin ihosairaus tai avohaava häpyluun alueella.
- Käytä vain FDA:n hyväksymää CE-merkittyä ultraäänigeeliä.
- Laite sammuu automaattisesti, kun sitä ei käytetä.
- Poikkeustilanteessa voit painaa nollauspainiketta kynällä tai puikolla tai poistaa akun ristipääruuvimeisselillä, jonka läpimitta on 2,5 mm.

# **NESTEKIDENÄYTTÖ**

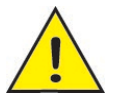

- Mikäli nestekidenäyttö vaurioituu, varo joutumasta kosketuksiin nestekiteen kanssa. Seuraavissa onnettomuustilanteissa on välittömästi noudatettava seuraavia ohjeita:
	- Jos nestekidettä pääsee iholle, puhdista altistunut alue liinalla ja pese sen jälkeen huolellisesti saippualla ja juoksevalla vedellä.
- Jos nestekidettä joutuu silmiin, huuhtele altistunutta silmää puhtaalla vedellä vähintään 15 minuuttia ja hakeudu sen jälkeen lääkärihoitoon.
- Jos nielet nestekidettä, huuhtele suu vedellä. Juo runsaasti vettä ja oksenna. Hakeudu sen jälkeen lääkärin hoitoon.

#### **Kunnossapito**

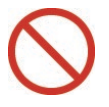

- Puhdistuksen ja desinfioinnin aikana on varmistettava, että ohjausyksikköä ja anturia ei upoteta määritettyä upotustasoa syvemmälle (ks. kohta 2.5.4, Laiteturvallisuus).
- Laitteen desinfiointiin ei saa käyttää seuraavia aineita: Cidex Plus ja Metricide Plus 30. Nämä desinfiointiaineet vaurioittavat muovista koteloa. Jos näin käy, se katsotaan laitteen virheelliseksi käytöksi ja takuu raukeaa.

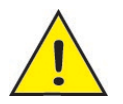

- Ennen kuin ryhdyt puhdistamaan laitetta, kytke sovitin irti seinäpistokkeesta ja sammuta laite. Älä käytä puhdistusnesteitä tai aerosoleja. Puhdista laite kostealla liinalla.
- Kun puhdistat ohjausyksikköä ja anturia, kytke verkkolaite ja akku irti järjestelmästä. Näin vältät sähköiskuvaaran.

## **Huolto**

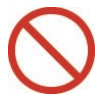

 **Huolto**: Käyttäjä ei saa huoltaa laitetta itse, koska koteloiden avaaminen tai irrottaminen altistaa vaarallisille jännitteille ja muille vaaratilanteille. Vain pätevä henkilökunta saa huoltaa laitetta.

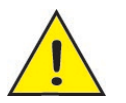

 **Osat**: Kun laitteeseen on vaihdettava osia, varmista, että varaosat ovat valmistajan määritysten mukaisia. Luvaton varaosien asennus voi aiheuttaa tulipalon, sähköiskun tai muita vaaratilanteita.

# **Säilytys**

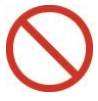

- Älä jätä laitetta paikkaan, jossa lämpötila voi nousta voimakkaasti. Älä jätä laitetta esimerkiksi suljettuun autoon tai suoraan auringonpaisteeseen. Laite voi syttyä ja aiheuttaa tulipalon.
- Älä aseta laitteen päälle painavia esineitä. Laite voi vaurioitua.
- Älä aseta laitetta epävakaalle tasolle. Laite voi pudota tai kaatua ja aiheuttaa loukkaantumisen.

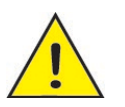

 Varmista laiteturvallisuus kytkemällä laite irti virtalähteestä ukkosilmalla sekä laitteen ollessa pitkään käyttämättä ja ilman valvontaa.

#### **Muistikortti**

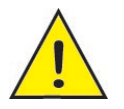

- Pidä SD-muistikortteja pienten lasten ulottumattomissa. Lapsi voi nielaista muistikortin. Varmista, että SD-kortteja säilytetään lasten ulottumattomissa. Jos lapsi nielaisee muistikortin, hakeudu lääkärin hoitoon tai soita hätänumeroon.
- käytä vain Mcube Technologyn toimittamaa muistikorttia.
- Kun SD-korttia käytetään tietokoneessa, se on ensin alustettava käyttämään FAT32-tiedostojärjestelmää.

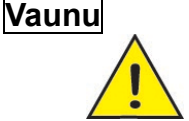

- Noudata tarkasti vaunun käyttöohjeita.
- Kun lukitusnuppi vapautetaan, jousikuormitteinen (iskunvaimentimen) pylväs voi pidentyä nopeasti ja aiheuttaa tapaturman. Pidä varovasti kiinni pylvään yläosasta, kun ruuvaat lukitusnuppia auki.
- Kun kokoat tai käytät vaunua, pidä pää ja kasvot etäällä asennuskohdasta.
- Terävät reunat voivat aiheuttaa henkilövahingon. Käsittele vaunua varovaisesti.
- Varo törmäämästä mihinkään, kun siirrät vaunua.
- Lukitusnupin on oltava samassa suunnassa ohjainyksikön takana olevan levyn kanssa.
- Jotta anturin kaapeli ei vaurioidu, älä anna sen vääntyä tai sotkeutua.
- Ole varovainen, kun siirrät vaunua, jossa on laite. Äkkipysähdykset, liiallinen voimankäyttö ja epätasaiset pinnat voivat aiheuttaa laitteen ja vaunun kaatumisen.

Vaunun korissa oleva kuorma ei saa olla yli 5 kg.

# <span id="page-21-0"></span>**1 MÄÄRITYKSET**

Tässä käyttöoppaassa käytetään seuraavia määrityksiä.

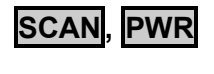

**UP, DN**

Kosketuskytkin. Nämä eivät ole nestekidenäytössä näkyviä kuvakkeita. Toimintojen aktivoiminen edellyttää kosketuskytkimen painamista.

- **Esiskannaus** Reaaliaikainen yleisluontoinen 2D-ultraääniskannaus. Ajantasaiset 2D-ultraäänikuvat näkyvät näytössä keskeytymättä. Tämä auttaa paikantamaan virtsarakon ja ennustamaan jäännösvirtsan määrän.
- **Normaali skannaus** Ultraäänikuvat otetaan 12 tasolta ja rakossa olevan jäännösvirtsan määrä lasketaan (3D-skannaus).
- **Bladderpoint™** Bladderpoint<sup>™</sup> on patentilla suoiattu virtsarakon kohdistusjärjestelmä, jota käytetään esiskannaustilassa. Asettamalla tähtäysristi rakossa olevan nesteen kohdalle saadaan nopea ja tarkka skannauskuva.

# <span id="page-22-0"></span>**2 YLEISTIETOA**

# <span id="page-22-1"></span>**2.1 Käyttöaiheet**

**BioCon-700** on käyttäjäystävällinen ja akkukäyttöinen tyypin B kannettava pulssikaikuultraäänilaite. **BioCon-700** ottaa kuvia virtsarakosta ja laskee virtsarakossa olevan virtsan määrän heijastamalla potilaan vatsan läpi ultraäänienergiaa. **BioCon-700** on tarkoitettu virtsarakossa olevan virtsan ei-invasiiviseen mittaukseen, ja sitä saavat käyttää vain pätevät lääketieteen ammattilaiset. **BioCon-700**-laitteen käyttö on vasta-aiheista sikiötutkimuksissa ja raskaana oleville potilaille.

## <span id="page-22-2"></span>**2.2 Vasta-aiheet**

**BioCon-700**-laitetta ei saa käyttää, jos:

- a) kyseessä on sikiö tai raskaana oleva potilas
- b) potilaalla on vesivatsa
- c) potilaalla on avohaava tai ihovaurio
- d) häpyluun alueella on haavoja.

# <span id="page-22-3"></span>**2.3 Myyntioikeutta koskeva huomautus**

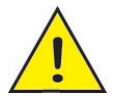

 Yhdysvaltain liittovaltiolain mukaan tämän tuotteen myyntioikeus on rajoitettu lääkärille tai lääkärin tilauksesta.

# <span id="page-23-0"></span>**2.4 Huolto**

Jos järjestelmän käytössä ilmenee ongelmia, ota yhteys paikalliseen jälleenmyyjään tai Mcube Technology-yhtiöön [mcube@mcubetech.co.kr](mailto:mcube@mcubetech.co.kr) .

# <span id="page-23-1"></span>**2.5 Turvallisuus**

Tämä käyttöopas sisältää tietoja järjestelmän osista, toiminnasta, kunnossapidosta ja säilytyksestä; lisäksi kerrotaan varotoimista, joita tämän järjestelmän käyttäminen edellyttää. Jokaisen käyttäjän on perehdyttävä huolellisesti koko käyttöoppaaseen ennen BioCon-700 laitteen käyttämistä. Tässä luvussa on BioCon-700-laitteen käyttöturvallisuutta koskevia tietoja (sähköturvallisuus, akkuturvallisuus, EMC (sähkömagneettinen yhteensopivuus), laiteturvallisuus).

### **2.5.1 Sähköturvallisuus**

Tämä laite on eristettyjä potilasliitäntäosia koskevan IEC 60601-1-standardin luokan 1, tyypin BF vaatimusten mukainen. Laite täyttää Canadian Standards Associationin (CSA), Euroopan harmonisoitujen standardien ja Underwriters Laboratoriesin (UL) julkaisemat lääkintälaitteita koskevat turvallisuusvaatimukset.

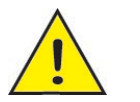

 Sähköiskuvaaran välttämiseksi laitteen saa kytkeä vain suojamaadoitettuun verkkovirtalähteeseen.

Lue ja noudata seuraavia turvallisuusvaroituksia.

- Vain pätevä teknikko saa huoltaa laitetta.
- Jos virtajohto on viallinen, laitetta ei saa käyttää.
- Laitteen kotelointia ei saa avata.
- Laitetta ei saa käyttää, jos anturi tai kaapeli on viallinen.
- Älä upota ohjausyksikköä veteen.
- Anturin upotusraja kerrotaan luvussa 2.5.4, Laiteturvallisuus. Anturia ei saa upottaa määritettyä rajaa syvemmälle.
- Laitetta ei saa käyttää samanaikaisesti defibrillaattorin kanssa.
- Laitetta ei saa käyttää samaan aikaan suuritaajuuksisten kirurgisten laitteiden kanssa.
- Älä kosketa signaalituloa, signaalilähtöä tai muita liittimiä ja potilasta samanaikaisesti.
- Älä koske samanaikaisesti signaalitulon tai signaalilähdön osia (virtaliitintä, anturia tai USB-liittimiä) ja potilasta.

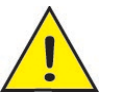

- Tarkasta anturi ja kaapeli ennen laitteen käyttöä.
- Varmista, että laitteen käyttöympäristö täyttää vaatimukset, jotka ilmoitetaan kohdassa 9.5, Ympäristövaatimukset.
- Käytä vain Mcube Technologyn määrittämiä lisävarusteita.
- Laitteen kanssa on käytettävä ultraäänigeeliä, jota lisätään joko

anturiin tai potilaan vatsalle. Siksi laitetta ei tule käyttää potilaille, joilla on ihosairaus tai vamma.

#### **Virtajohto:**

Varmista, että virtajohto vastaa paikallisia vaatimuksia. Laitteessa on yleiskäyttöinen verkkolaite, jota voidaan käyttää 100–120 VAC:n tai 200–240 VAC:n jännitteellä ilman, että käyttäjän tarvitsee tehdä säätöjä (※ käytä vain Mcube Technologyn toimittamaa virtajohtoa.) Sähköiskuvaaran välttämiseksi laitteen saa kytkeä vain maadoitettuun pistorasiaan.

#### **Sovitin:**

Laite on edellä mainittujen standardien mukainen vain, jos sen kanssa käytetään laitteen mukana toimitettua verkkolaitetta. Käytä vain Mcube Technologyn toimittamia sovittimia (katso [luku 9.4, Osien](#page-189-2) [tekniset määritykset](#page-189-2) ).

#### **Tietokoneliitäntä:**

Kun **BioCon-700** kytketään tietokoneeseen, tietokoneen on oltava testattu standardin EN/IEC/CSA/UL 60950 tai 60101-1 mukaisesti, jotta se täyttää standardin EN/IEC/CSA/UL 60601-1-1 vaatimukset.

#### **Tietojen siirtäminen**

Ennen kuin ryhdyt siirtämään tietoja tietokoneelle tai tietokoneelta, varmista, että **BioCon-700**-laitteen, sen lisävarusteiden ja tietokoneen etäisyys potilaasta on vähintään 2 metriä.

#### **Nollaus:**

Poikkeustilanteessa (jos esimerkiksi tunnet palaneen hajua,

järjestelmä on jumittunut tms.) voit painaa nollauspainiketta kynällä tai puikolla tai poistaa akun ristipääruuvimeisselillä, jonka läpimitta on 2,5 mm.

#### **2.5.2 Akkuturvallisuus**

**BioCon-700**-laitteessa on litiumioniakku. Akun turvallinen käyttö edellyttää seuraavien varoitusten ja varotoimiohjeiden noudattamista. Jos akkumoduulin kanssa ilmenee ongelmia, lopeta akun käyttäminen heti ja ota yhteys paikalliseen jälleenmyyjään tai lähetä sähköpostia osoitteeseen [mcube@mcubetech.co.kr.](mailto:mcube@mcubetech.co.kr)

- Käytä vain laitteen mukana toimitettua sovitinta.
- Varmista, että akun latauspaikan olosuhteet ovat Mcube Technologyn määritysten mukaiset. Muussa tapauksessa seurauksena voi olla elektrolyytin vuotaminen tai räjähdys. Akun saa ladata vain +10 – +40 °C:n lämpötilassa (tarkoitettu sisäkäyttöön).
- Käytä vain Mcube Technologyn toimittamaa akkua.
- Älä aiheuta akkuun oikosulkua. Oikosulku voi aiheuttaa akun nopean kuumenemisen ja räjähdyksen. Oikosulkuvaaran välttämiseksi on varmistettava etenkin kuljetuksen aikana, että akku ei pääse kosketuksiin metalliesineiden kanssa.
- Älä lataa akkua niin, että navat ovat väärinpäin. Seurauksena voi olla akun kuumeneminen, räjähtäminen tai syttyminen palamaan.
- Älä käytä akkua, jos siinä ilmenee jotain poikkeavaa (tunnet epätavallista hajua, akun väri tai muoto on muuttunut tms.).
- Älä altista akkua vedelle, kosteudelle tai millekään nesteelle.
- Akkua ei saa säilyttää yli 60 °C:n lämpötilassa tai lämmönlähteen lähellä. Muussa tapauksessa akku voi laajentua ja räjähtää.
- Älä käsittele akkua kovakouraisesti. Vaurioitunut akku voi aiheuttaa tapaturmavaaran.
- Akkua ei saa kuumentaa, muokata tai purkaa. Akkua ei saa pudottaa ja se on suojattava iskuilta. Akkua ei saa säilyttää metalliesineiden kanssa. Edellä mainittujen ohjeiden laiminlyönti voi aiheuttaa akun räjähtämisen tai vuotamisen, ja seurauksena voi olla tulipalo tai henkilövahinko.

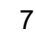

- Älä kuljeta akun mukana tai säilytä sen kanssa metalliesineitä, kuten kaulakoruja tai hiuspinnejä.
- Pidä akku etäällä avotulesta tai kuumuudelta. Älä pura tai muokkaa akkua.
- Hävitä käytetyt akut viipymättä.
- Akkumoduulissa on sisäänrakennettuja turvamekanismeja. Älä pura akkua osiin tai peukaloi sitä.
- Jos akusta vuotaa elektrolyyttiä, älä koske nestettä. Jos elektrolyyttiä joutuu iholle tai silmiin, hakeudu välittömästi lääkärin hoitoon.
- Akun kapasiteetti pienenee alhaisessa lämpötilassa; tyhjentynyt akku ei välttämättä toimi ollenkaan kylmässä. Älä päästä akkua suoraan kosketukseen kädenlämmittimen tai muiden lämmityslaitteiden kanssa.
- Älä käytä liikaa voimaa, kun asennat tai poistat akkua.

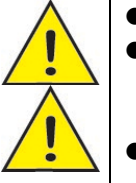

- Jos akusta tulee savua, vältä hengittämästä savua.
- Jos akku vuotaa ja akkunestettä joutuu silmiin, iholle tai vaatteisiin, huuhtele altistunut kohta puhtaalla vedellä ja hakeudu heti lääkärin hoitoon tai soita hätänumeroon.
- Kun kannat akkua, asenna se laitteeseen tai suojakoteloon. Sälytä akkua suojakotelossa. Kun akku on hävitettävä, peitä sen navat

eristysteipillä. Jos akku pääsee kosketuksiin muiden metalliesineiden tai akkujen kanssa, se voi syttyä palamaan tai räjähtää.

- Kun akku on ladattu täyteen, irrota sovitin pistorasiasta. Sovitin voi syttyä palamaan, jos se jätetään pistorasiaan. Akkua ei toimiteta täyteen ladattuna. Lataa akku ennen käyttöä. Pidä akku suojakotelossa silloin kun sitä ei käytetä.
- Käyttämätön akku tyhjenee vähitellen. Lataa akku päivää tai paria ennen käyttöä. Voit pidentää akun käyttöikää sammuttamalla laitteen, kun sitä ei käytetä.
- Kun akkua käytetään normaalilämpötilassa, sen voi ladata 300 kertaa. Jos akun toiminta-aika lyhenee huomattavasti, se tarkoittaa, että akku on tullut käyttöikänsä loppuun ja on vaihdettava.
- Pidä akun liitännät puhtaina.
- Varmista, että akkukotelon kansi on kunnolla kiinni.
- Vaihda akku, jos täyteen ladatun akun kapasiteetti ei riitä 10 minuutin normaaliin skannaukseen.
- Täyteen ladatusta akusta riittää virtaa noin 2 400 normaaliin skannaukseen.
- Kokonaan tyhjentyneen akun lataaminen täyteen kestää noin 6 tuntia.
- Varo vääntämästä tai vahingoittamasta akkukotelon kantta.

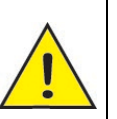

 **Pitkäaikainen säilytys**: Jos akkua ei käytetä yli viikkoon, irrota se ja tarkista, että akussa on kapasiteettia 75 %. Varmista, että säilytyspaikka täyttää määritetyt ympäristövaatimukset. Näin voit pidentää akun käyttöikää ja parantaa sen toimintavarmuutta. – Akkumoduulin käyttöikää voidaan lisätä lataamalla akku 75 %:iin ja antamalla sen purkautua 20 %:iin.

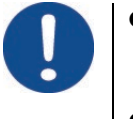

- Jos laitteen aikanäytössä on nolla (00:00) tai laite pysähtyy, kolikkoparisto on tyhjentynyt. Ota yhteys Mcube Technologyyn tai jälleenmyyjään pariston vaihtamiseksi.
- Varaosia voi tilata jälleenmyyjältä tai Mcube Technologyltä [\(mcube@mcubetech.co.kr\)](mailto:mcube@mcubetech.co.kr).

## **2.5.3 Sähkömagneettinen yhteensopivuus**

BioCon-700-laitteen sähkömagneettinen yhteensopivuus (EMC) on testattu ja sen on todettu olevan lääkintälaitteita koskevassa standardissa IEC 60601-1-2:2010 ilmoitettujen rajaarvojen mukainen. Näiden raja-arvojen tarkoituksena on tuottaa kohtuullinen suoja haitallisia häiriöitä vastaan tyypillisessä lääketieteellisessä kokoonpanossa.

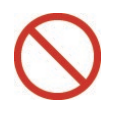

 Laitetta ei saa käyttää samaan aikaan sellaisten laitteiden kanssa, jotka tuottavat voimakkaita sähkömagneettisia häiriöitä.

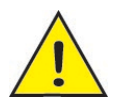

- Laitteen suorituskyvyn ylläpitämiseksi sen läheisyydessä tulee käyttää lääkintälaitteita, jotka täyttävät standardin IEC 60601-1-2 sähkömagneettista yhteensopivuutta koskevat vaatimukset.
- Sähköstaattiset purkaukset (ESD) ovat luonnollisia ilmiöitä, joita

ilmenee usein tiloissa, joiden kosteus on alhainen esimerkiksi lämpöeristyksen tai ilmastoinnin vuoksi. Staattinen purkaus voi vaurioittaa muunninta tai järjestelmää. Staattisen sähköiskun vaaraa voidaan pyrkiä vähentämään sumuttamalla matolle tai linoleumialustalle antistaattista ainetta tai käyttämällä antistaattisia mattoja.

#### **2.5.3.1 Valmistajan ilmoitus sähkömagneettisista päästöistä**

BioCon-700 on tarkoitettu käytettäväksi seuraavien määritysten mukaisessa sähkömagneettisessa ympäristössä. Asiakkaan tai BioCon-700-järjestelmän käyttäjän tulee varmistaa, että laitteen käyttöympäristö täyttää nämä edellytykset.

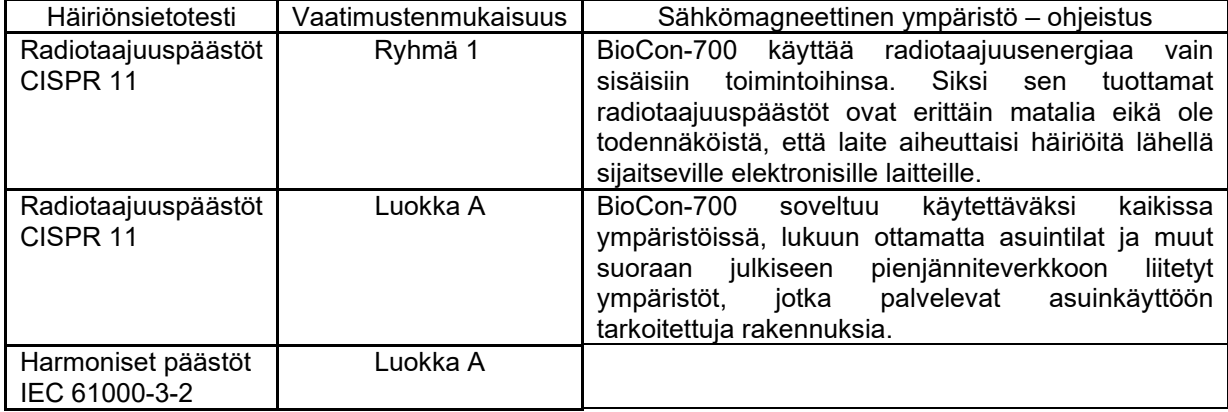

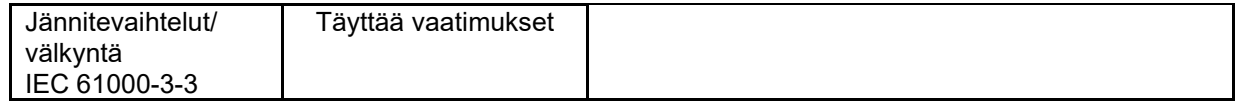

#### **2.5.3.2 Valmistajan ilmoitus sähkömagneettisesta häiriönsiedosta**

BioCon-700 on tarkoitettu käytettäväksi seuraavien määritysten mukaisessa sähkömagneettisessa ympäristössä. Asiakkaan tai BioCon-700-järjestelmän käyttäjän tulee varmistaa, että laitteen käyttöympäristö täyttää nämä edellytykset.

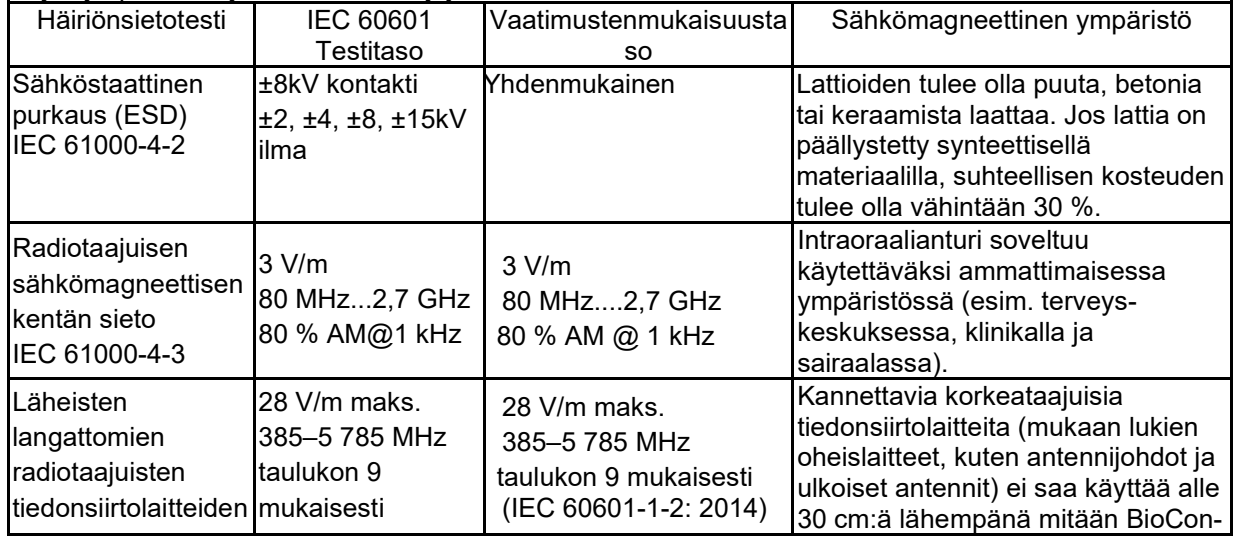

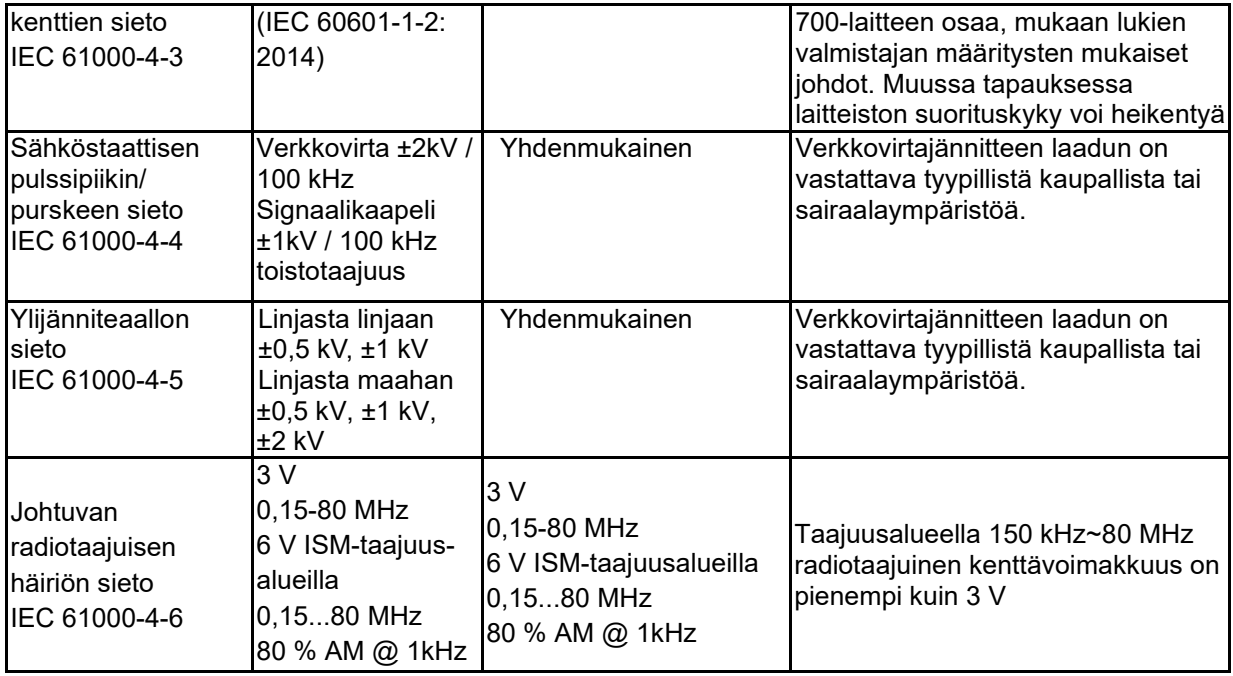

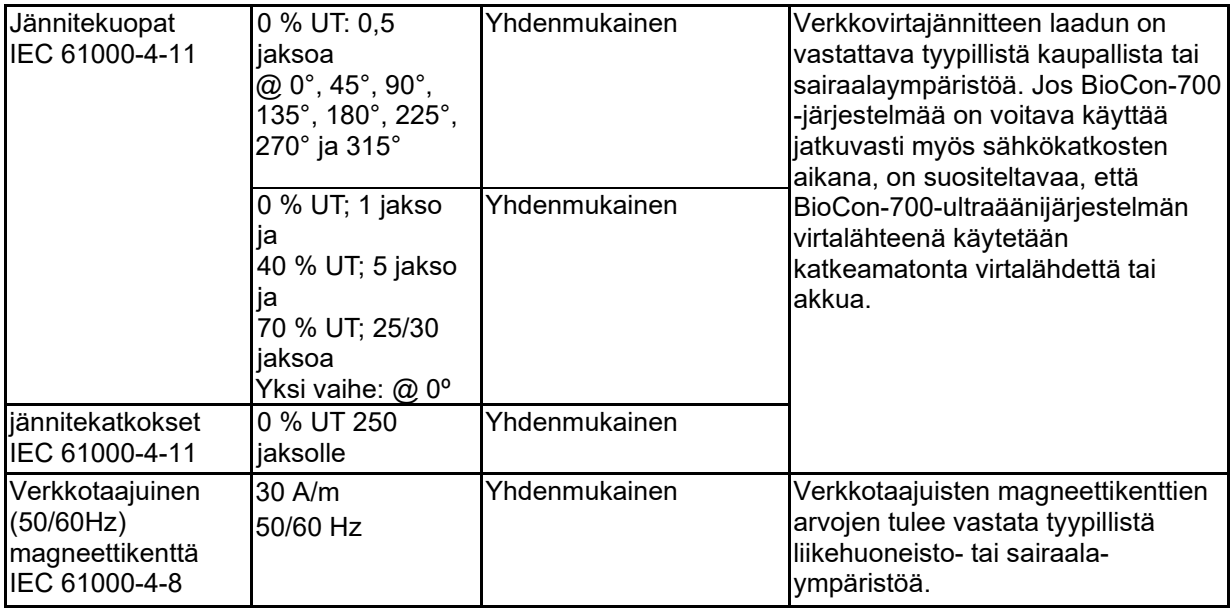

#### **2.5.4 Laiteturvallisuus**

Suojaa laite ja/tai lisävarusteet vaurioilta noudattamalla seuraavia varotoimiohjeita.

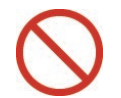

 Jotta ohjausyksikkö ei kaadu ja aiheuta tapaturmaa, sitä ei saa kallistaa ilman kiinnitystukea yli 10°

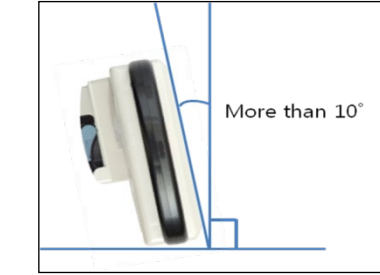

- Laitteeseen voi tulla toimintahäiriö tai epätarkkuutta, jos anturi putoaa tai siihen kohdistuu isku. Suojaa anturi putoamiselta ja iskuilta.
- Älä upota anturia kuvan kohdassa "1" näytettyä rajaa syvemmälle.
- Älä upota ohjausyksikköä veteen.

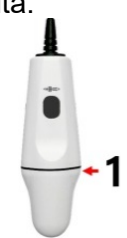
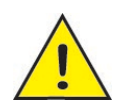

- Käytä konsolin kanssa vain yhteensopivaa anturia. Anturi on kalibroitava käyttämällä manuaalista kalibrointia (CalKit) se jälkeen, kun anturi on vaihdettu ja sovitettu.
- Käsittele kaapelin ja anturin liittimiä varovasti, jotta ne eivät vaurioidu.
- Kun mittaat potilaan virtsamäärää, istu tai seiso potilaan oikealla puolella ja pidä anturia oikeassa kädessä.
- Älä aseta vaunua epävakaalle tasolle. Laite voi pudota tai kaatua ja aiheuttaa loukkaantumisen.
- Anturin pinnoilla oleva lika voi heikentää mittaustarkkuutta. Puhdista anturi pehmeällä liinalla, joka on kostutettu mietoon saippualiuokseen tai puhdistusnesteeseen.
- Laite sammuu automaattisesti, kun sitä ei käytetä.

## **2.6 Ei-toivotut sivuvaikutukset**

Ei-toivottuja sivuvaikutuksia ei ole havaittu Mcube Technologyn toteuttamassa kliinisessä arvioinnissa ja markkinoille saattamista seuraavassa valvonnassa.

## **2.7 Turvallinen käsittely kuljetusta varten**

**Karanteeni:** Järjestelmää ei saa ottaa käyttöön, jos pakkaus on vaurioitunut, reikiintynyt tai revennyt. Tällöin pakkaus on otettava erikseen talteen siihen asti, että kuljetusyhtiöltä on saatu hävittämisohjeet ja on tehty tarvittaessa järjestelyt tuotteen tarkastamiseksi ja pakkaamiseksi uudelleen.

**Pilalle mennyt tuote:** Jos pakkaus on rikkoutunut niin, että akku on vaurioitunut ja siitä on vuotanut elektrolyyttiä, ota vaurioitunut osa talteen, ja ota yhteyttä kuljetusyhtiöön ja kysy toimintaohjeita.

## **2.8 Optimointiperiaate (ALARA)**

Pulssikaiku-ultraäänen diagnostisen käytön ei ole tähän mennessä todettu aiheuttavan eitoivottuja sivuvaikutuksia. Ultraääntä tulee kuitenkin käyttää viisaasti, ja potilaan kokonaisaltistuminen tulee pitää pienimpänä mahdollisena, jolla haluttu tulos saavutetaan (ALARA - As Low As Reasonably Achievable). BioCon-700-järjestelmän akustisen ulostulon määrä ei ole käyttäjän säädettävissä. Ulostulotaso alittaa AIUM-raja-arvot vuodelta 1992 (AIUM = American Institute of Ultrasound in Medicine). Tämän tason alapuolella ei ole raportoitu biologisia vaikutuksia. Altistuksen minimoimiseksi mittaukset on kuitenkin syytä tehdä mahdollisimman lyhyessä ajassa. Lisätietoja on kappaleessa, joka käsittelee akustista ulostuloa.

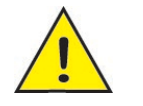

### **ALARA-periaate**

Lue *Health Canadan* ohjeistus *Guidelines for the Safe Use of Diagnostic Ultrasound.*

# **2.9 Käyttöliittymän kuvakkeiden selitykset**

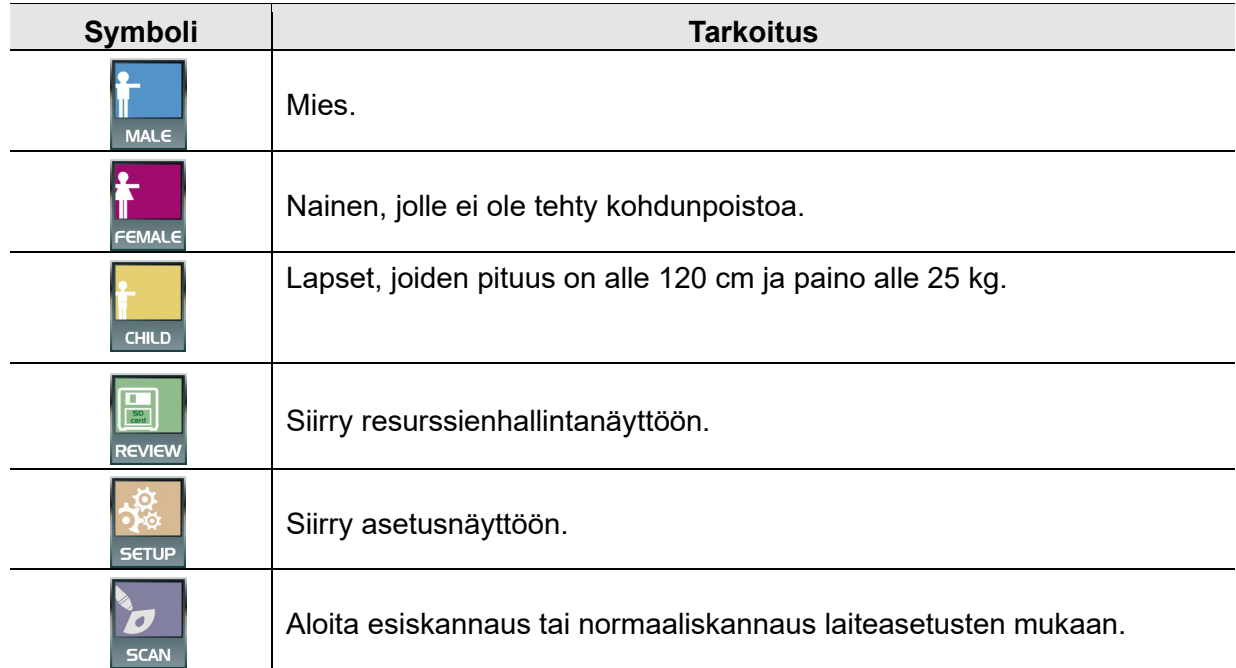

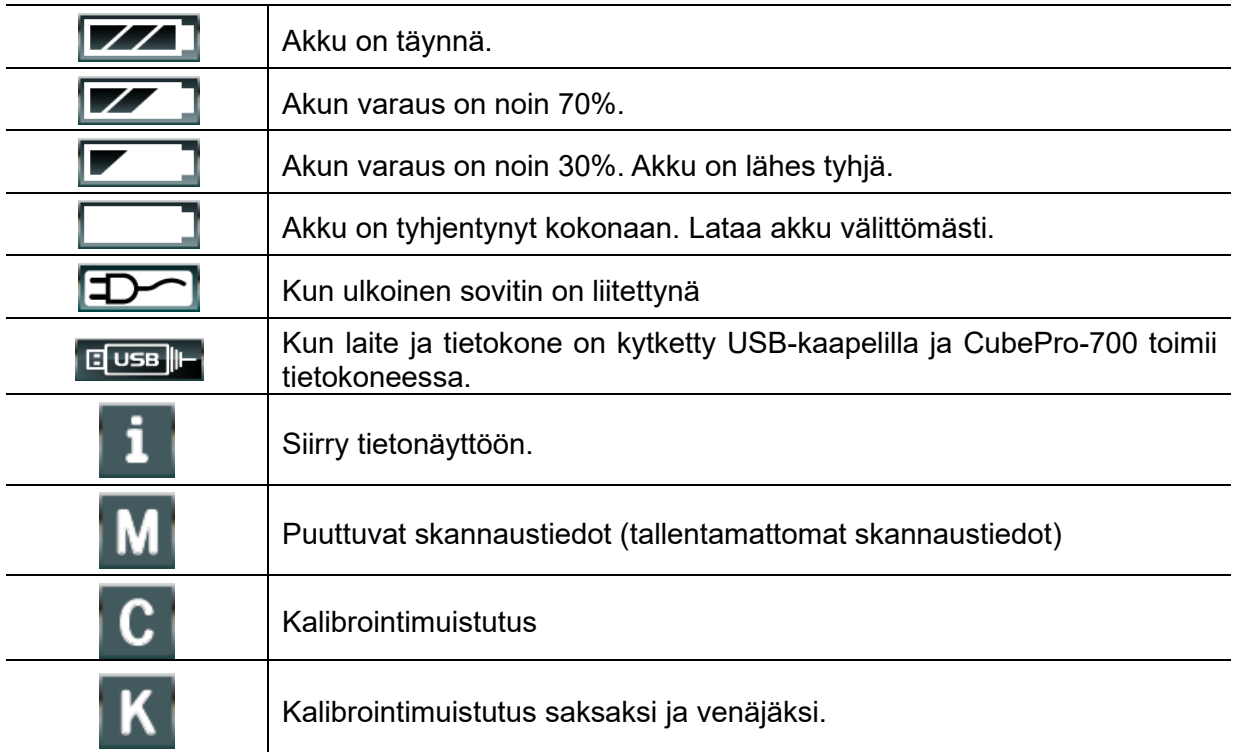

# **3 JOHDANTO**

## **3.1 Tuotekuvaus**

**BioCon-700** on kannettava ultraäänijärjestelmä, joka on tarkoitettu mittaamaan virtsan määrää potilaan virtsarakosta. **BioCon-700** lähettää ultraäänisignaaleja potilaan vatsaan ja vastaanottaa kaikujen synnyttämät signaalit. Kaikusignaalien avulla järjestelmä määrittää virtsarakon ääriviivat ja laskee virtsan määrän näiden ääriviivojen perusteella. **BioCon-700**-laitteessa on esiskannaustoiminto, joka näyttää kaikusignaalien perusteella luodun elävän poikkileikkauskuvan vaakasuuntaisiin tasoihin jaetusta virtsarakosta.

Esiskannaustoiminto auttaa paikantamaan virtsarakon ja parantamaan tarkkuutta.

Käyttäjä voi tulostaa tulokset sisäänrakennetulla tulostimella heti mittauksen jälkeen.

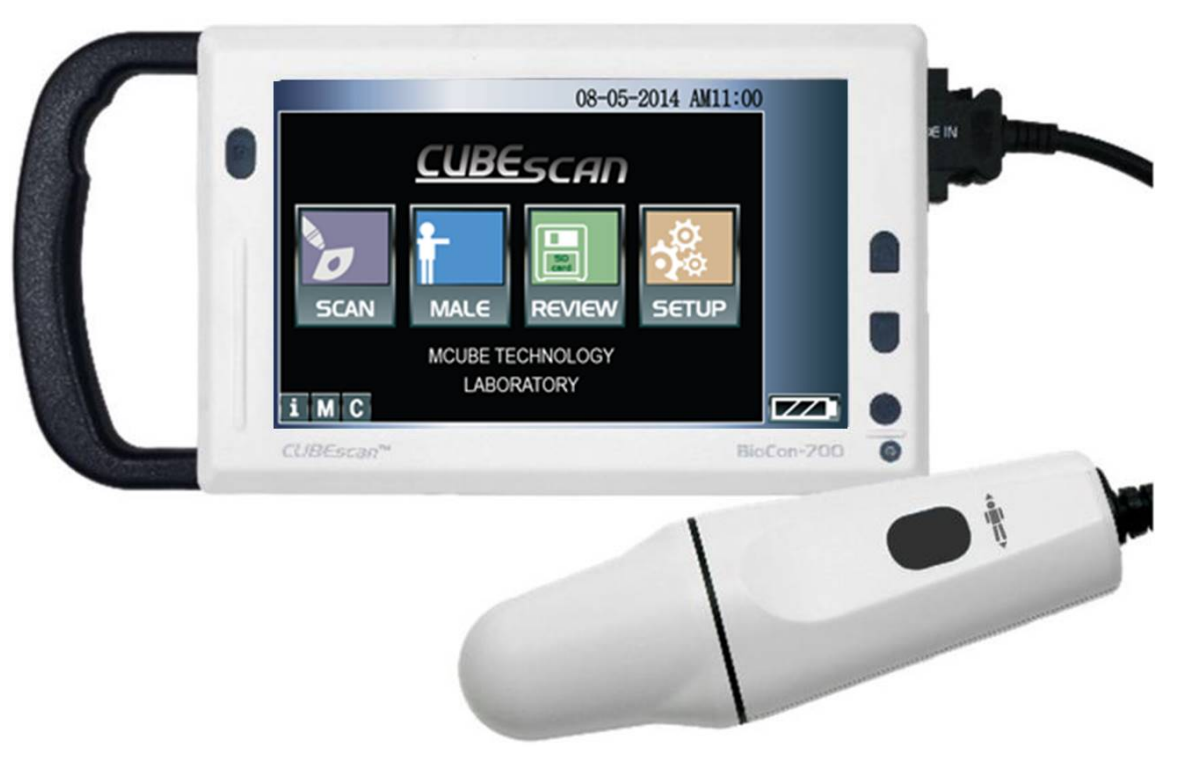

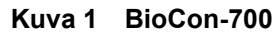

# **3.2 Järjestelmän osat**

## **Pakkauksen osat**

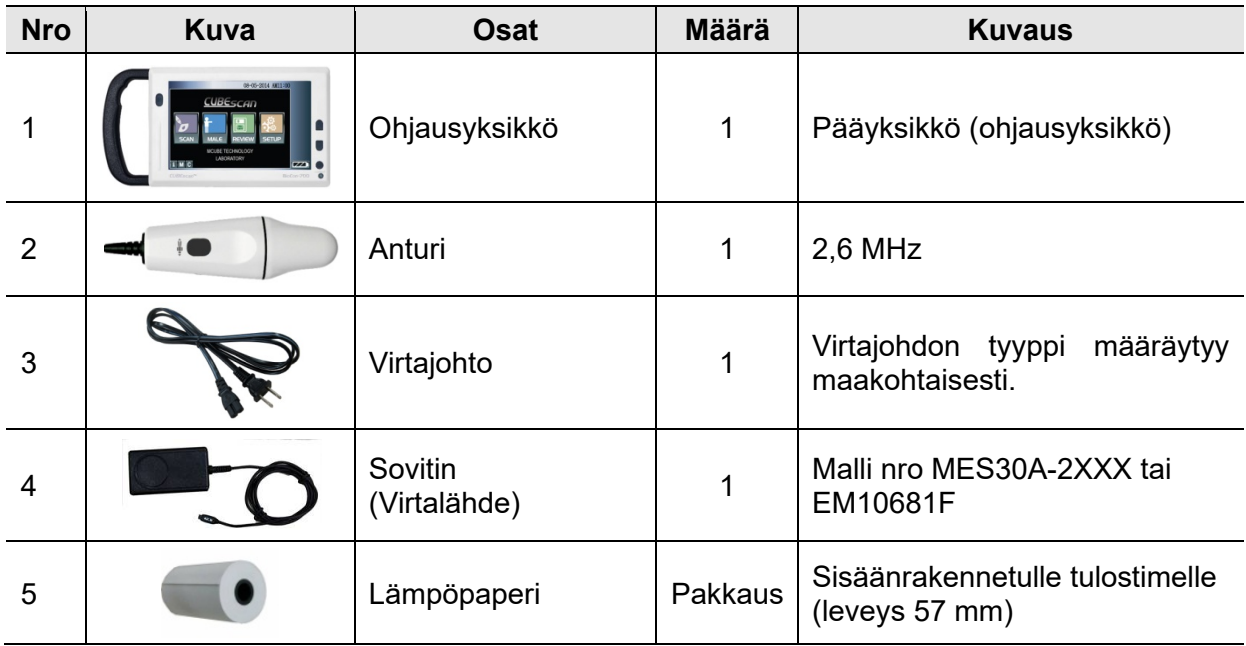

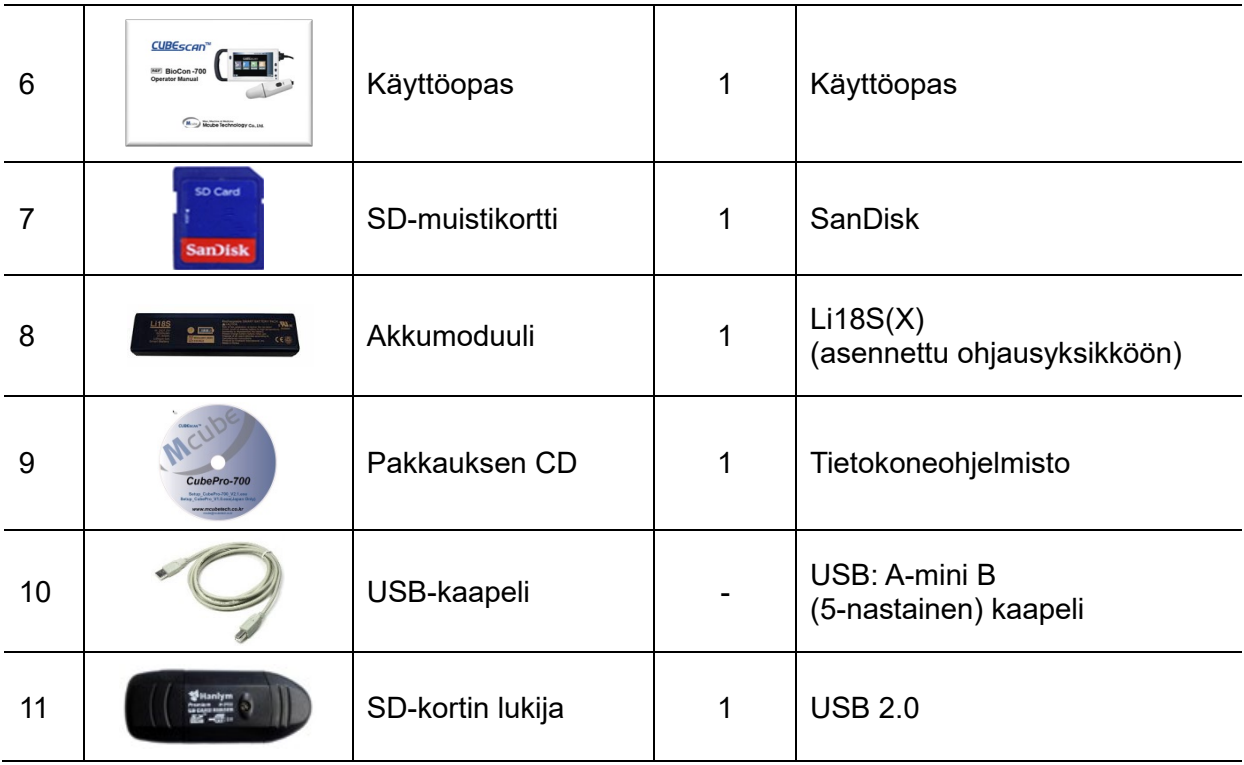

### **Lisävarusteet**

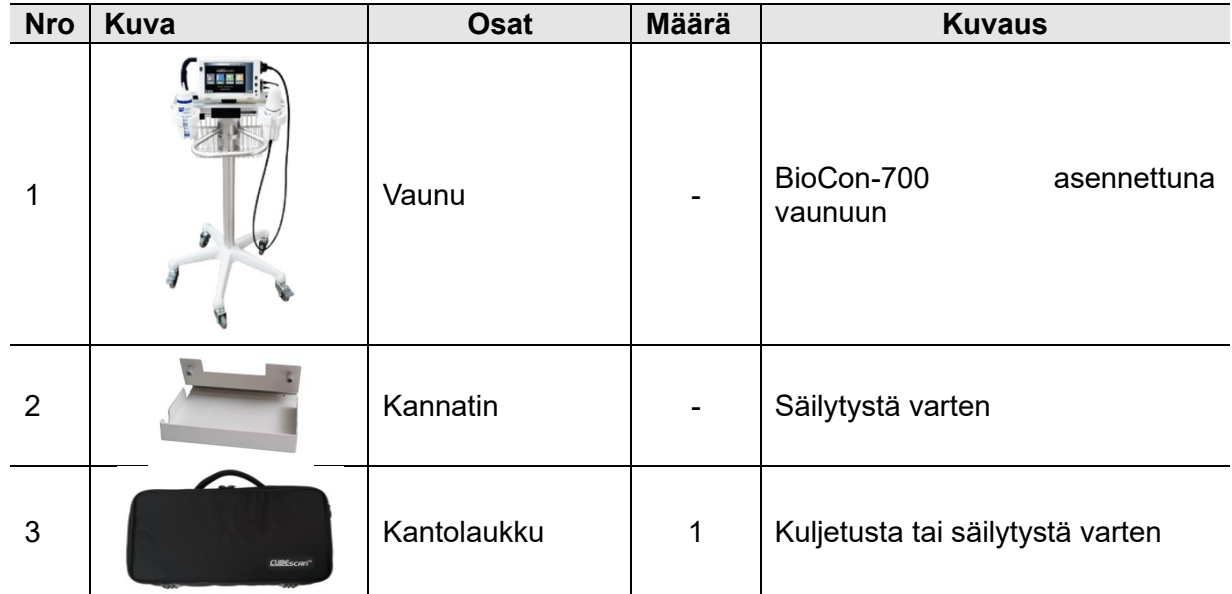

- Laitetta ja sen osia ei saa muokata ilman valmistajan lupaa.
- Jos laitteen käytössä ilmenee ongelmia tai se on korjattava, ota yhteys paikalliseen jälleenmyyjään tai Mcube Technologyyn.

### **Pakkauksen CD:n sisältö**

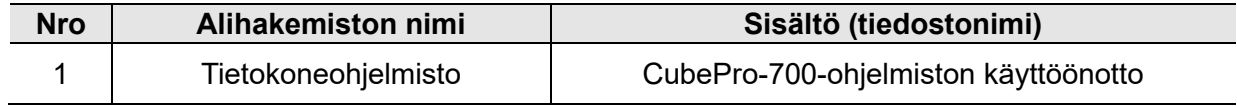

#### **Vain seuraavassa ilmoitetut osat ovat käyttäjän vaihdettavissa**

-lämpöpaperi, geeli

- Lämpöpaperia ja geeliä lukuun ottamatta käyttäjä ei saa purkaa tai vaihtaa mitään osia. Ota yhteys Mcube Technologyyn tai jälleenmyyjään.
- Käytä vain FDA:n hyväksymää CE-merkittyä ultraäänigeeliä.

### **Laitteen lohkokaavio**

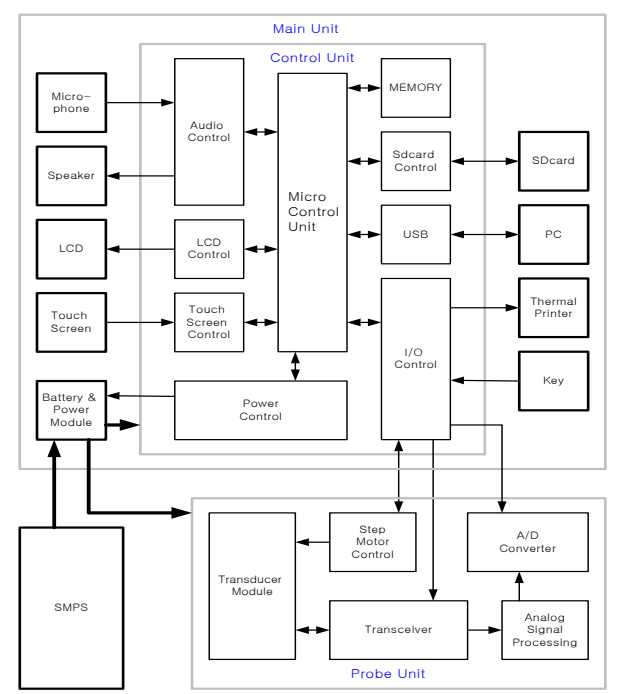

**Kuva 2 Järjestelmän kaavio (ilman virtalähdettä)**

# **3.3 Ohjausyksikkö**

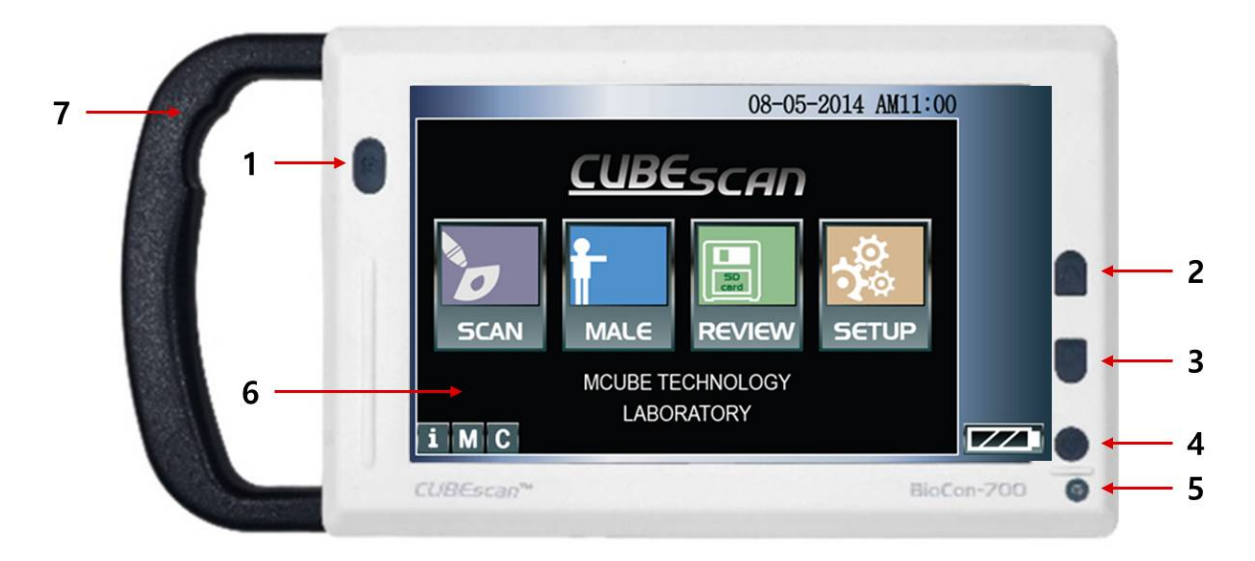

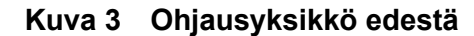

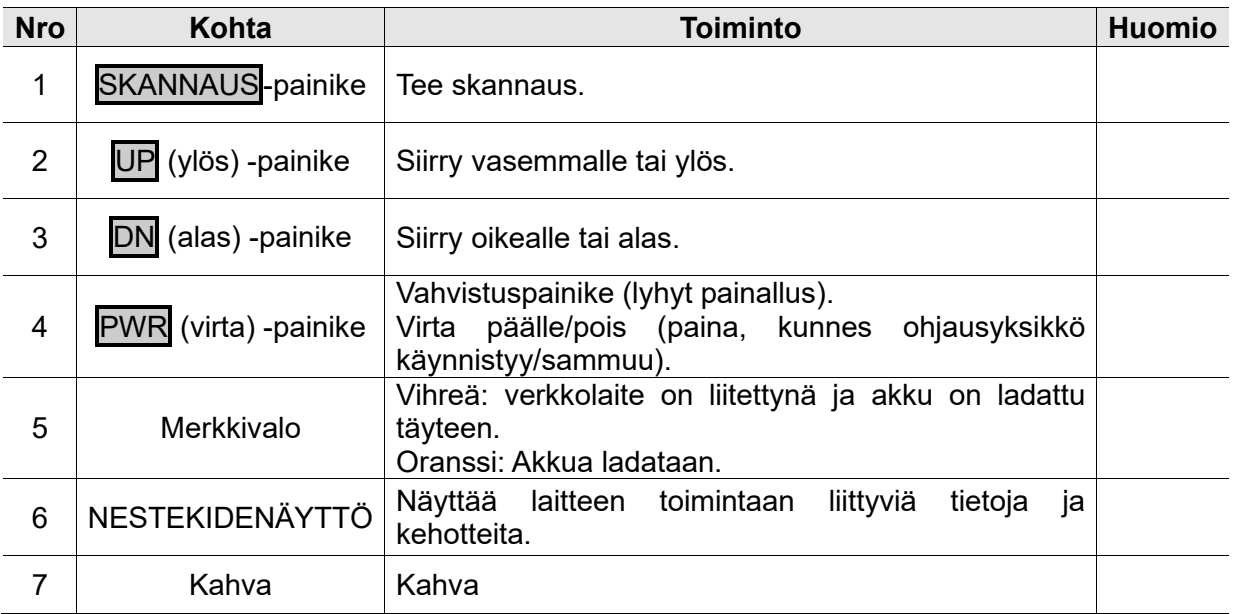

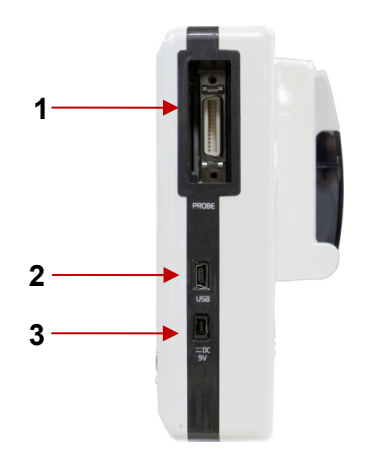

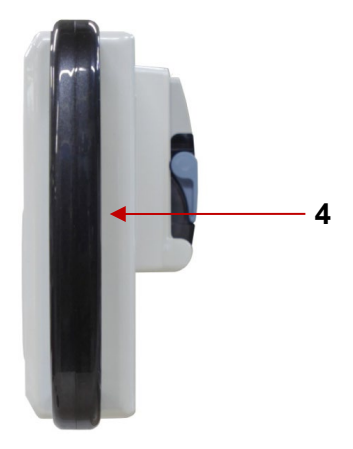

**Kuva 4 Ohjauspaneelin oikea sivu Kuva 5 Ohjauspaneelin vasen sivu**

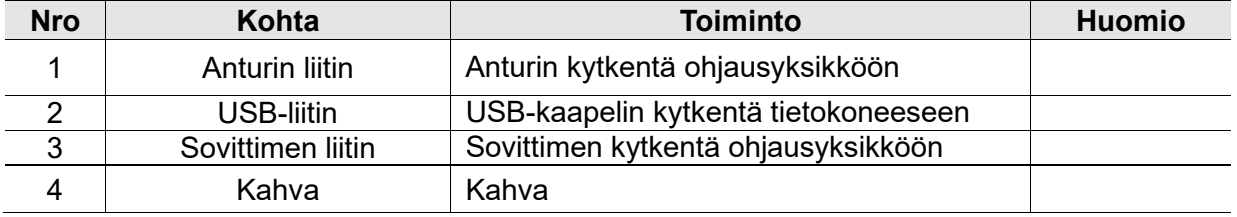

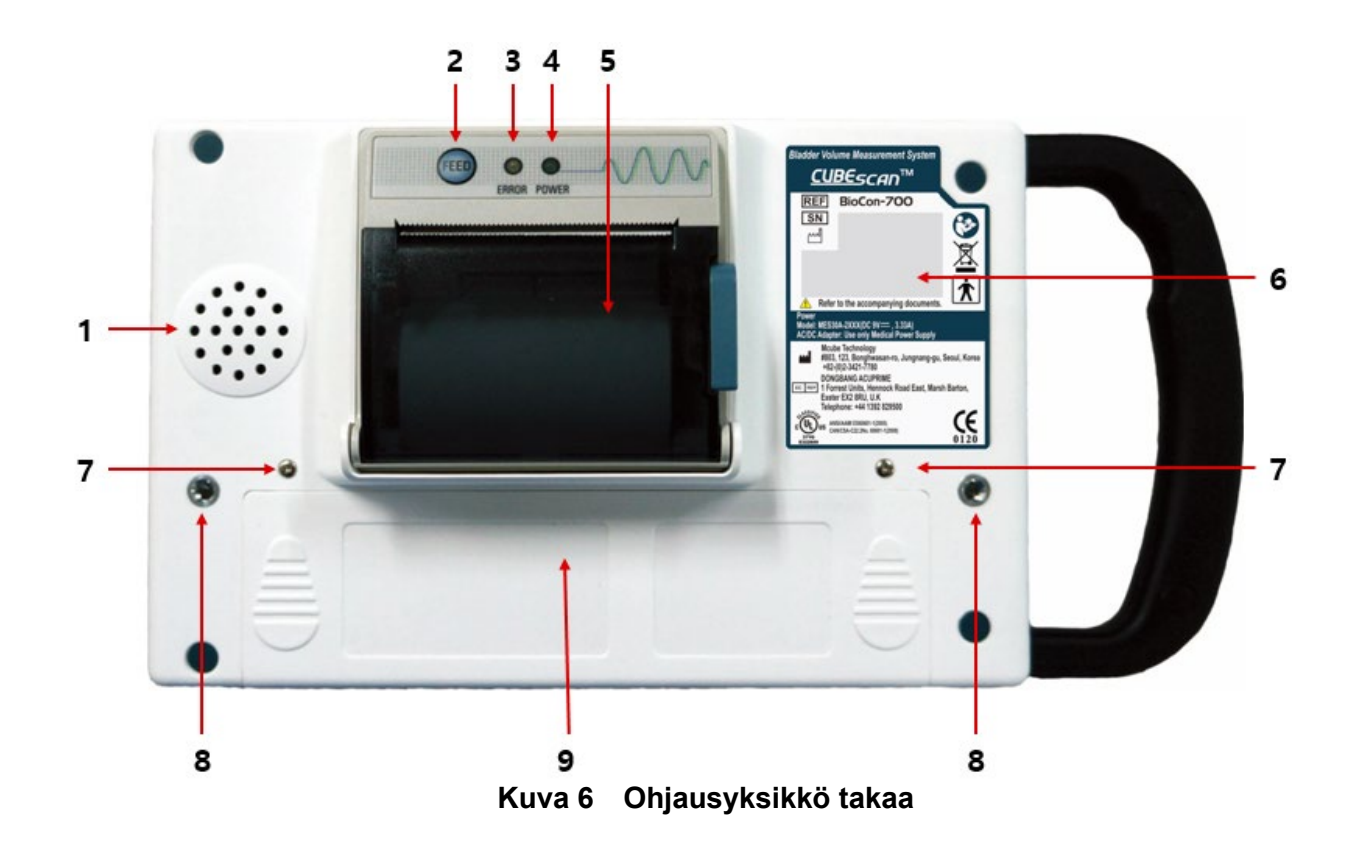

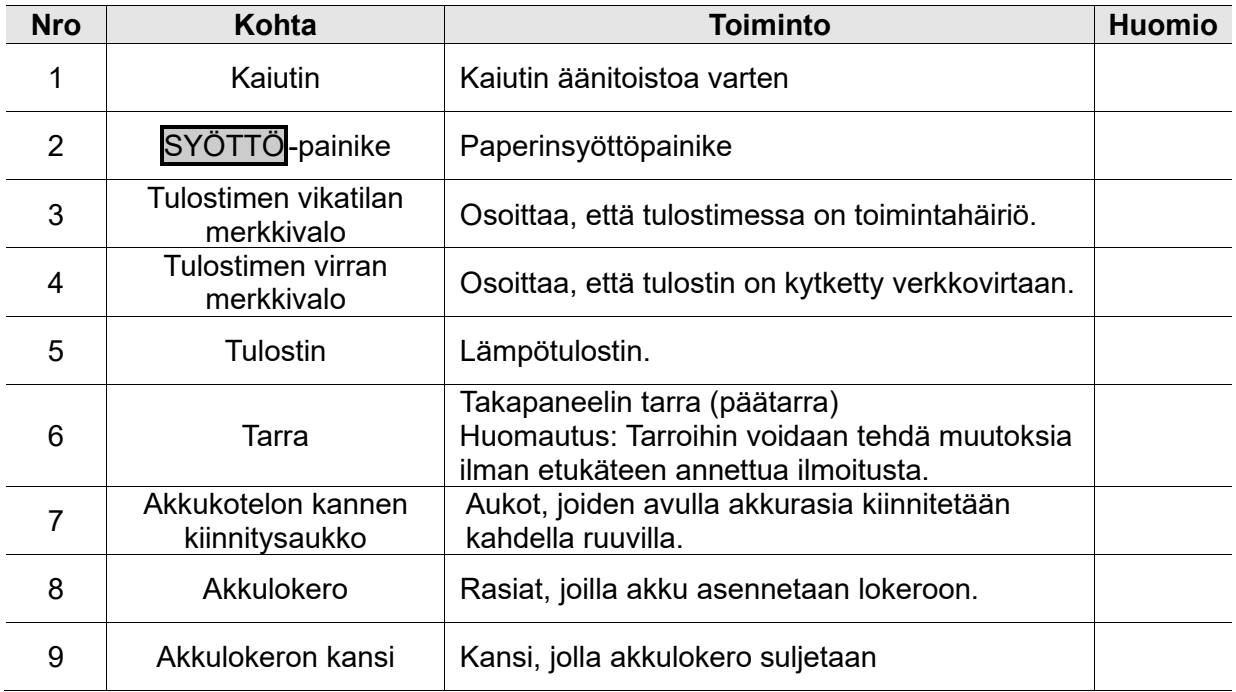

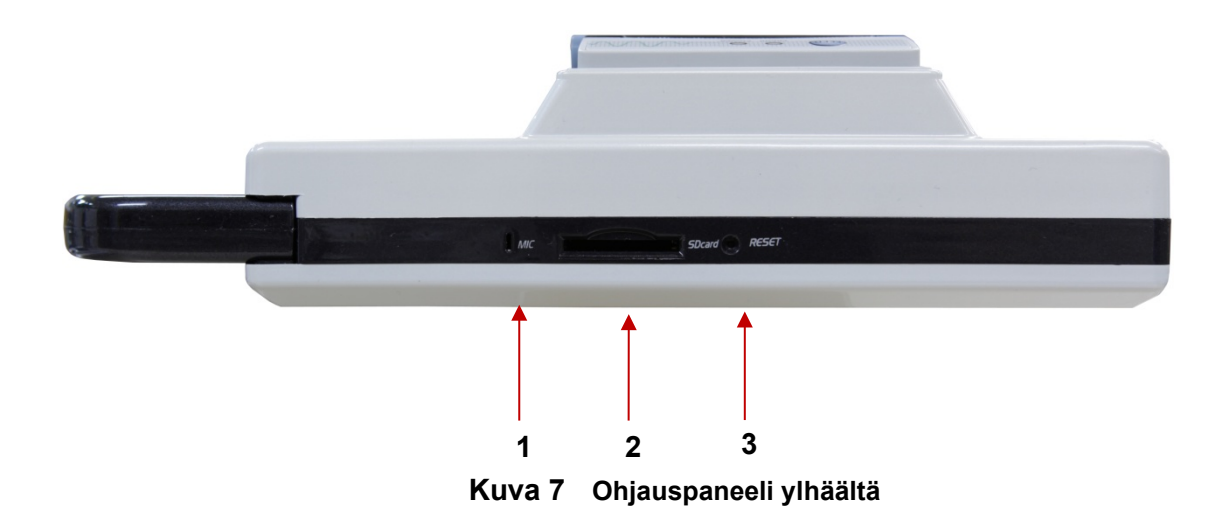

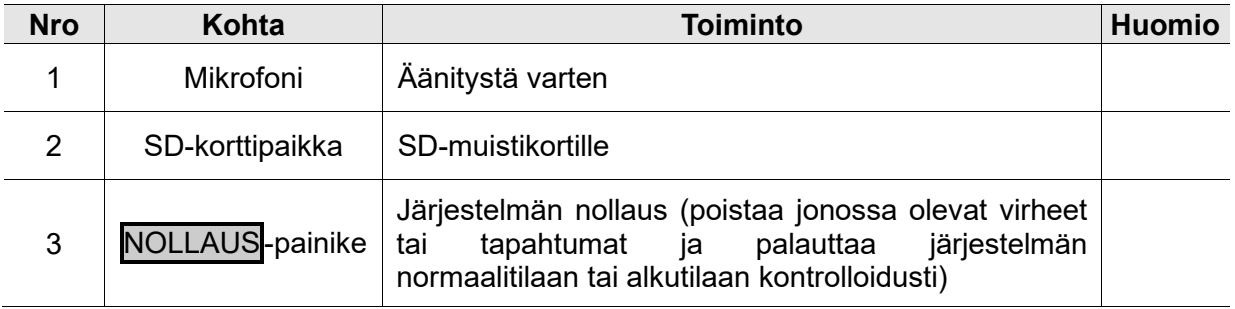

### **3.4 Ultraäänianturi**

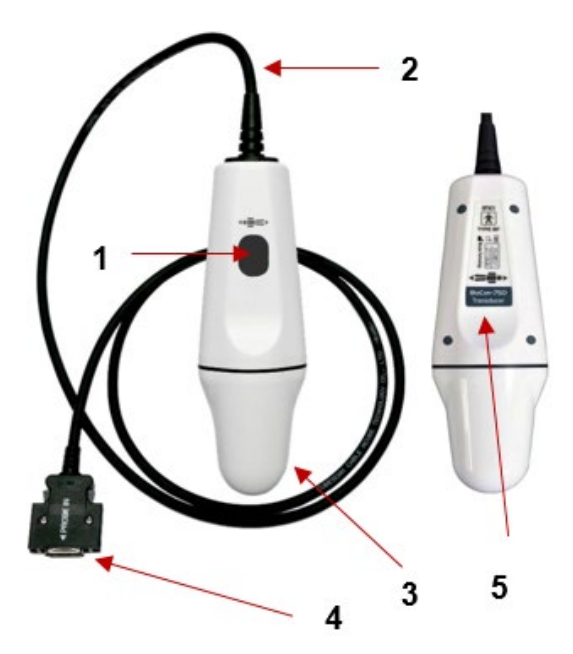

**Kuva 8 Ultraäänianturi ja kaapeli edestä ja takaa**

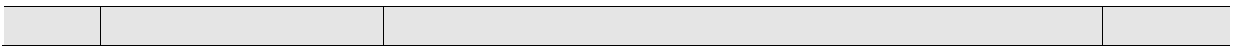

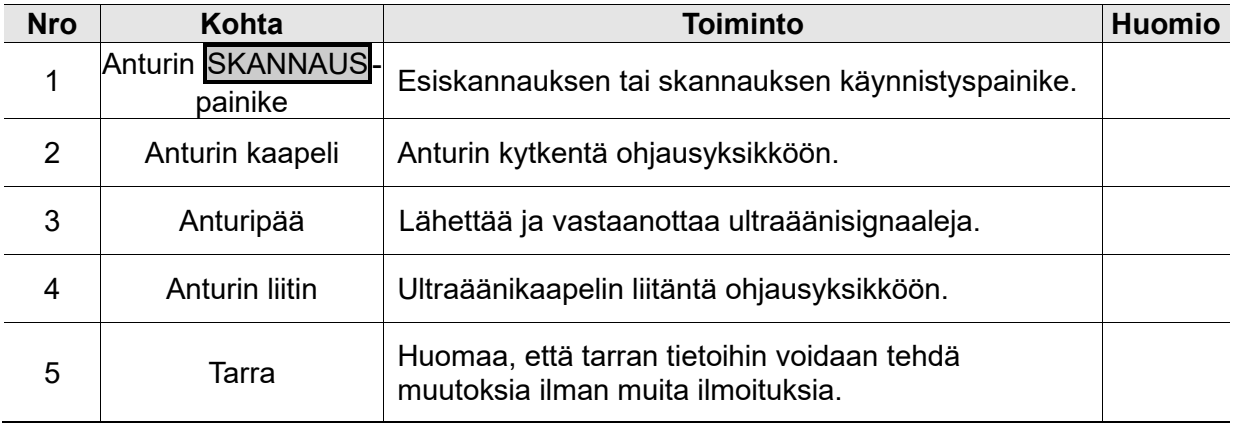

# **4 KÄYTTÖÖNOTTO**

# **4.1 Akun asentaminen tai poistaminen**

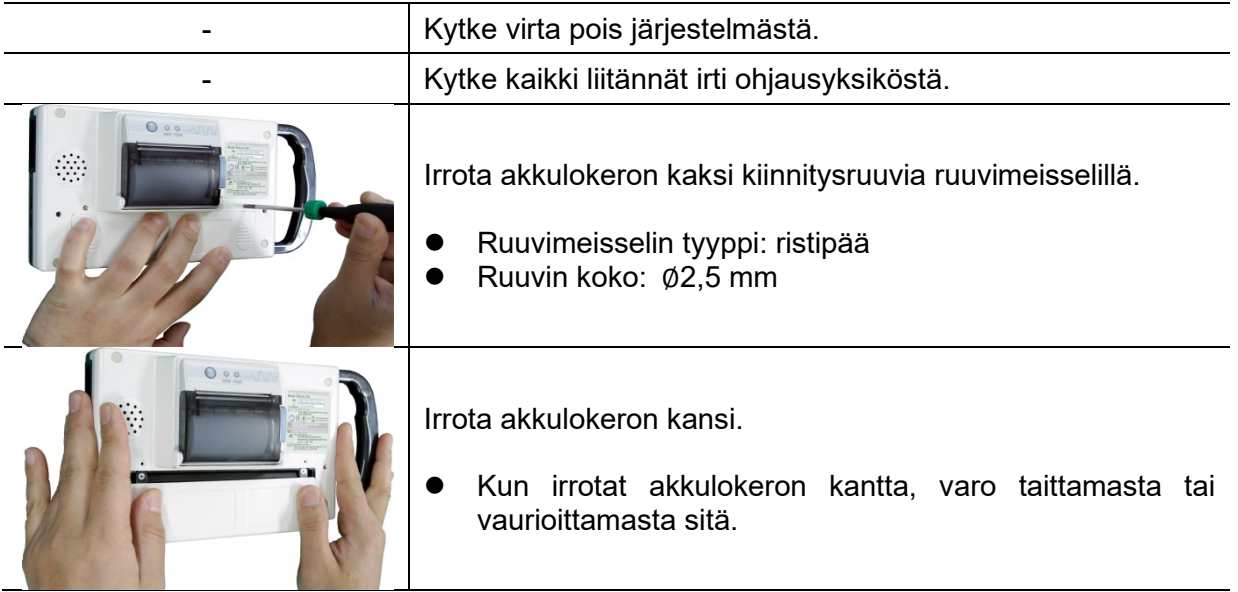

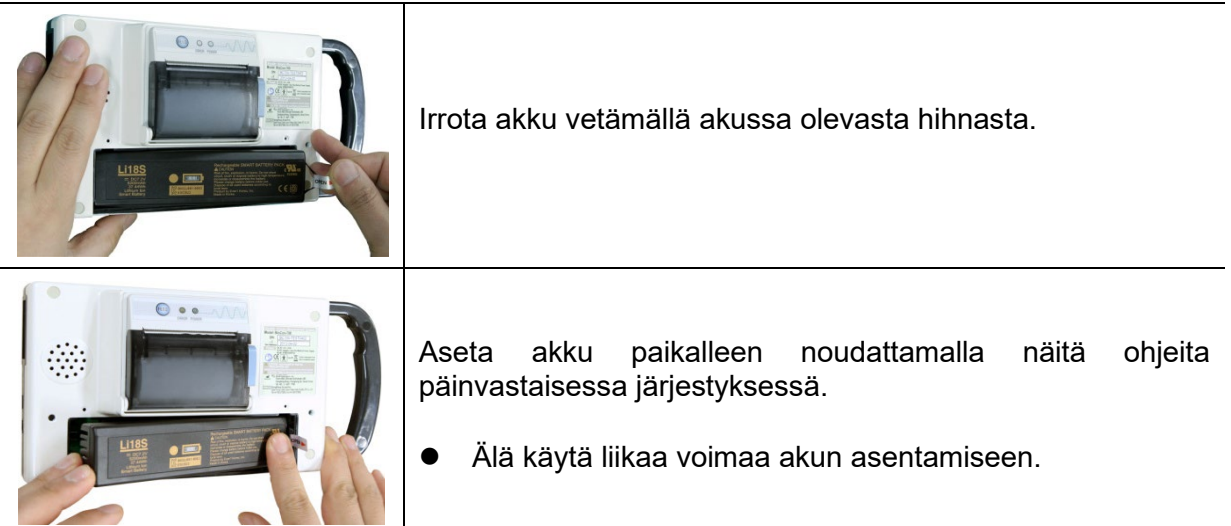

Käytä vain Mcube Technologyn määrittämiä akkuja.

# **4.2 Lämpöpaperin vaihtaminen**

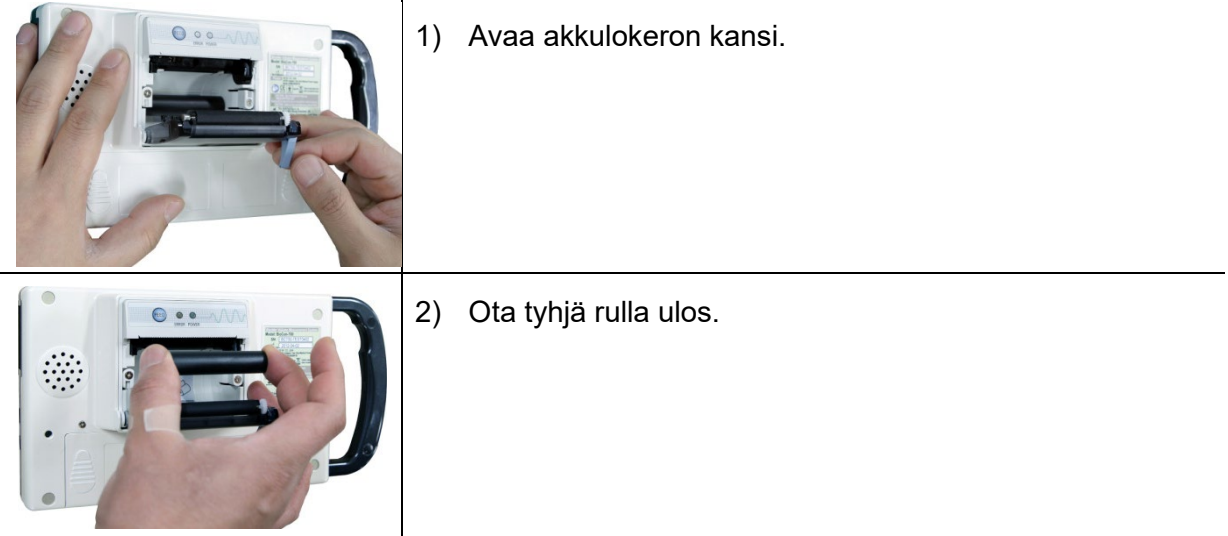

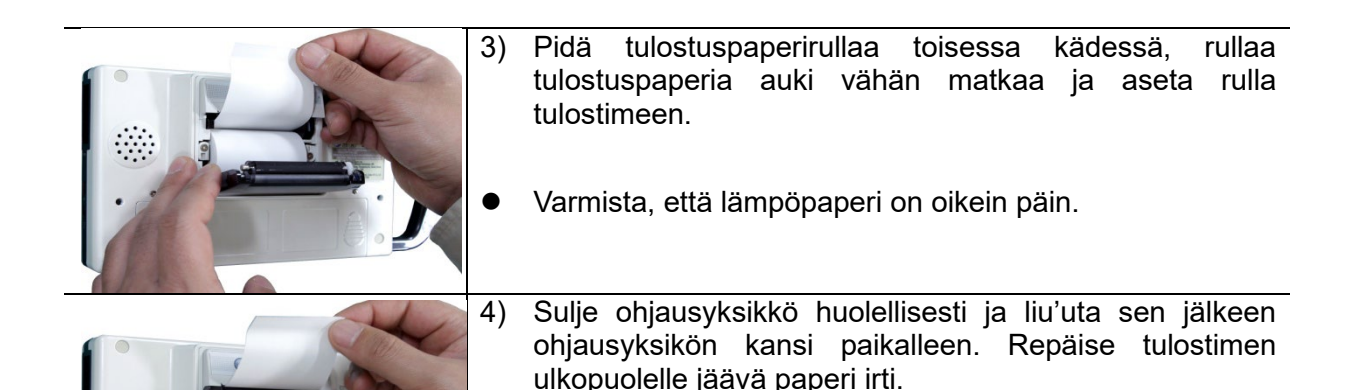

- Järjestelmän vaurioitumisen välttämiseksi tulostimeen saa asentaa vain Mcube Technologyn määrittämää lämpöpaperia ja tulostinta saa käyttää vain, kun paperi on asennettu oikein.
- Jos laitteen käytön aikana ilmenee poikkeustilanne (järjestelmä on jumittunut, tunnet palaneen hajua tms.), paina nollauspainiketta kynällä tai puikolla. Vaihtoehtoisesti voit irrottaa akun käyttämällä ristipääruuvimeisseliä (Ø2,5 mm), asettaa akun takaisin ja käynnistää laitteen. Ota yhteys paikalliseen jälleenmyyjään tai Mcube Technologyyn.
- Jos vaikuttaa siltä, että tulostimessa on paperitukos, avaa ohjausyksikön takapaneelissa

oleva tulostimen luukku ja poista tukos, tai ota yhteys paikalliseen jälleenmyyjään tai Mcube Technologyyn.

## **4.3 BioCon-700-laitteen akkumoduulin lataaminen**

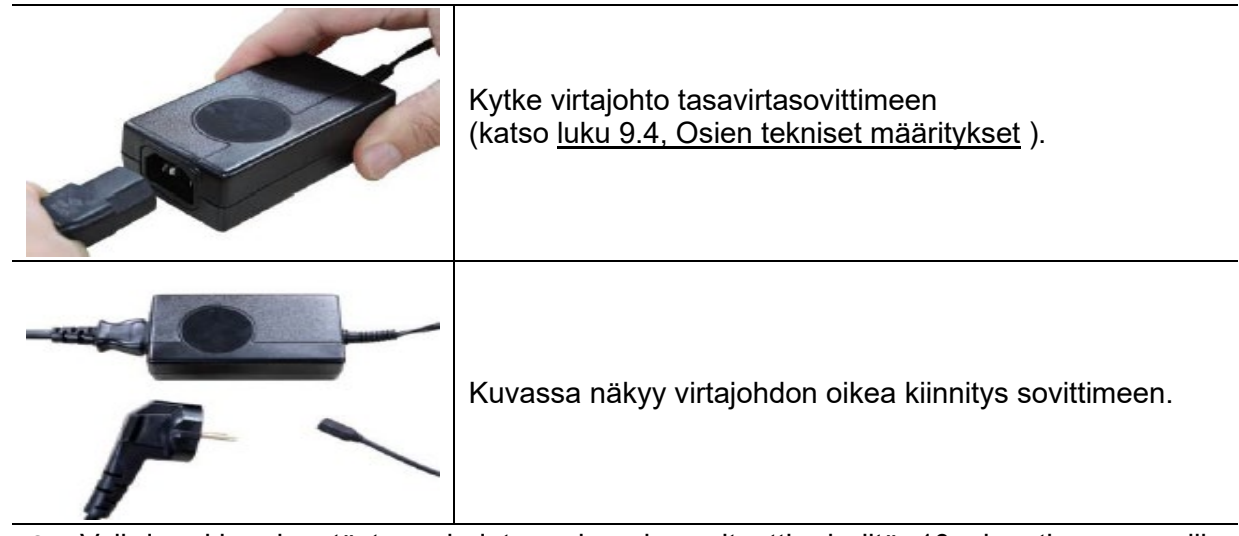

- Vaihda akku, jos täyteen ladatun akun kapasiteetti ei riitä 10 minuutin normaaliin skannaukseen.
- Täyteen ladatusta akusta riittää virtaa noin 2 400 normaaliin skannaukseen.
- Kokonaan tyhjentyneen akun lataaminen täyteen kestää noin 6 tuntia.
- Käytä vain Mcube Technologyn toimittamaa verkkolaitetta.

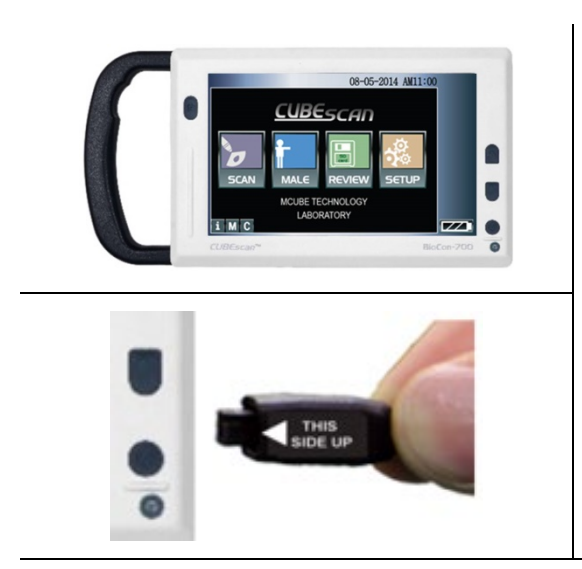

Kytke tasavirtaliitin ohjausyksikössä olevaan sovittimen liitäntäpaikkaan.

 Varmista, että kiinnität tasavirtaliittimen oikein päin. Liittimessä on "tämä puoli ylöspäin" -merkintä, jonka kuuluu osoittaa eteenpäin.

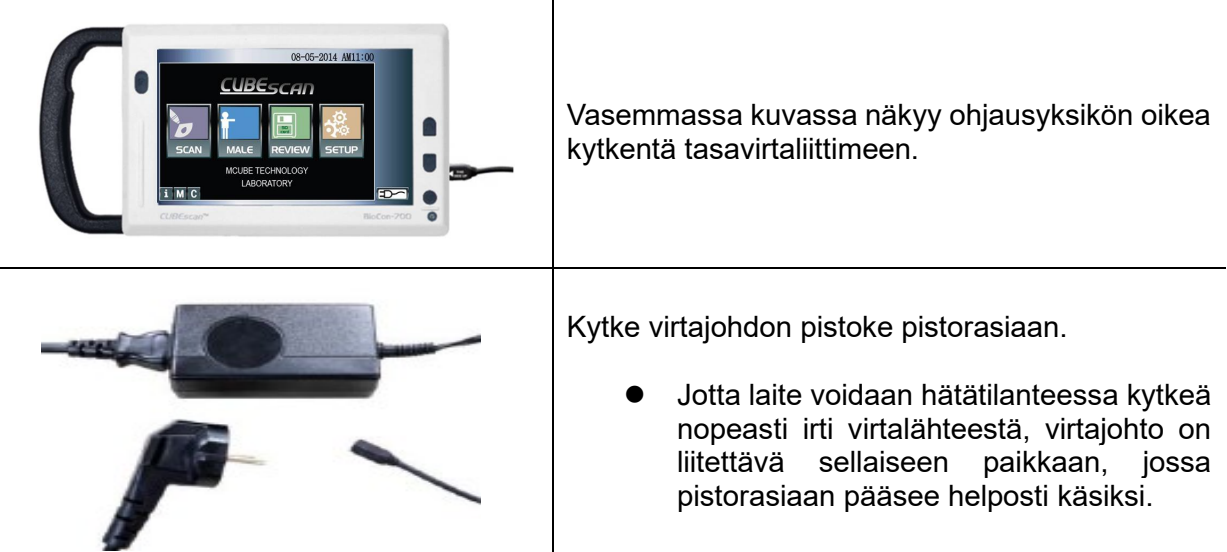

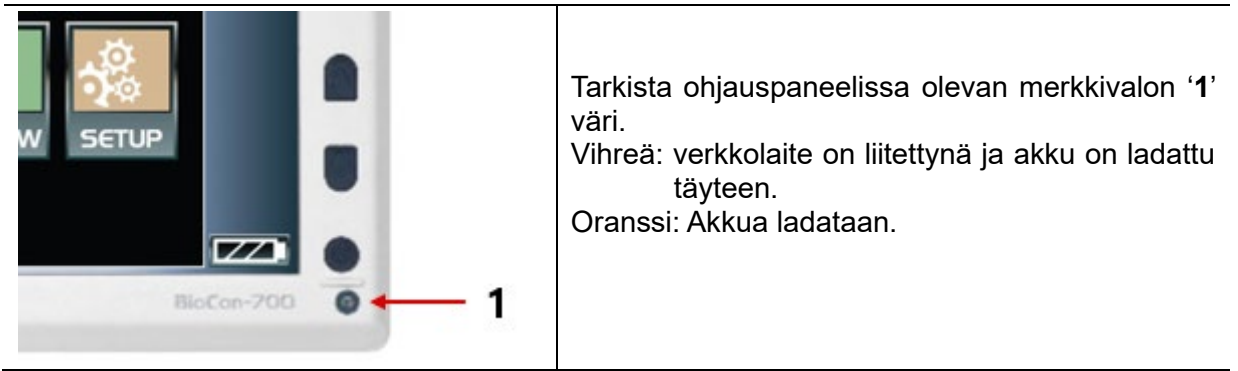

 Jos laitteen aikanäytössä on nolla (00:00) tai laite pysähtyy, kolikkoparisto on tyhjentynyt. Ota yhteys Mcube Technologyyn tai jälleenmyyjään pariston vaihtamiseksi.

# **4.4 Anturin kytkeminen järjestelmään**

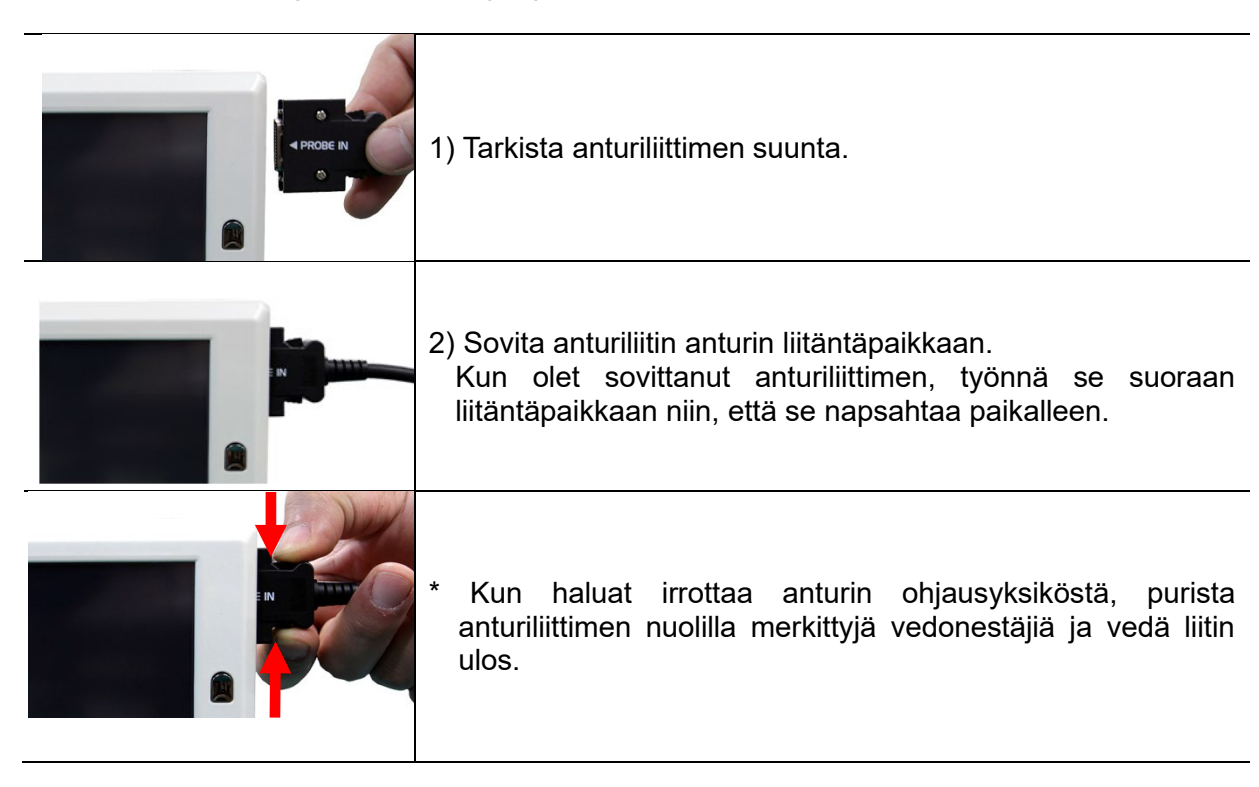

# **5 KÄYTTÖOHJEET**

# **5.1 Pikaohje**

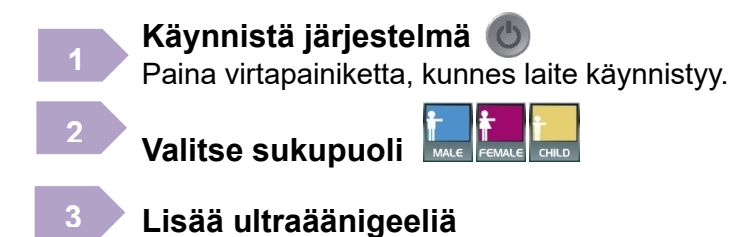

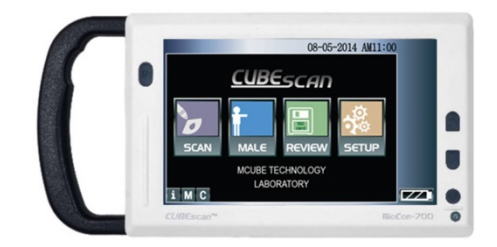

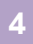

Ï

### **Kohdista anturi virtsarakkoon**

Lisää potilaan vatsalle geeliä, aseta anturi vatsalle ja kohdista paikkaan, jossa odotat virtsarakon olevan.

**Tärkeää:** Varmista, että anturi on potilaan vatsalla niin, että skannauspainike on potilaan oikealla puolella (oikeakätinen käyttäjä).

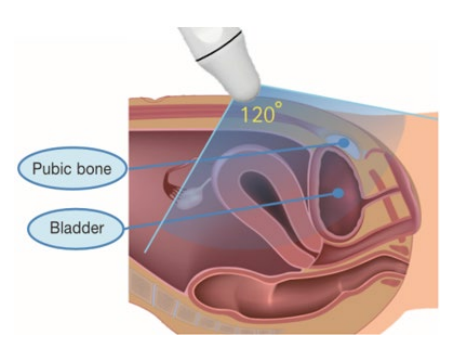

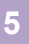

**6**

### **Paikanna virtsarakko käyttämällä**

## **esiskannausta**

Aloita esiskannaus painamalla skannauspainiketta. Esiskannausnäyttö tulee näkyviin.

**Tärkeää:** Esiskannaus toimii vain, jos se on otettu käyttöön asetusvalikossa (PRESCAN "ON") < Elävä kuva>

# **Skannaustulosten näyttö**

Paras normaaliskannauksen aloituspaikka on kohta, jossa virtsarakon kuva on suurin.

Kun olet paikantanut virtsarakon, aloita normaali skannaus painamalla skannauspainiketta.

Tarkista skannaustulos ja skannaa tarvittaessa uudelleen.

**Tärkeää:** Jos esiskannausta ei ole otettu käyttöön asetuksissa (PRESCAN "OFF"), aloitusnäytössä olevan skannauspainikkeen painaminen käynnistää normaaliskannauksen.

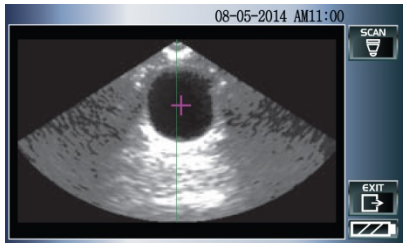

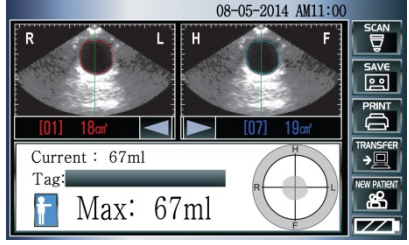

<Skannaustulosten näyttö>

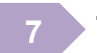

# **Tallenna ja/tai tulosta**

## **5.2 Laitteen toimintopainikkeet**

**BioCon-700**-laitteen ohjausyksikön etupaneelissa on seuraavat neljä toimintopainiketta:

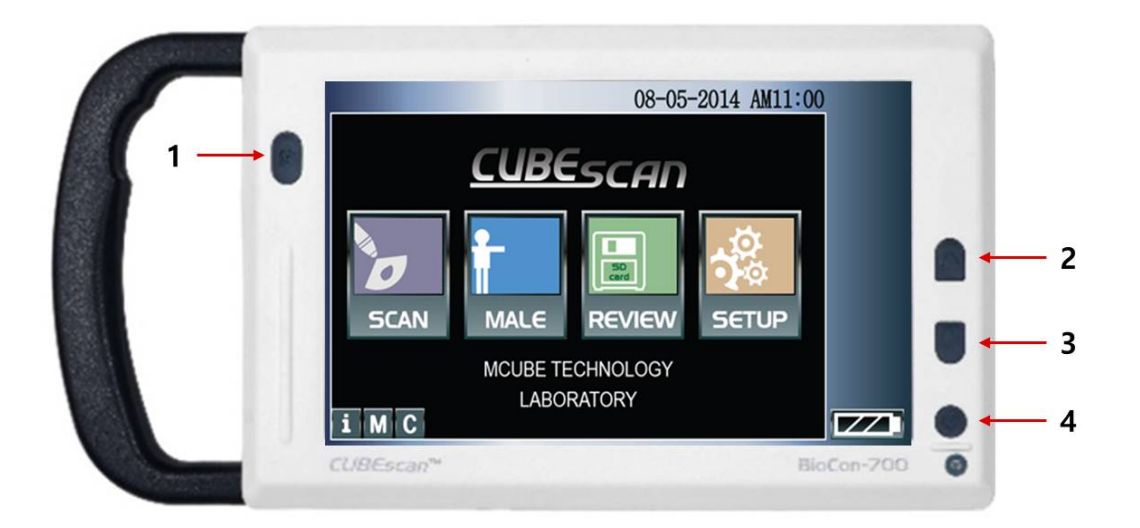

**Kuva 9 Laitteen toimintopainikkeet**

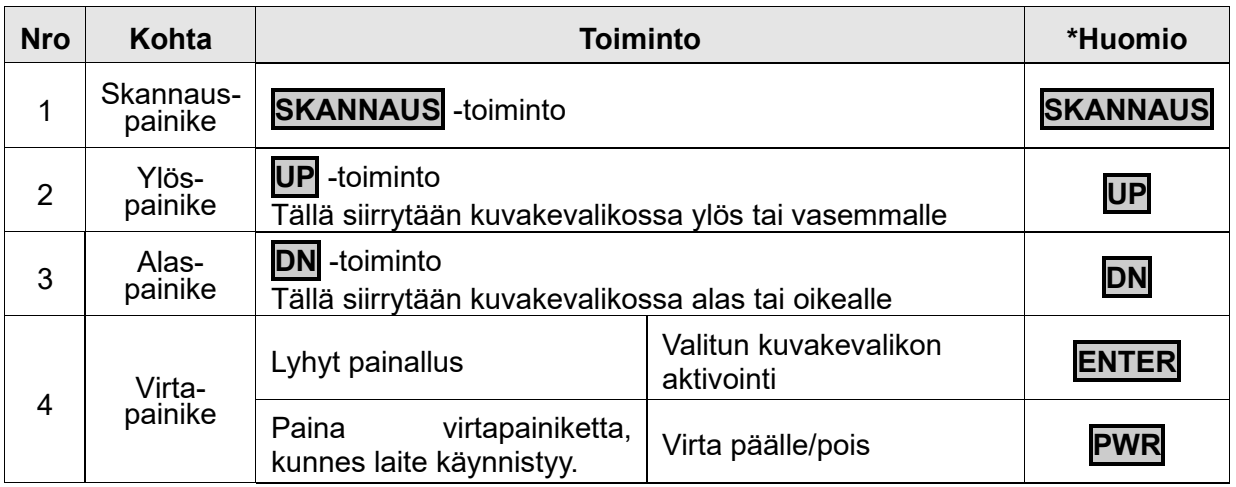

\* Huomio-sarakkeessa olevaa nimeä käytetään tässä käyttöoppaassa viittaamaan sitä vastaavaan toimintopainikkeeseen.

\* **ENTER** -toimintopainikkeen toiminto on sama kuin sitä vastaavan kuvakkeen.

### **Painikeohjaus**

Laitetta ohjataan laitteiston toimintopainikkeilla.

Se tapahtuu seuraavasti:

- a) valitse näytössä oleva kuvake painamalla Ylös- tai Alas -painiketta (**UP**, **DN**). Valitun kuvakkeen värit vaihtuvat käänteisiksi.
- b) Kun kuvake on valittuna, paina virtapainiketta lyhyesti (alle 1 sekunti, niin että se toimii **ENTER**-painikkeena). Kuvakkeen edustama toiminto aktivoituu.
- \* Painikeohjausta ei voi käyttää esiskannaustilassa. Jos haluat käynnistää normaaliskannauksen esiskannausnäytöstä, paina **SKANNAUS**-painiketta. Jos haluat lopettaa esiskannauksen, paina **ENTER** -painiketta.

\* Painikeohjausta voidaan käyttää tilanteissa, joissa nestekidenäytön kosketuspainikkeet eivät toimi kunnolla.
# **5.3 Info-toiminto**

### **1) Info-kuvake**

Kosketa aloitusnäytössä olevaa infokuvaketta

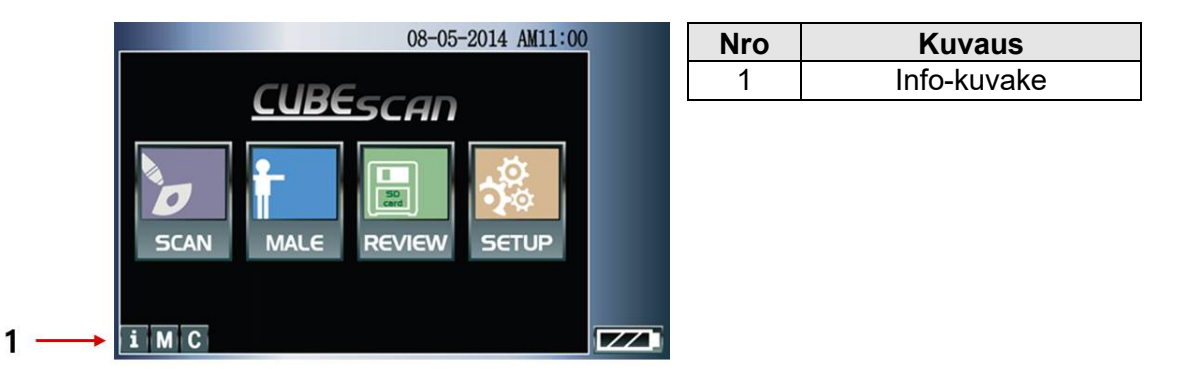

### **Kuva 10 Info-kuvake aloitusnäytössä**

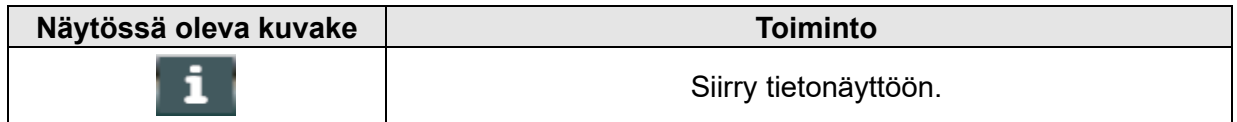

# **2) Tietonäyttö**

Alla oleva kuva on vain viitteellinen. Kuva ohitetaan, jos asetuksiin on valittu kieleksi englanti.

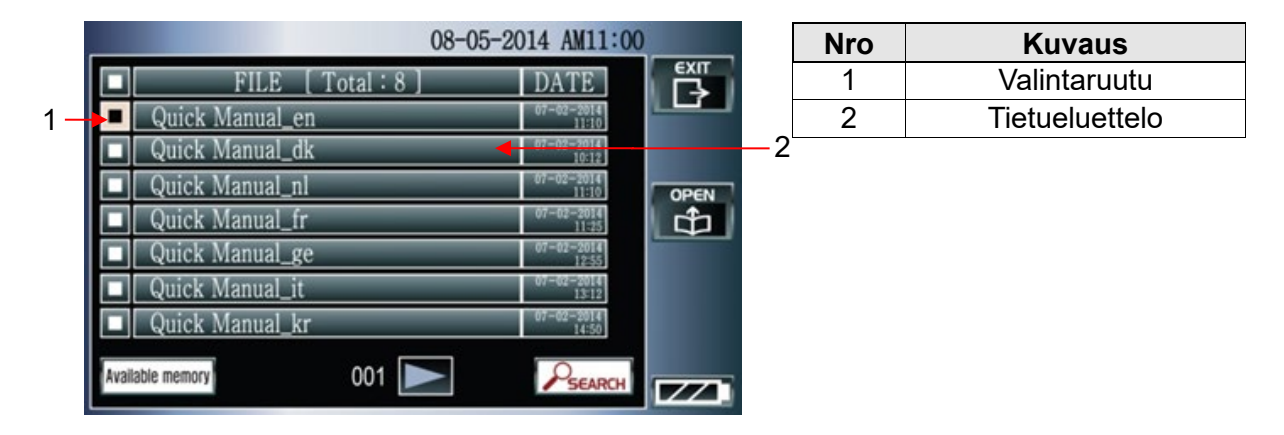

**Kuva 11 Tietonäyttö**

Tietonäytössä näkyy tiedostoja, kuten pikaohje, sekä muita hyödyllisiä tietoja. Voit avata tiedoston merkitsemällä valintaruudun ja koskettamalla OPEN (avaa) -kuvaketta. Voit avata tiedoston myös valitsemalla sen suoraan.

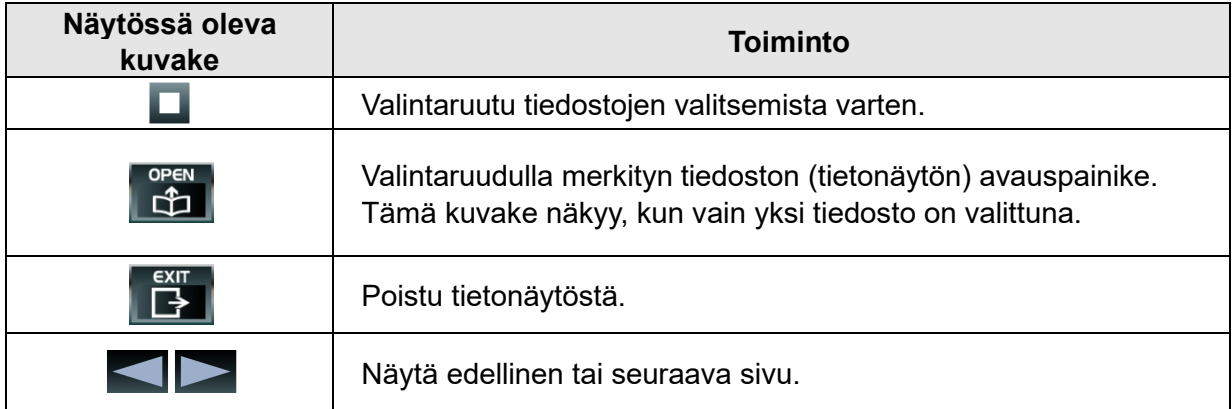

Tietue on tallennettava SD-muistikortille. Älä hävitä SD-muistikortilla olevia tiedostoja.

## **3) Tietonäyttö**

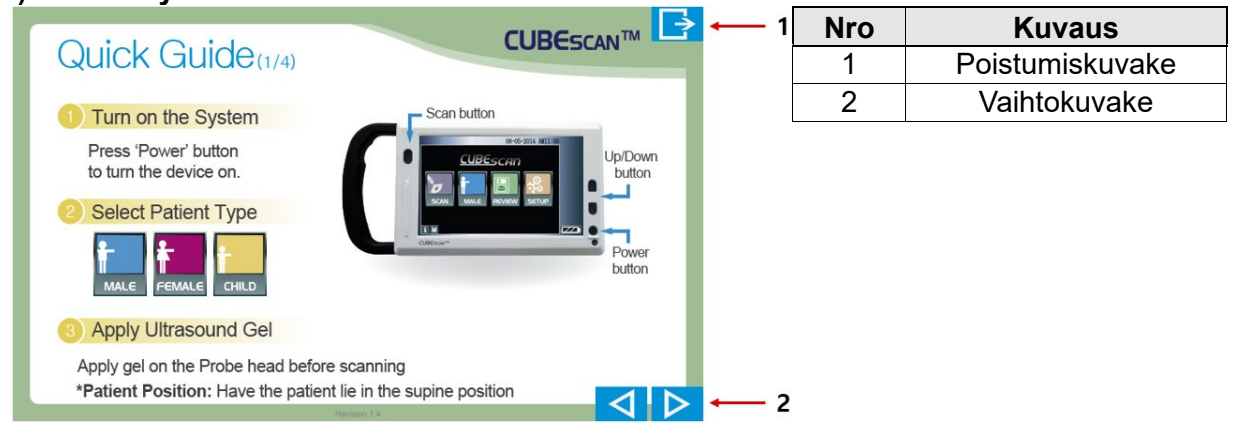

**Kuva 12 Tietonäyttö**

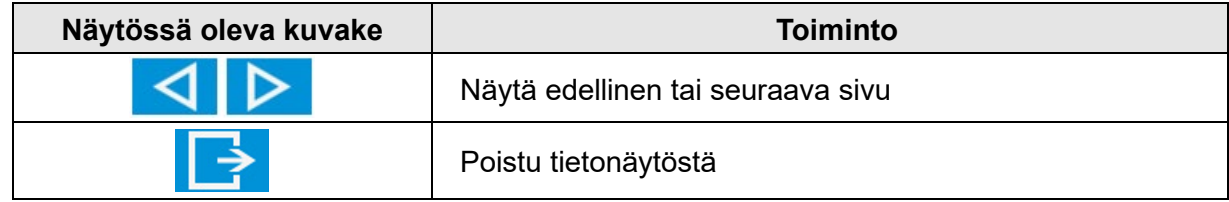

# **5.4 Virtsamäärän mittaaminen**

## **1) Akun lataaminen.**

Lataa akku kytkemällä tasavirtaliitin ohjausyksikössä olevaan sovittimen liitäntäpaikkaan.

# **2) Järjestelmän käynnistäminen**

Paina virtapainiketta, kunnes laite käynnistyy. (PWR-painike).

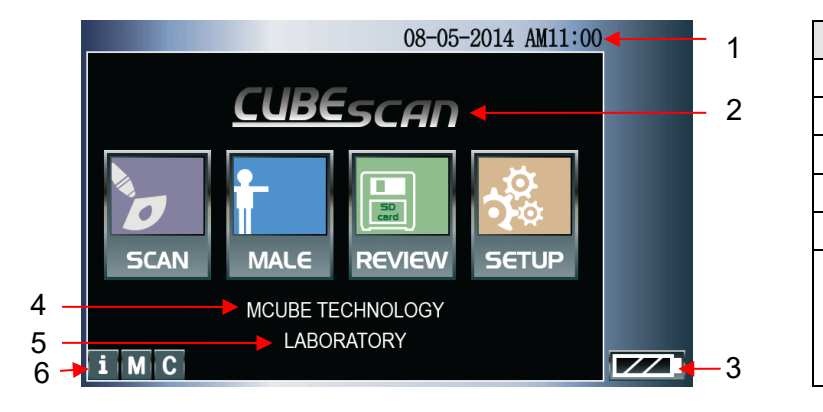

**Kuva 13 Aloitusnäyttö**

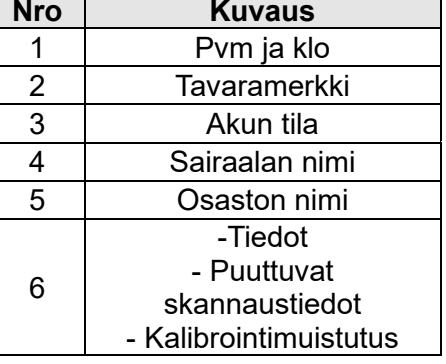

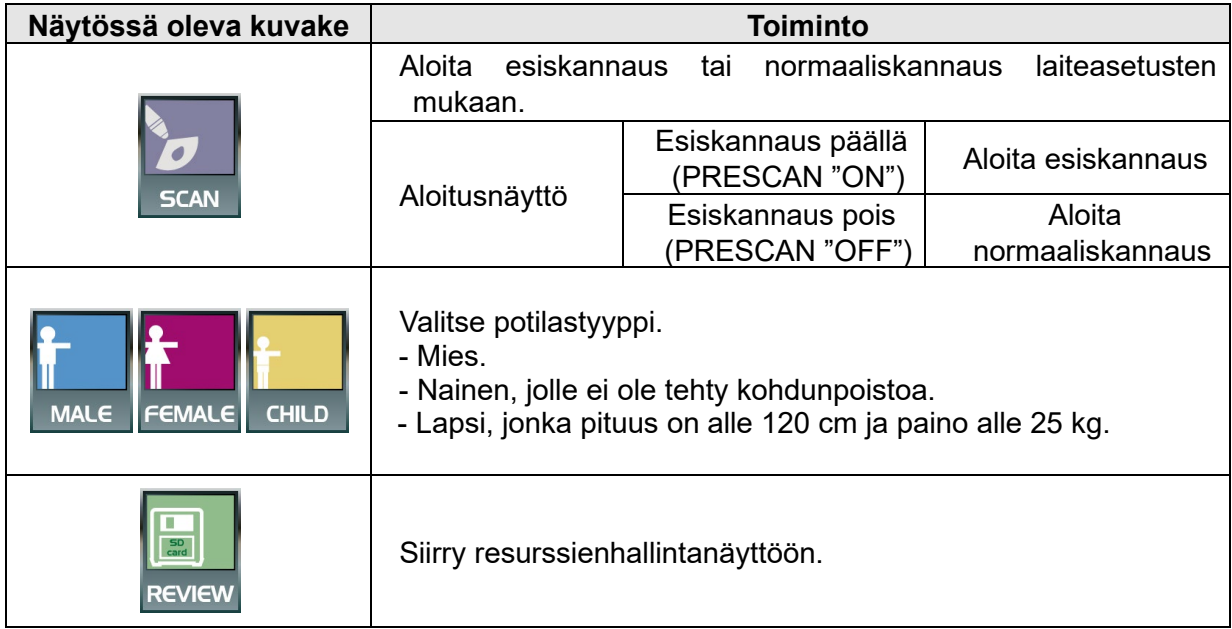

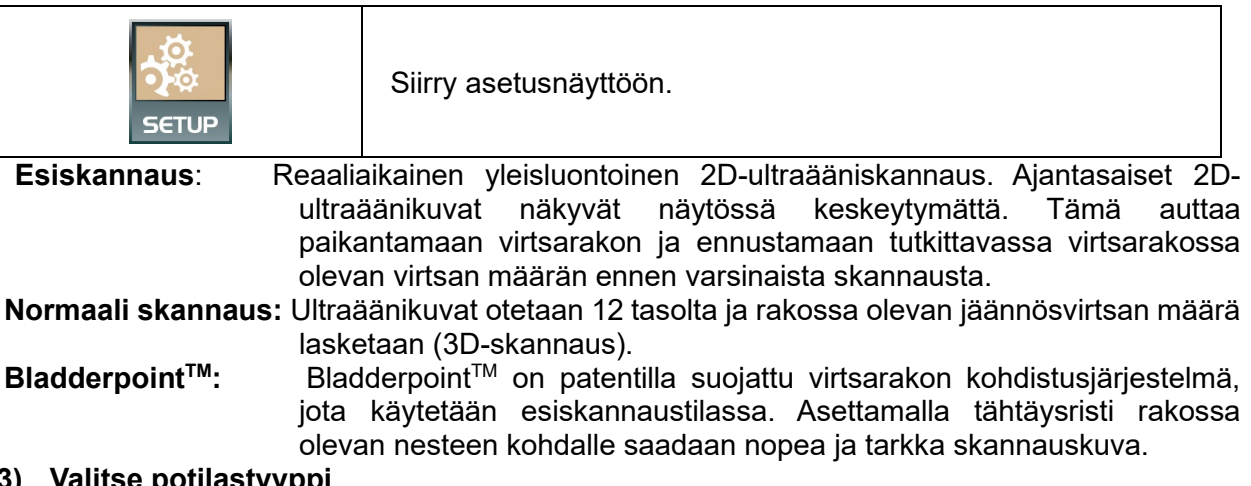

### **3) Valitse potilastyyppi**

Valitse potilastyyppi koskettamalla sitä vastaavaa kuvaketta aloitusnäytössä. Potilastyypin merkki muuttuu aina kun kuvaketta kosketetaan.

# **4) Lisää ultraäänigeeliä**

Potilaan tulee olla selällään. Paljasta potilaan vatsanseutu häpyluusta napaan. Lisää anturipäähän runsaasti geeliä. Aseta anturi n. 3–4 cm häpyluun yläpuolelle.

### **5) Kohdista anturi virtsarakkoon**

Aseta ultraäänianturi potilaan vatsalle ja kohdista paikkaan, jossa odotat virtsarakon sijaitsevan.

- Käytä vain FDA:n hyväksymää CE-merkittyä ultraäänigeeliä.
- Kun mittaat potilaan virtsamäärää, istu tai seiso potilaan oikealla puolella ja pidä anturia oikeassa kädessä. Paina SKANNAUS-painiketta oikean käden peukalolla. Kun asetat anturin potilaan vatsalle, varmista, että anturissa olevan potilaskuvakkeen pää osoittaa kohti potilaan päätä.
- Mittausherkkyys voi heikentyä seuraavissa tapauksissa:
	- Potilaalle on tehty häpyluun yläpuolinen tai lantion seudun leikkaus.
	- Virtsarakossa on katetri.
	- Vatsassa on arpia, ompeleita, niittejä tai viiltoja.
	- Anturipään ja potilaan ihon välissä on ilmarako.
	- Potilas on vaikeasti ylipainoinen.
	- Anturipää ei ole puhdas.

#### **6) Paikanna virtsarakko käyttämällä esiskannausta**

Käynnistä esiskannaus painamalla SKANNAUS-painiketta ja vapauttamalla se. Aloitusnäyttöön tulee esiskannauskuva, kuten 2D-ultraäänikuva. Paras normaaliskannauksen aloituspaikka on kohta, jossa virtsarakon kuva on suurin ja eniten keskellä. Paikanna virtsarakko pitämällä anturia vatsalla ja kallistelemalla sitä eteen, taakse,

vasemmalle ja oikealle.

 Esiskannaus toimii vain, jos se on otettu käyttöön asetusnäytössä (PRESCAN "ON"). Jos esiskannausta ei ole otettu käyttöön asetuksissa (PRESCAN "OFF"), skannauspainikkeen painaminen käynnistää normaaliskannauksen.

Paikanna virtsarakko näytön keskilinjaa pitkin. Se auttaa löytämään optimaalisen paikan esiskannauksen aikana. Mies- ja naispotilaita skannattaessa kuvassa ei ole kohtaa 2.

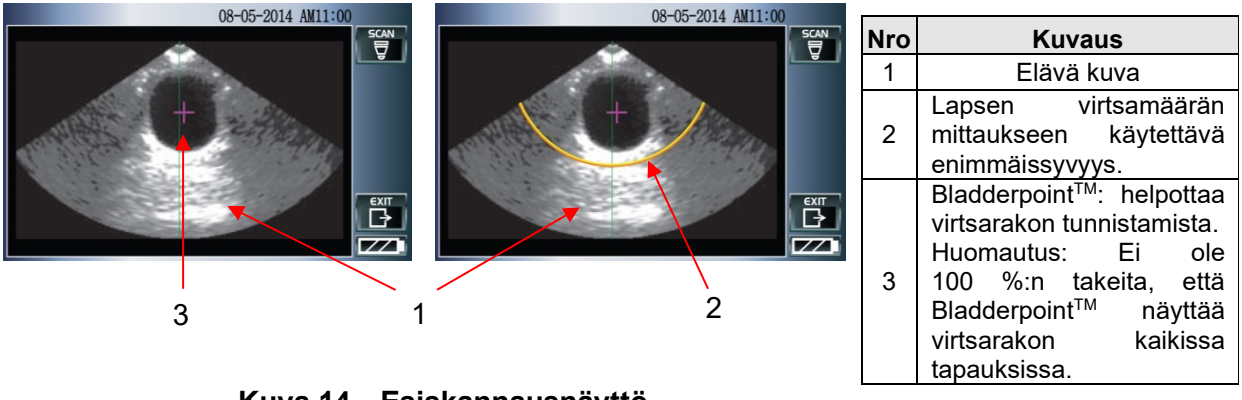

**Kuva 14 Esiskannausnäyttö**

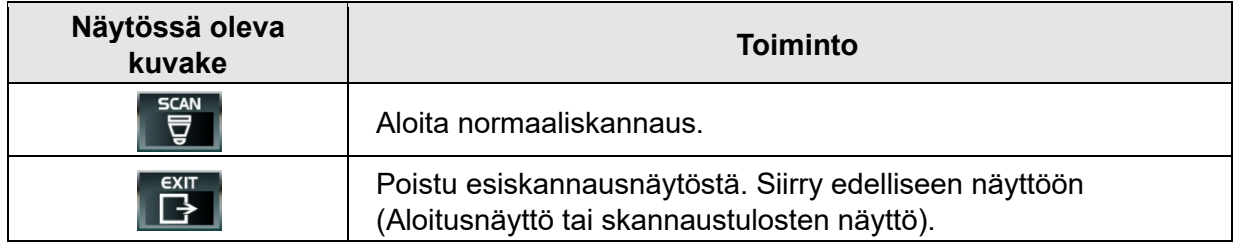

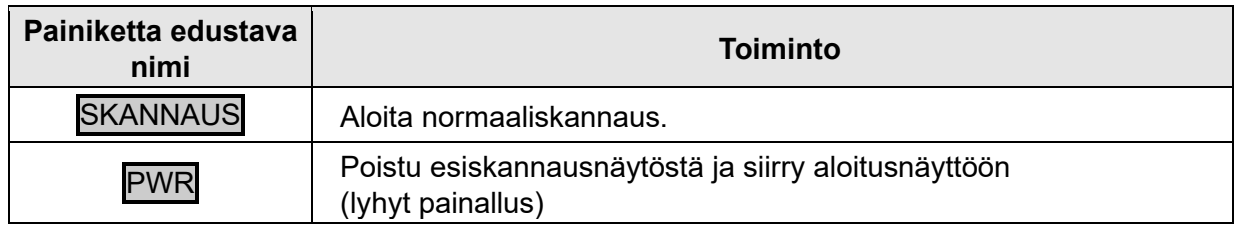

- **7)** Kun olet löytänyt optimaalisen skannauskohdan, aloita normaali skannaus painamalla SKANNAUS-painiketta ja vapauttamalla se. Normaalin skannauksen aikainen näyttö:
	- Pidä anturi vakaasti paikallaan skannauksen ajan. Liikkuminen heikentää mittaustarkkuutta.

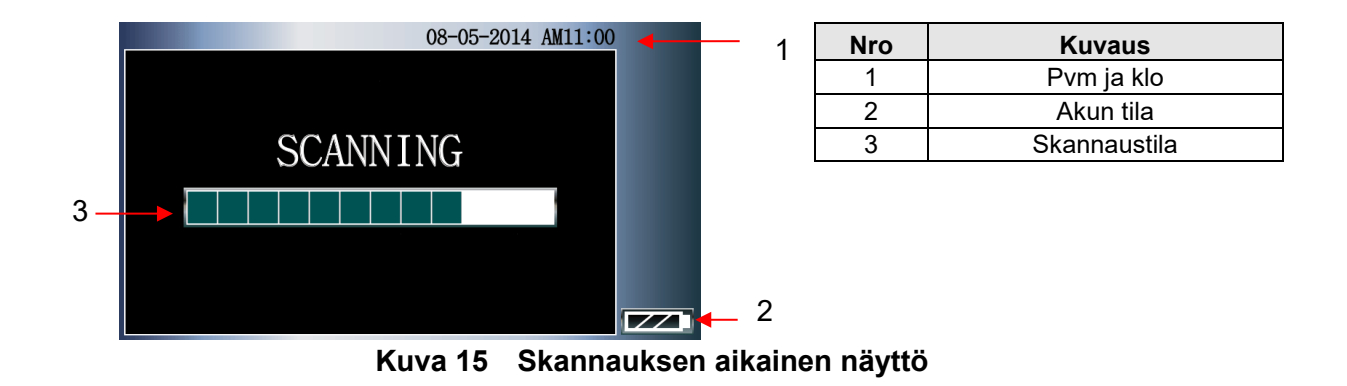

<span id="page-82-0"></span>**8) Tarkista skannaustulokset ja skannaa tarvittaessa uudelleen.**

Normaalin skannauksen jälkeen tulokset näkyvät näytössä seuraavasti:

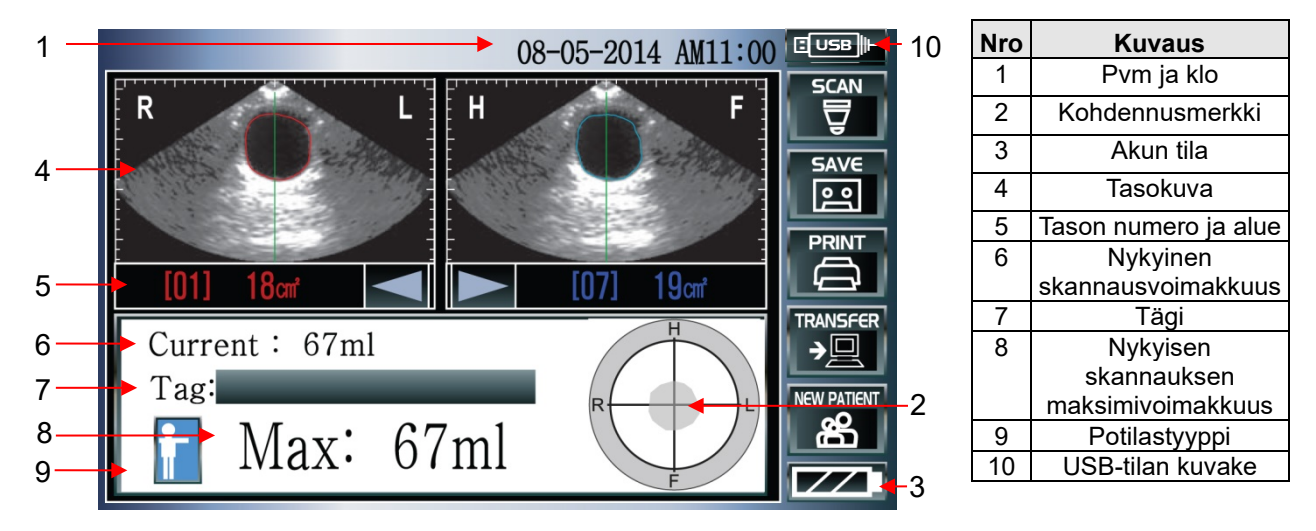

**Kuva 16 Skannaustulosnäyttö**

Kun laite ja tietokone on yhdistetty USB-kaapelilla ja CubePro-700 toimii tietokoneessa, näytön oikeassa ylänurkassa on USB-tilan kuvake ( $\frac{E[\text{Use}]_1}{n}$ ). Lähetä nykyisen näytön skannaustulos CubePro-700-ohjelmaan painamalla Transfer (siirto) -painiketta.

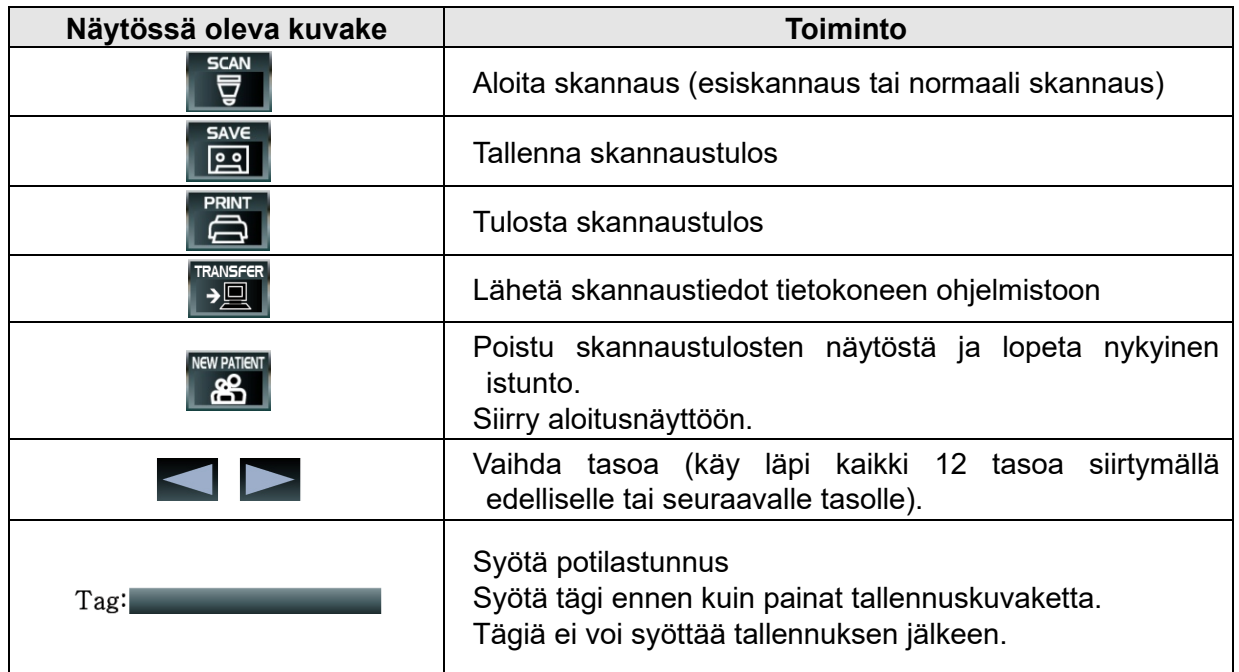

Jos virtsarakko ei ole tähtäysristin kohdalla skannaustulosten kohdennusmerkin mukaan, on erittäin suositeltavaa kohdentaa ja tehdä skannaus uudelleen tarkkuuden varmistamiseksi. Skannaustuloksen varmistamiseksi virtsarakon ääriviivat esitetään tasokuvina.

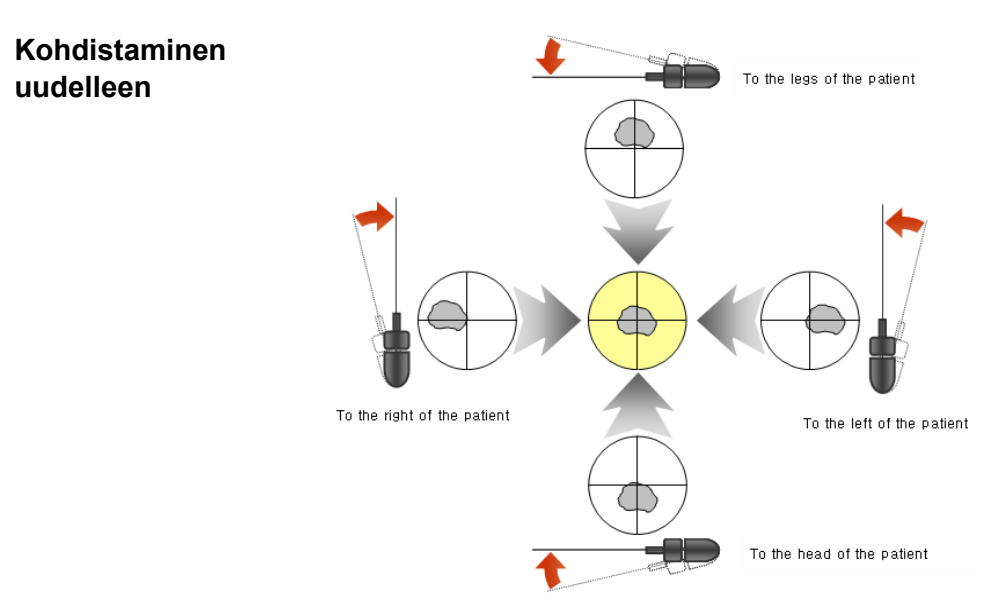

 **Kuva 17 Uudelleenkohdistamista kuvaava kaavio**

Kun skannaus kohdistetaan uudelleen, tähtäysristi auttaa kohdistamisessa, ja ohjausnuolet näyttävät, että tarkemman kuvan saaminen vaatii anturin siirtämistä tai kallistamista.

### **9) Tarkasta ja tulosta skannaustulokset**

Voit tarkastella muita tasoja koskettamalla skannaustulosten näytössä olevaa vaihtokuvaketta. Voit tulostaa skannaustulokset koskettamalla skannaustulosten näytössä olevaa tulostuskuvaketta.

Skannauksen voi tehdä useita kertoja ennen kuin tulokset tallennetaan skannauspainikkeella.

#### **10) Tallenna skannaustulokset**

Kosketa skannaustulosten näytössä olevaa tallennuskuvaketta. Kun skannaustulos on tallennettu, "MAX"-merkinnän kohdalle tulee merkintä "Vol". "Vol" on useista mittauksista saatu enimmäismäärä.

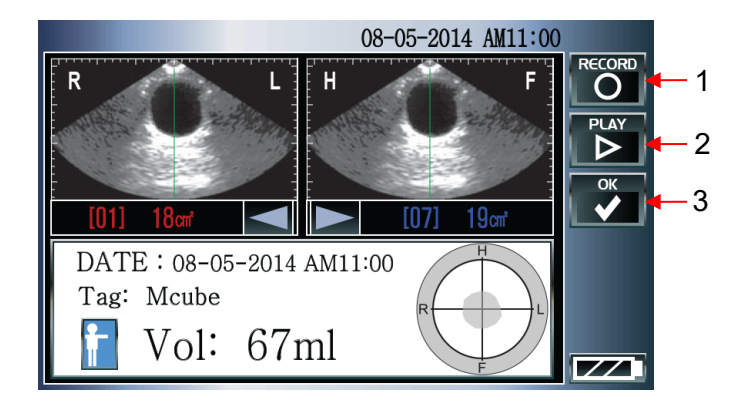

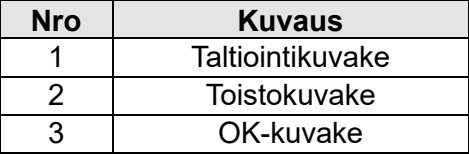

**Kuva 18 Tulosnäyttö taltioitavaksi**

### **11) Äänitteen taltioiminen**

Käynnistä taltiointi koskettamalla tulosnäytössä olevaa taltiointikuvaketta (RECORD). Tallenteen pituus saa olla enintään 60 sekuntia. Taltioinnin jälkeen tiedot tallennetaan automaattisesti SD-kortille. Taltiointi lopetetaan ja tallennetaan painamalla STOP-kuvaketta. Jos laite on määritetty käyttämään sisäistä muistia, tallenteen enimmäispituus on 10 sekuntia.

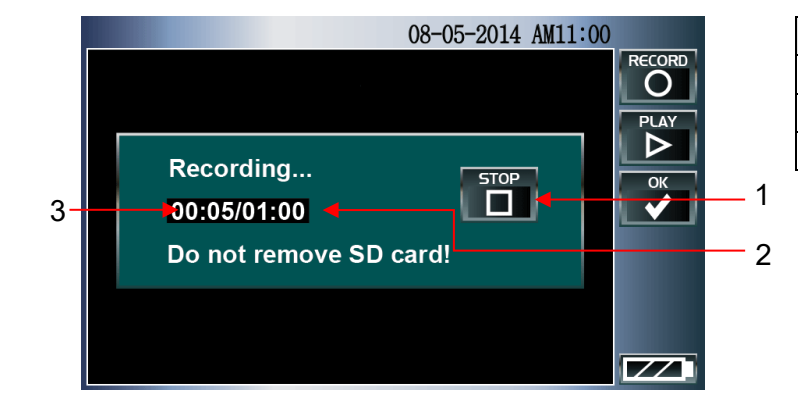

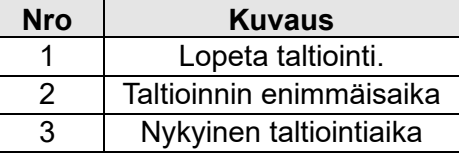

**Kuva 19 Taltiointinäyttö**

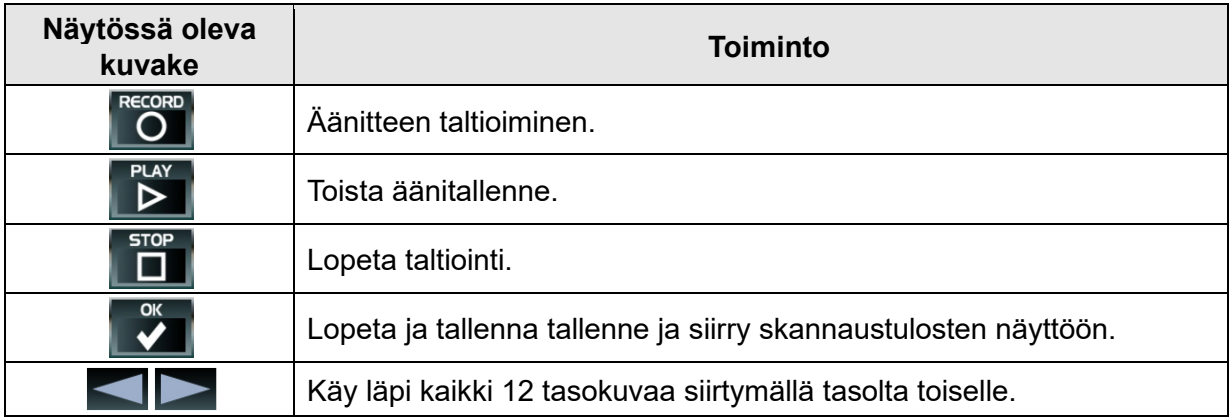

Jos haluat taltioida uuden äänitallenteen, kosketa taltiointikuvaketta. Näyttöön tulee sanoma "Recorded file exists Do you want to re-record voice?" (Tallenne on jo olemassa. Haluatko tehdä äänitallenteen uudestaan?) Edellinen äänitallenne poistetaan uuden nauhoituksen alettua.

 Tallennettujen skannaustietojen ja äänitallenteiden tiedostonimet: XXXXXXXXXXXXXXXXXXXX\_YYMMDD-hhmmss.mcs XXXXXXXXXXXXXXXXXXXX\_YYMMDD-hhmmss.wav XXXXXXXXXXXXXXXXXXXX : Tägi YY : vuosi / MM : kuukausi / DD : päivä / hh : tunti / mm : minuutti / ss : sekunti

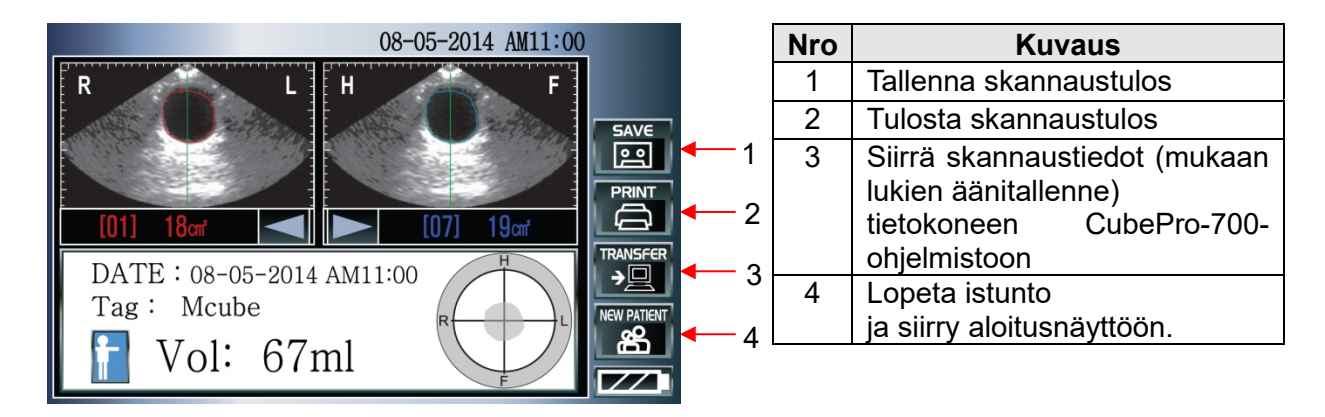

**Kuva 20 Skannaustulosten näyttö (tallennuksen jälkeen)**

- Tallennuksen jälkeen SKANNAUS-kuvake poistuu näytöstä.
- Yhden istunnon aikana tallennetaan yksi tulos.

#### **12) Lopeta skannaus.**

Kun skannaus on valmis, irrota anturi potilaan vatsalta ja pyyhi ultraäänigeeli potilaan iholta ja anturista.

 Huomaa, että jos yhden istunnon aikana saadaan useita tuloksia, niistä suurin tallennetaan.

# **5.5 Skannaustuloksen tulostaminen**

Tulosta skannaustulos koskettamalla näytössä olevaa tulostuskuvaketta. Useimmat painikkeet ovat pois käytöstä tulostuksen ajan.

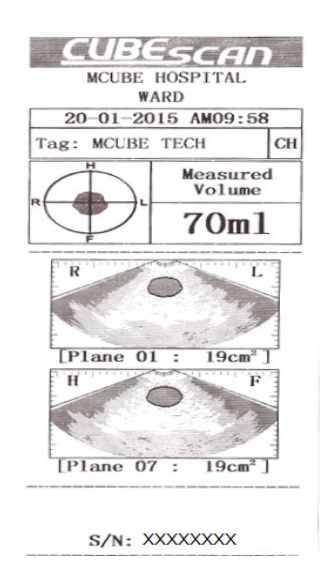

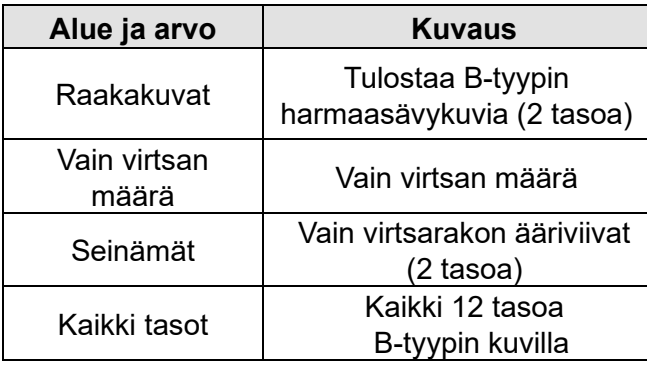

# **Kuva 21 Skannaustuloksen tulostaminen**

# **5.6 Kalibrointipäivän, skannausten määrä ja istuntojen määrän tulostaminen**

Voit tulostaa uusimman kalibrointipäivän, skannausten määrän ja istunnon tiedot koskettamalla skannauksen asetusnäytössä olevaa CalKit -kuvaketta (tai manuaalisen kalibroinnin kuvaketta) ja koskettamalla tulostuskuvaketta. Useimmat painikkeet ovat pois käytöstä tulostuksen ajan.

- Istunnon laskenta alkaa, kun uusi istunto aloitetaan. Istunto alkaa, kun skannaus aloitetaan koskettamalla aloitusnäytössä olevaa skannauskuvaketta. Istunto päättyy, kun aloitusnäyttö tulee uudestaan näkyviin. Istunnon tietoihin on laskettu mukaan ilmaskannaukset ja harjoitusskannaukset.
- Skannauslaskenta sisältää kaikki skannauspainikkeen painallukset ja kuvakkeen kosketuksen.

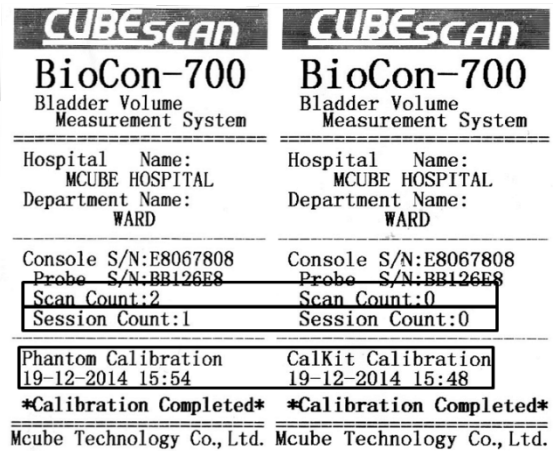

# **Kuva 22 Skannausten määrän tulostaminen**

# **5.7 Puuttuvat skannaustiedot**

Jos skannaustulosta ei tallenneta ennen aloitusnäyttöön palaamista, aloitusnäytössä näkyy puuttuvista tiedoista ilmoittava kuvake. Kun tätä kuvaketta kosketetaan, edellinen tallentamatta jäänyt [skannaustulosnäyttö](#page-82-0) tulee uudestaan näkyviin. Jos laite sammutetaan ja käynnistetään uudelleen, tätä kuvaketta ei enää näy.

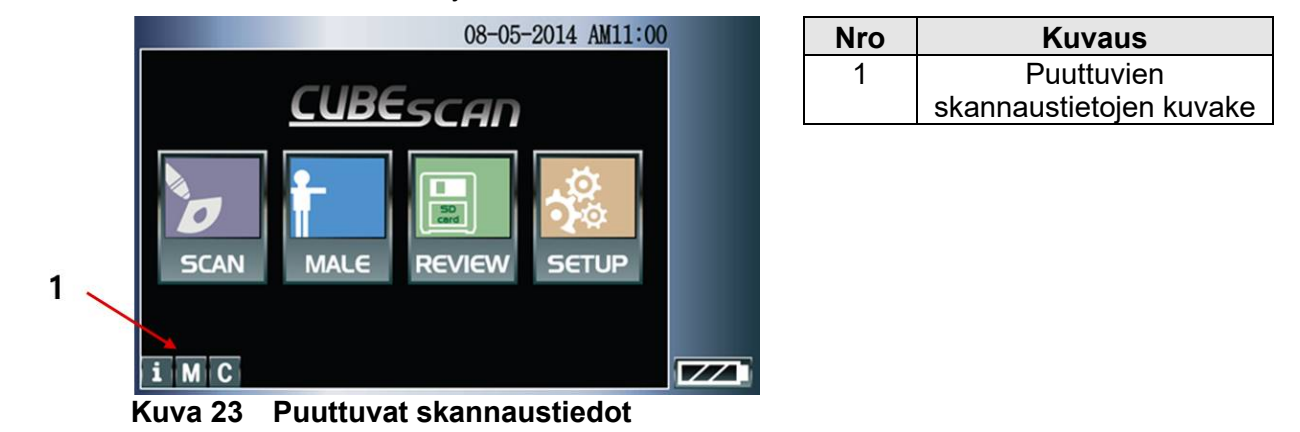

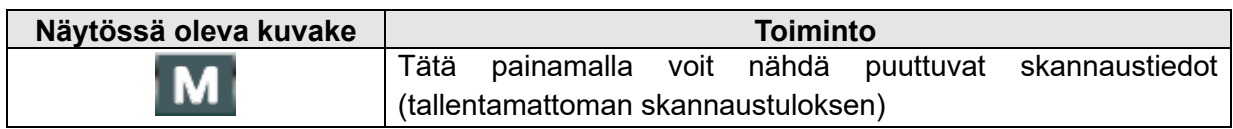

# **5.8 Tallennettujen tietojen tarkasteleminen**

Kosketa aloitusnäytössä olevaa tarkastuskuvaketta.

Esiin tulee seuraava resurssienhallintanäyttö:

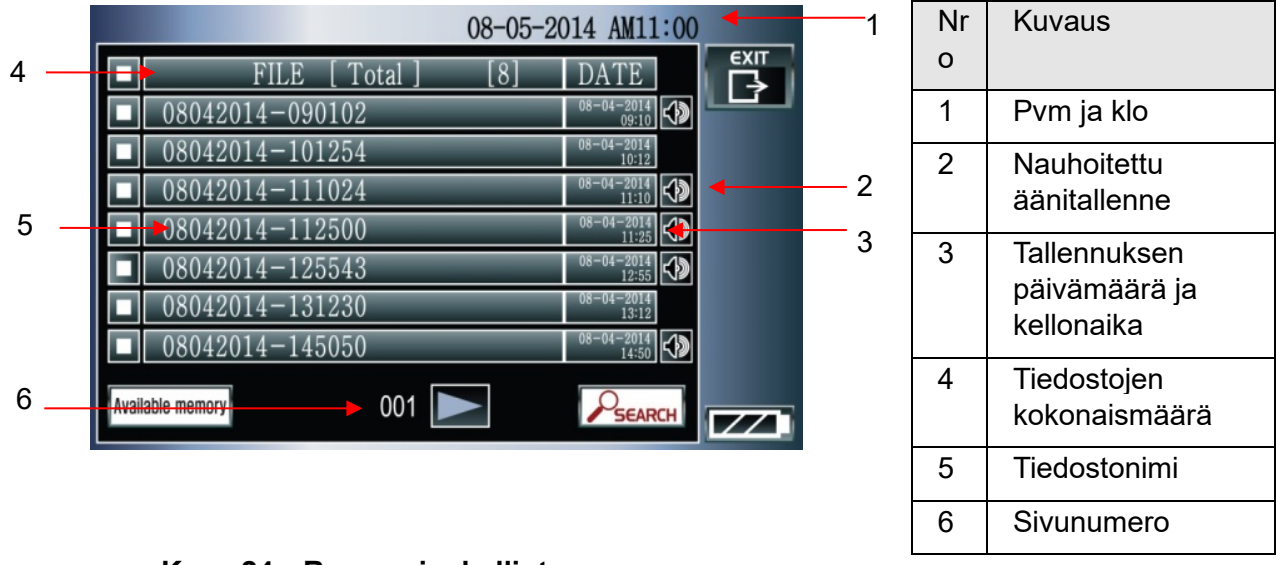

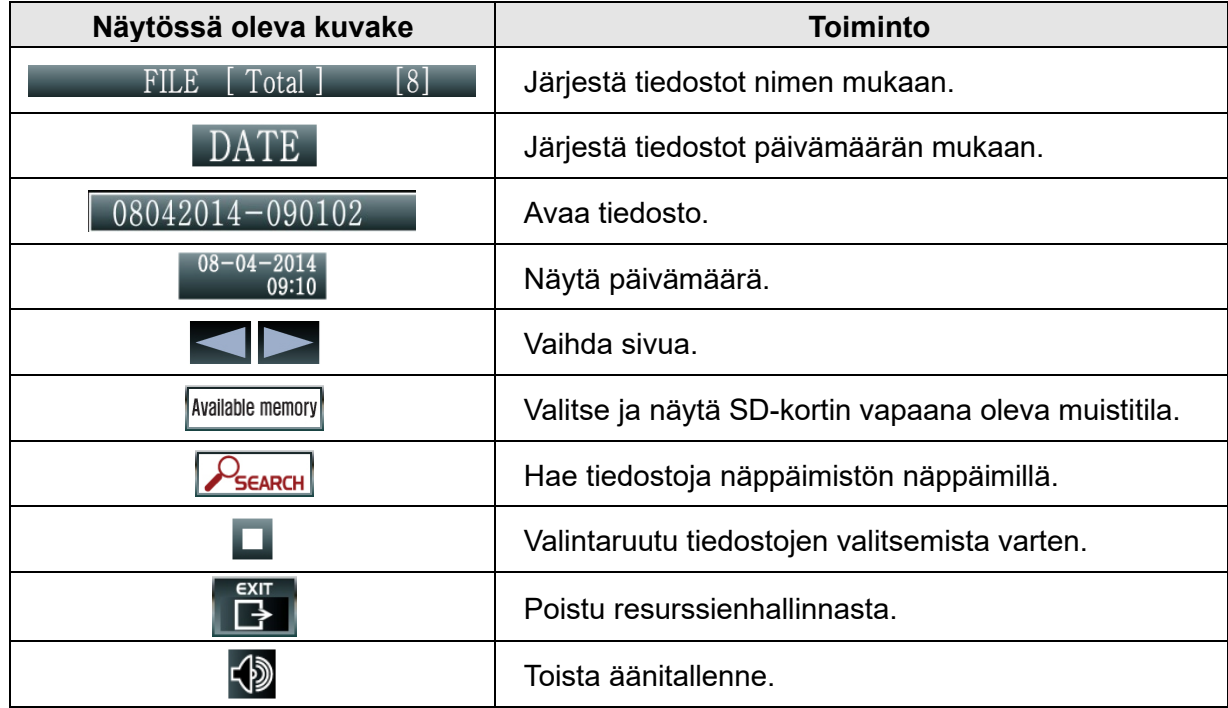

Kun käyttäjä merkitsee valitsemiensa tiedostojen kohdalla olevan valintaruudun ( $\Box$ ), kuvakkeiden väri muuttuu käänteiseksi:

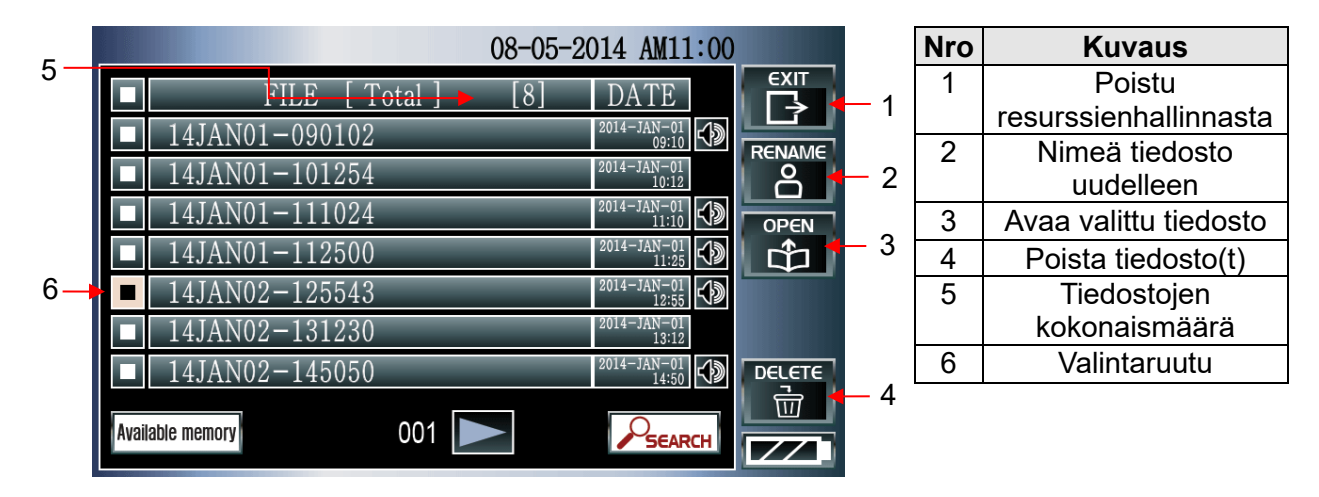

**Kuva 25 Tiedostojen muokkaustoiminnon resurssienhallinta**

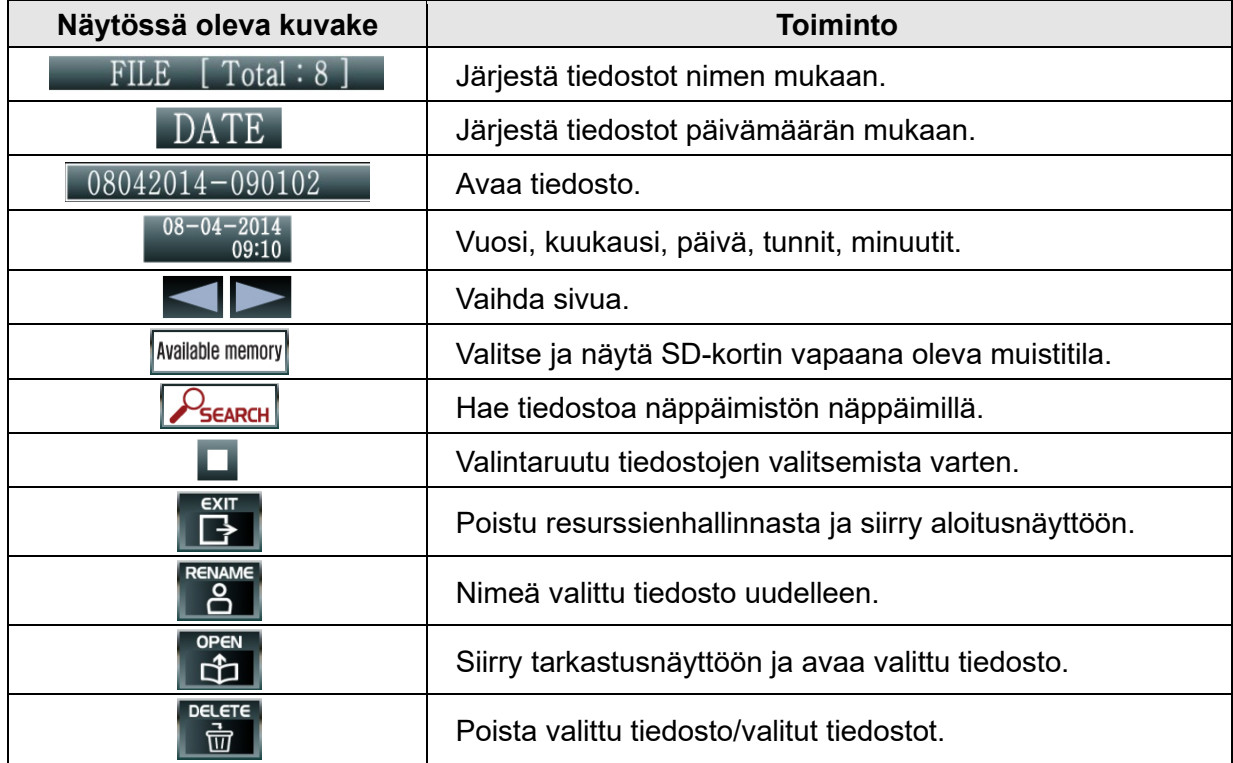

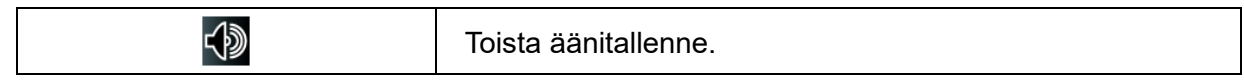

Tarkastusnäyttö avautuu, kun valitset tallennetun tiedoston.

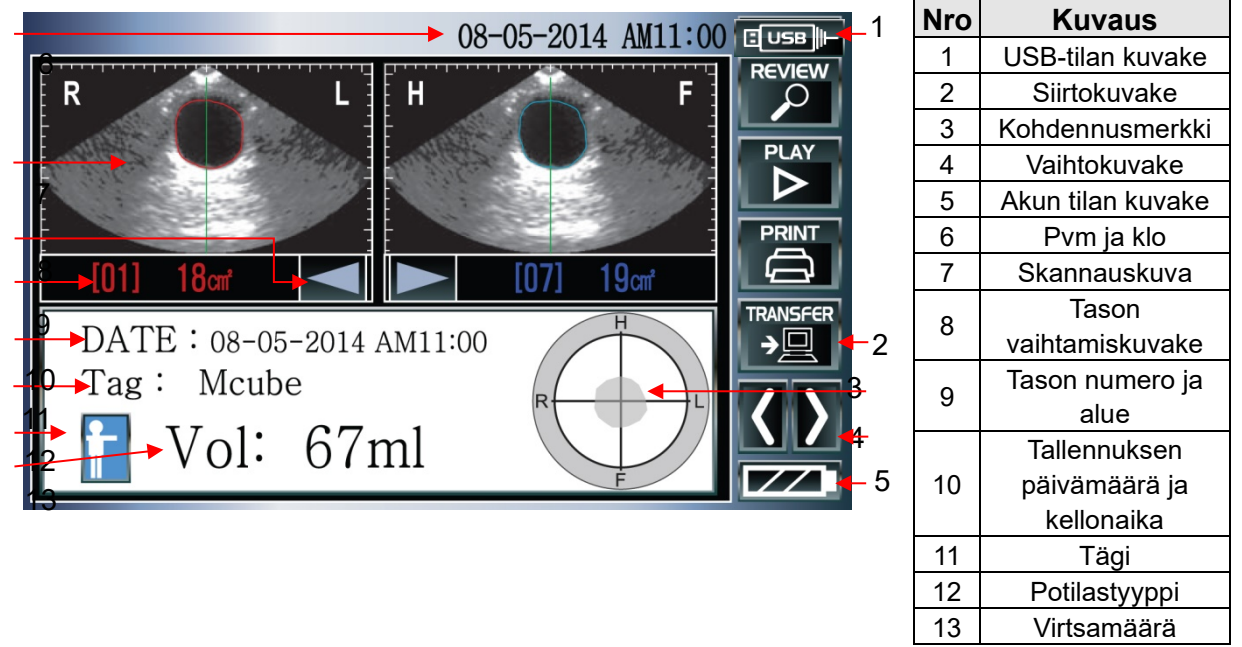

**Kuva 26 Tarkastusnäyttö**

Kun laite ja tietokone on yhdistetty USB-kaapelilla ja CubePro-700 toimii tietokoneessa, näytön oikeassa ylänurkassa on USB-tilan kuvake ( **EUSB L**).

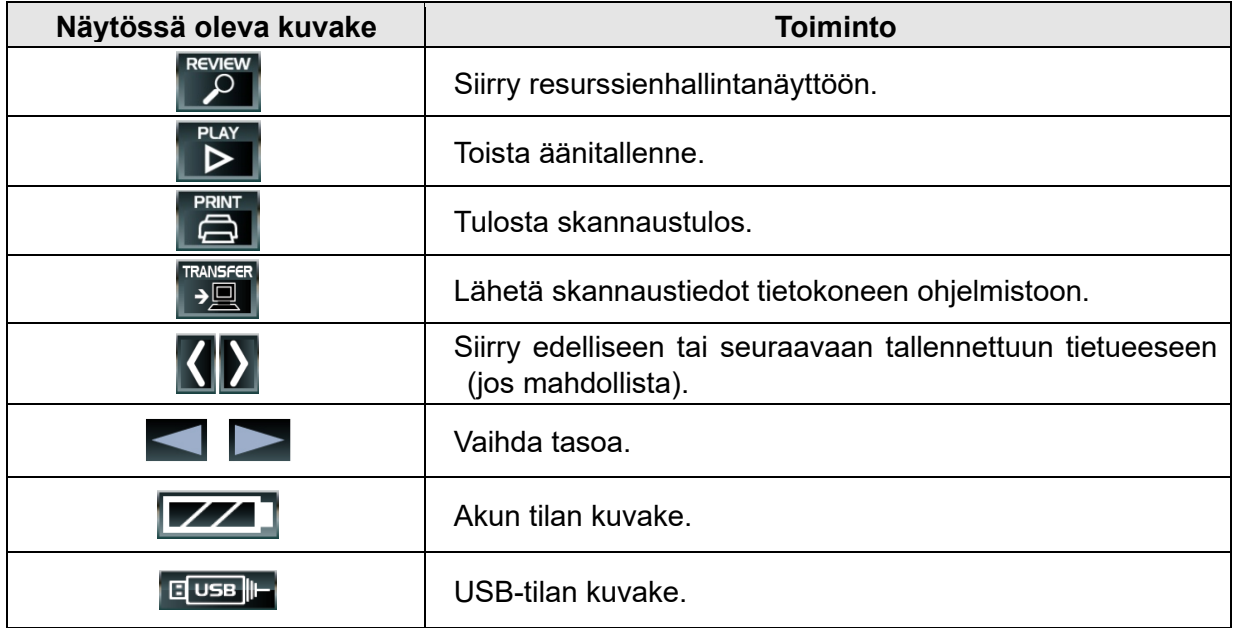

# **5.9 SD-muistikortti**

Voit poistaa SD-kortin korttipaikasta painamalla ohjainyksikössä olevaa SD-korttia sormella sisäänpäin niin, että se työntyy ulos korttipaikasta. Ota kortti kahden sormen väliin ja irrota se korttipaikasta.

Kun haluat asettaa SD-kortin ohjausyksikköön, työnnä sitä korttipaikkaan niin kauan, että se napsahtaa kunnolla paikalleen.

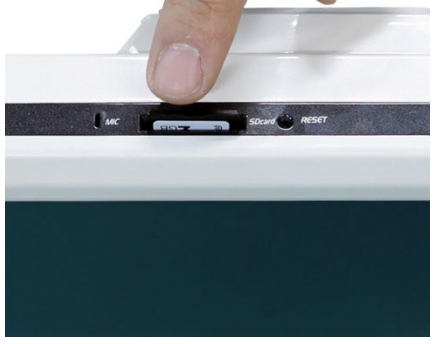

**Kuva 27 SD-muistikortin Kuva 28 SD-muistikortin** 

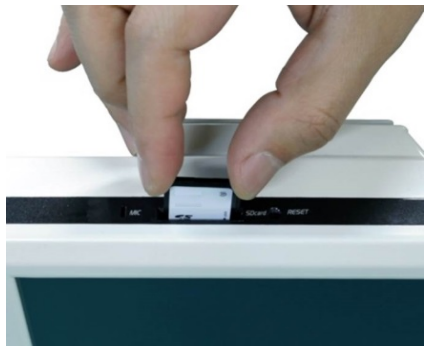

**poistaminen korttipaikasta asettaminen korttipaikkaan**

- Käytä vain Mcube Technologyn toimittamaa muistikorttia.
- Kun SD-korttia käytetään tietokoneessa, se on ensin alustettava käyttämään FAT32 tiedostojärjestelmää.

# **5.10 Järjestelmän nollaaminen**

Järjestelmän nollaus poistaa jonossa olevat virheet tai tapahtumat ja palauttaa järjestelmän normaalitilaan tai alkutilaan kontrolloidusti.

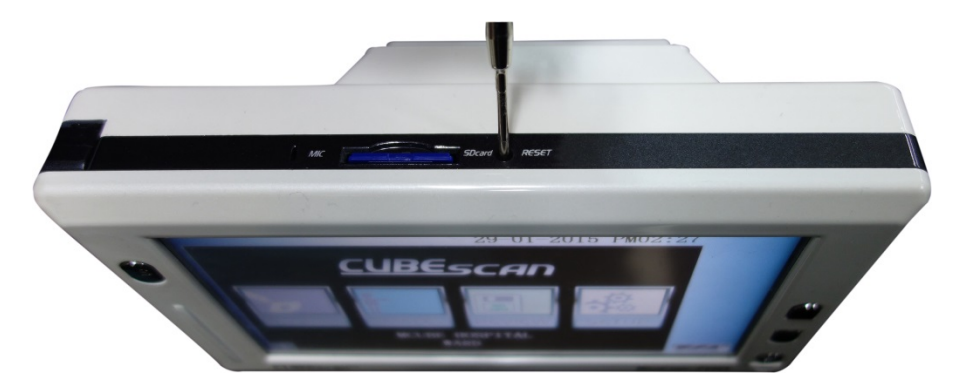

**Kuva 29 Järjestelmän nollaaminen**

Jos laitteen käytön aikana ilmenee poikkeustilanne (järjestelmä on jumittunut, tunnet palaneen hajua tms.), paina nollauspainiketta kynällä tai puikolla. Vaihtoehtoisesti voit irrottaa akun käyttämällä ristipääruuvimeisseliä (Ø2,5 mm), asettaa akun takaisin ja käynnistää laitteen.

# **5.11 Järjestelmän tietoasetusten määrittäminen**

Voit muuttaa asetusta koskettamalla aloitusnäytössä olevaa ASETUS-kuvaketta.

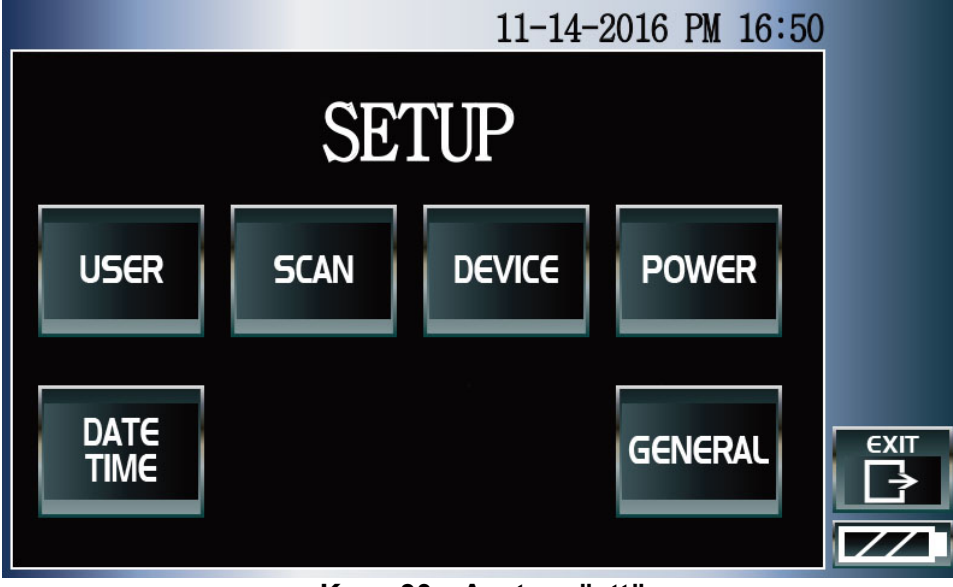

**Kuva 30 Asetusnäyttö**

Kuvakkeiden toiminnot:

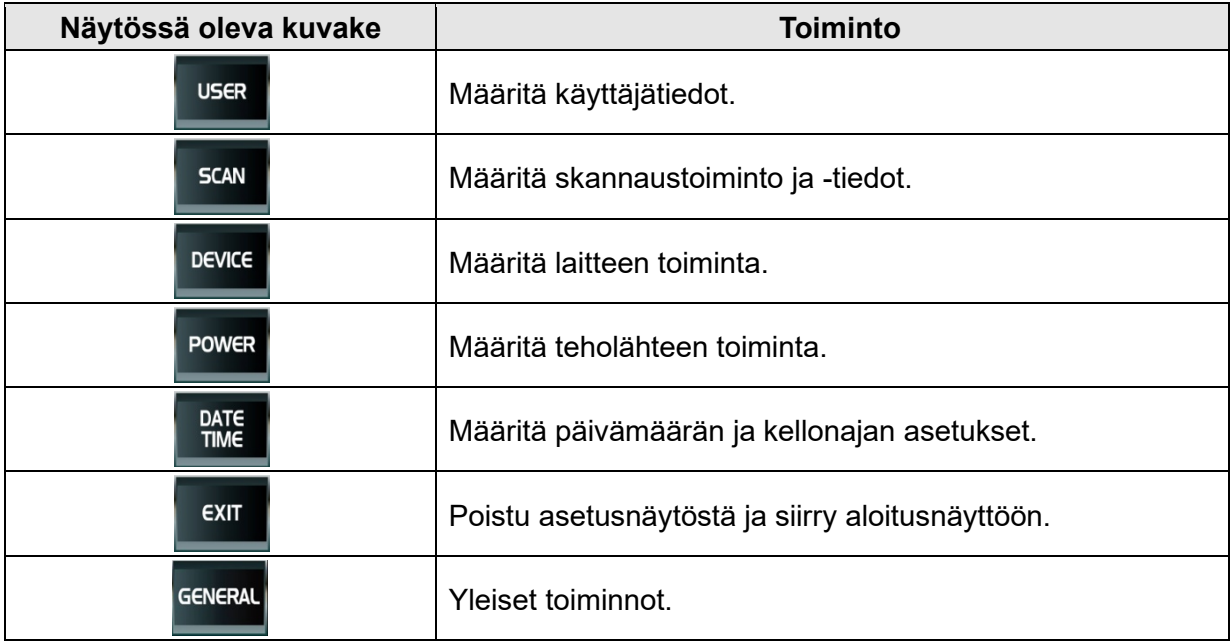

## **1) Käyttäjätietojen asettaminen**

Kosketa asetusnäytössä olevaa KÄYTTÄJÄ-kuvaketta.

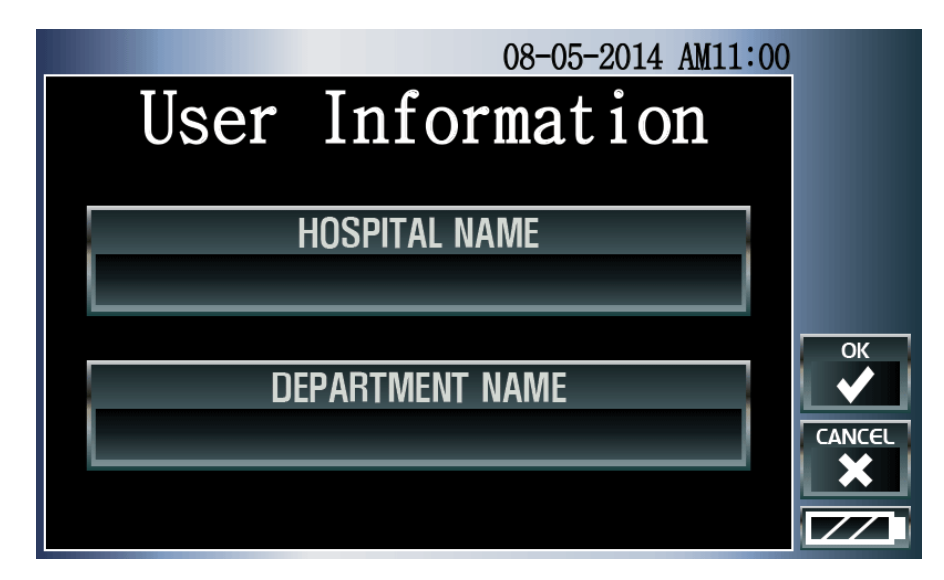

**Kuva 31 Käyttäjätietojen asetusnäyttö**
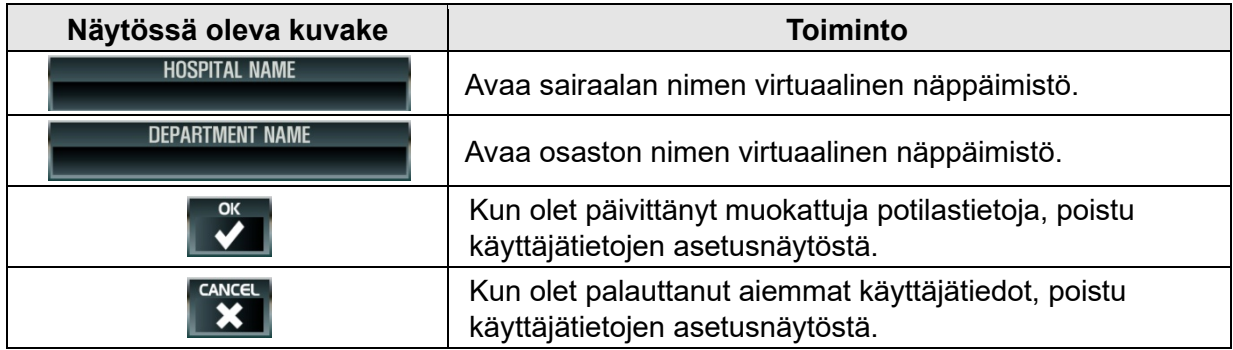

#### **2) Skannaustoiminnon ja skannaustietojen asettaminen**

Kosketa asetusnäytössä olevaa SKANNAUS-kuvaketta.

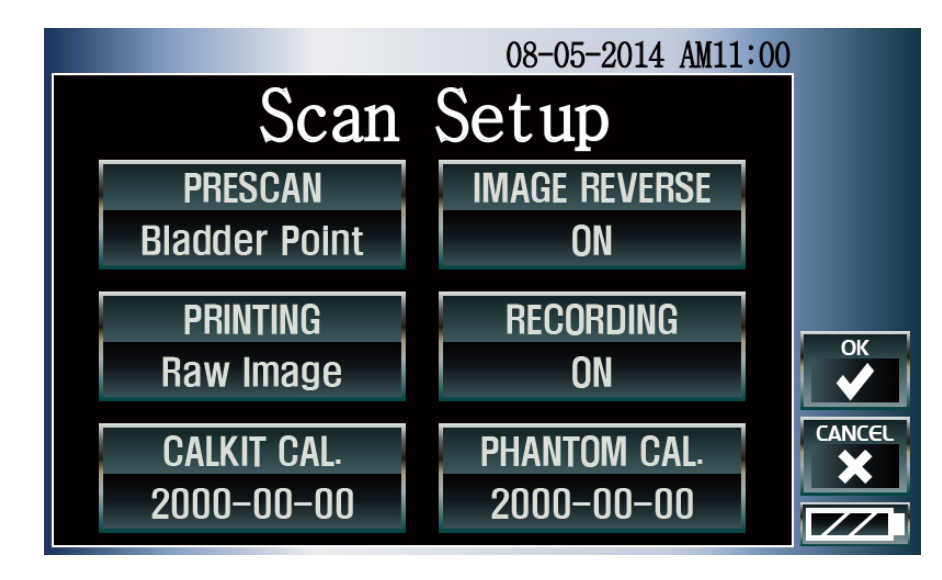

**Kuva 32 Skannausasetusten näyttö**

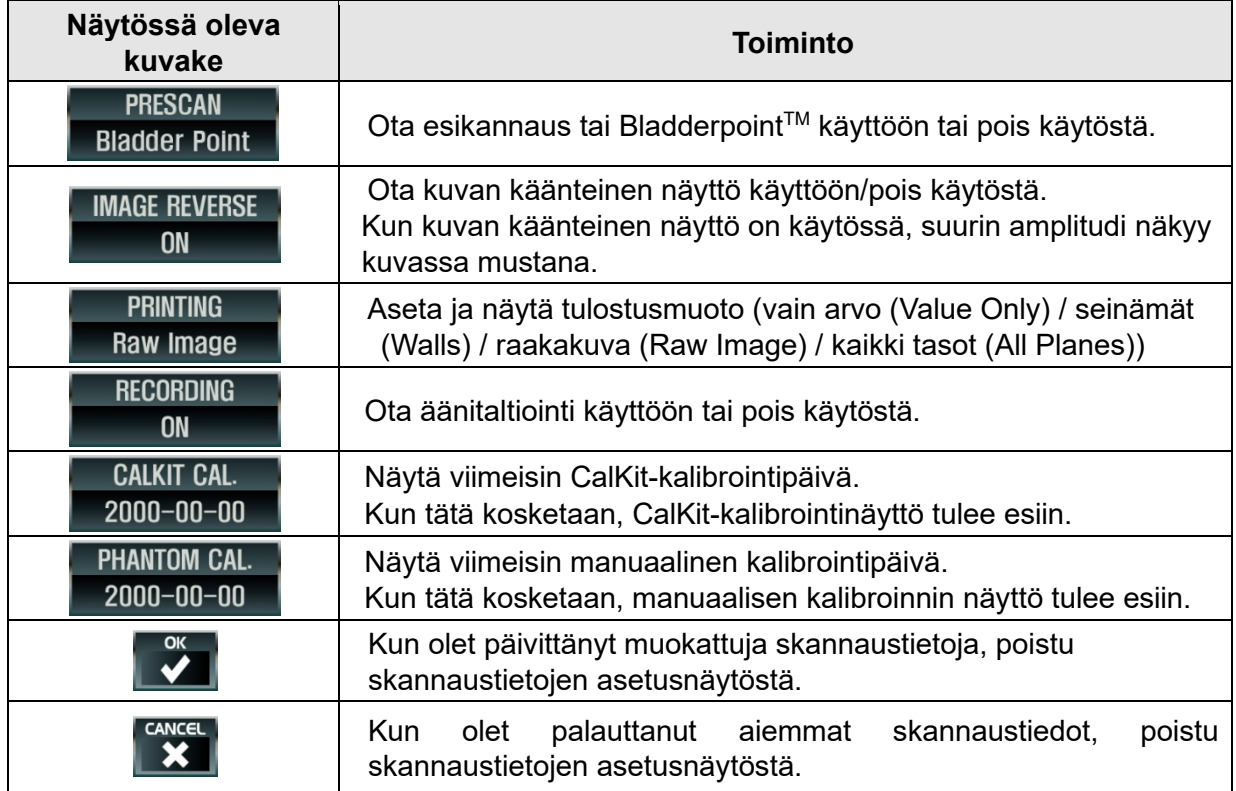

#### **3) Laitetietojen asettaminen**

Kosketa asetusnäytössä olevaa LAITE-kuvaketta.

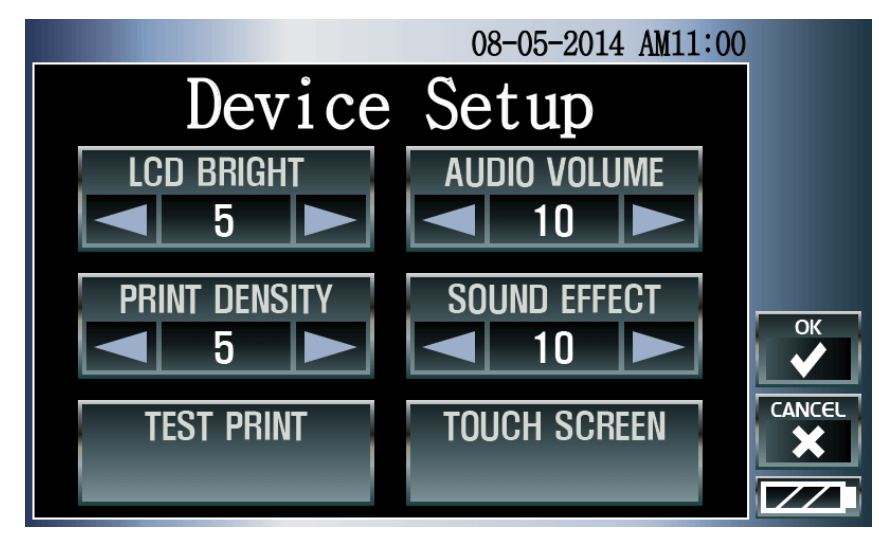

**Kuva 33 Laiteasetusten näyttö**

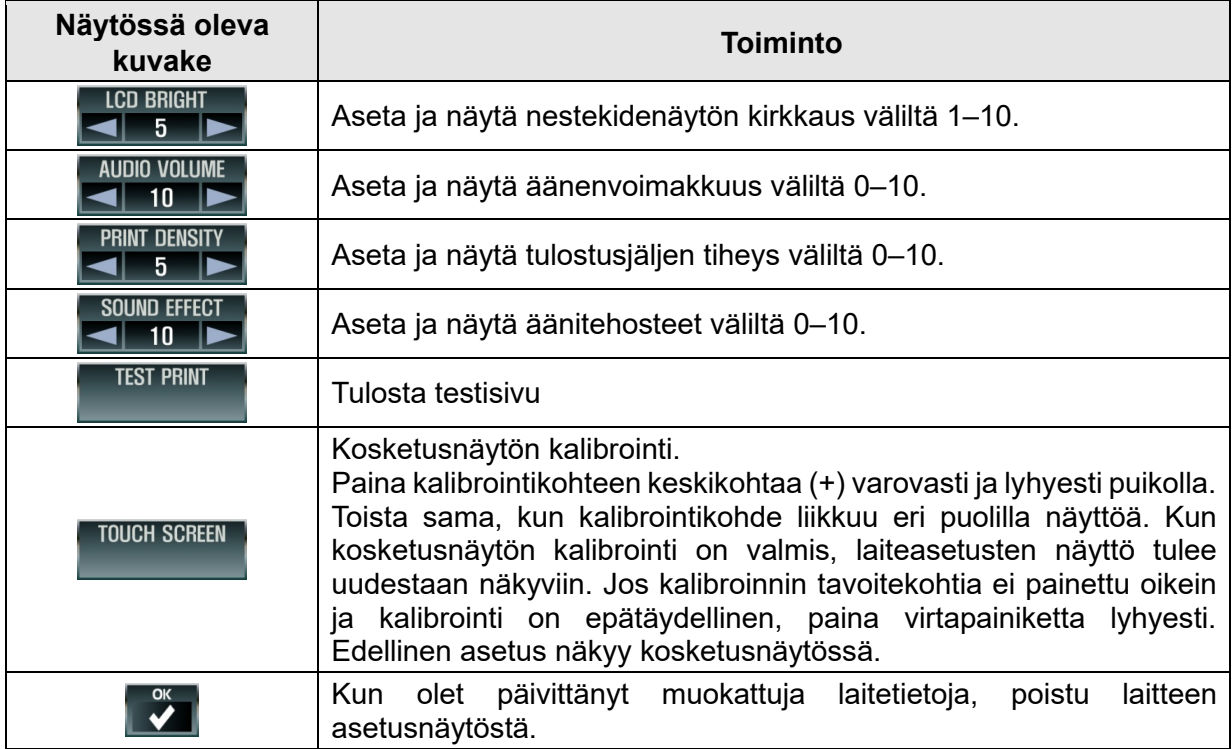

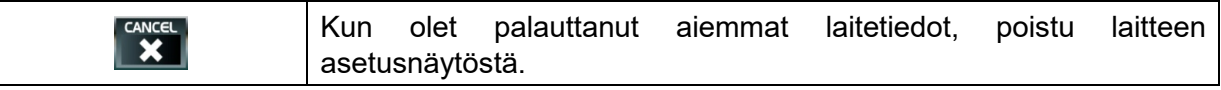

#### **4) Teholähteen asetusten määrittäminen**

Kosketa asetusnäytössä olevaa TEHOLÄHTEEN kuvaketta.

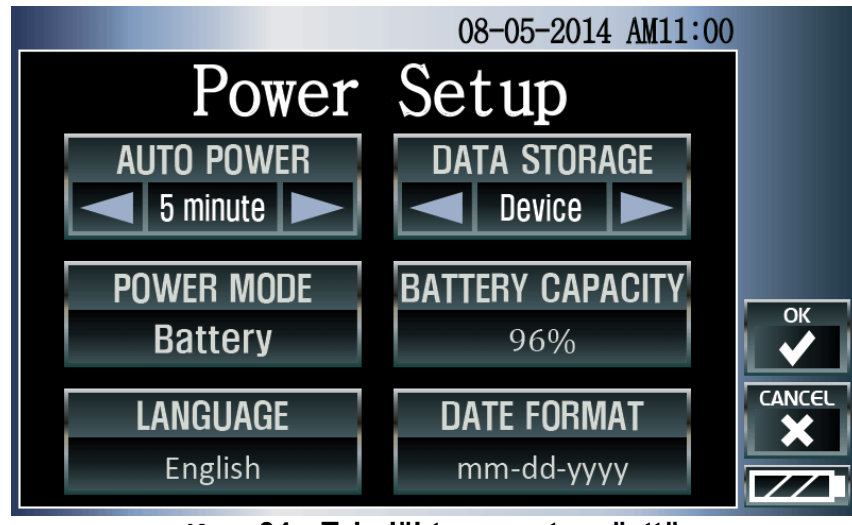

**Kuva 34 Teholähteen asetusnäyttö**

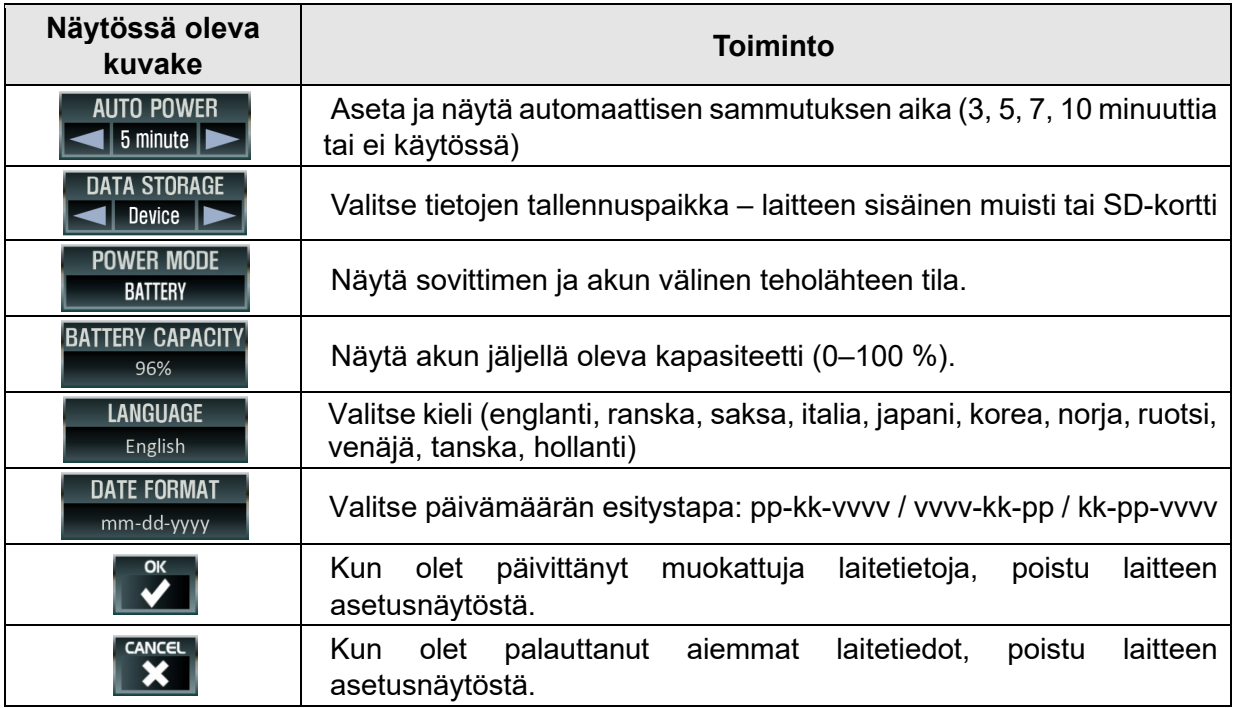

#### **Tietojen tallennuspaikka**

1) Laite (sisäinen muisti)

Kun tallennuspaikaksi on valittu laite (Device), sisäiseen muistiin voidaan tallentaa yhteensä 40 skannaustietuetta, joiden äänitallenteen pituus on enintään 10 sekuntia.

Kun skannaus on järjestyksessä 41., näyttöön tulee seuraava sanomaikkuna:

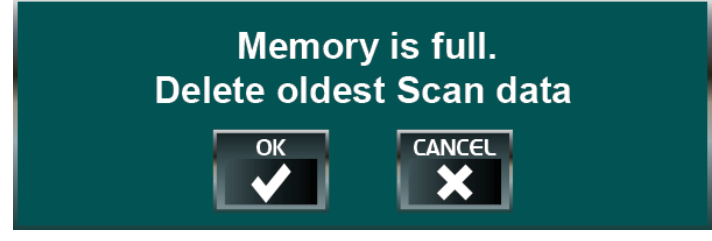

Kun kosketat OK-kuvaketta, vanhin skannaustietue poistetaan ja uusin tieto tallennetaan sisäiseen muistiin. Jos kosketat peruutuspainiketta (CANCEL), uusimpia tietoja ei tallenneta ja vanhimmat tiedot jäävät muistiin.

#### 2) SD-muistikortti

Kun tallennuspaikaksi valitaan SD-kortti (SD card), laitteeseen voi tallentaa tietoja niin paljon kuin muistikorttiin mahtuu (toimitettuna 4 Gt), ja äänitallenteen pituus voi olla enintään 60 sekuntia.

#### **5) Päivämäärän ja kellonajan asettaminen**

Kosketa asetusnäytössä olevaa PÄIVÄMÄÄRÄN JA KELLONAJAN kuvaketta.

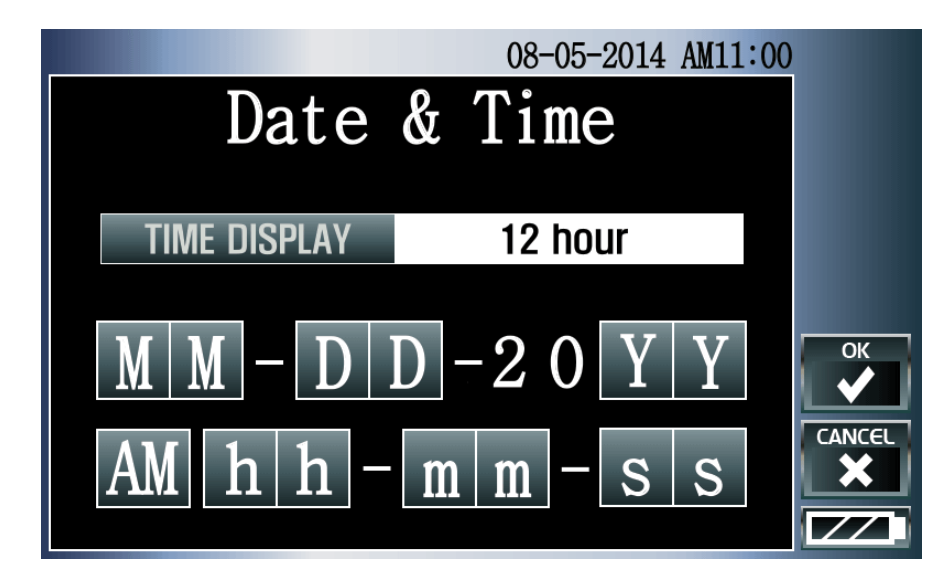

**Kuva 35 Päivämäärän ja kellonajan asetusnäyttö**

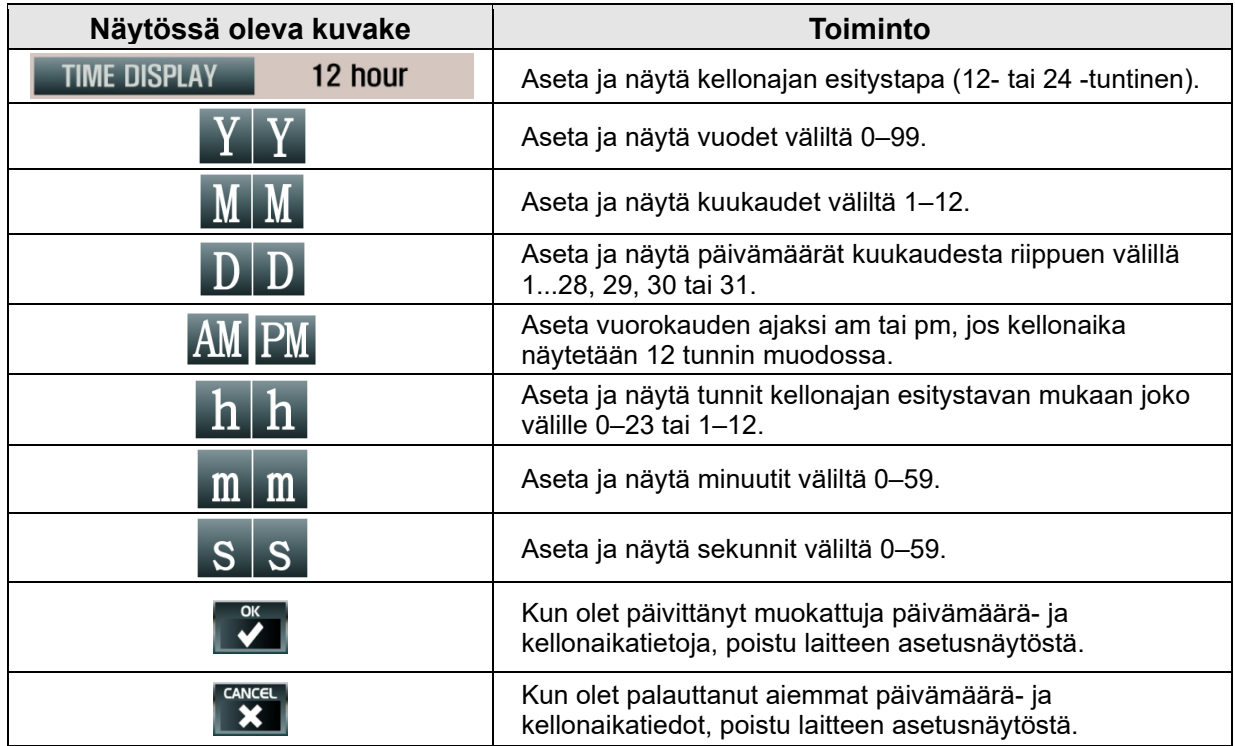

## **5.12 Näppäimistön käyttäminen**

Syötä kirjain- ja numeromerkit koskettamalla niiden painikkeita näytössä olevassa virtuaalisessa näppäimistössä.

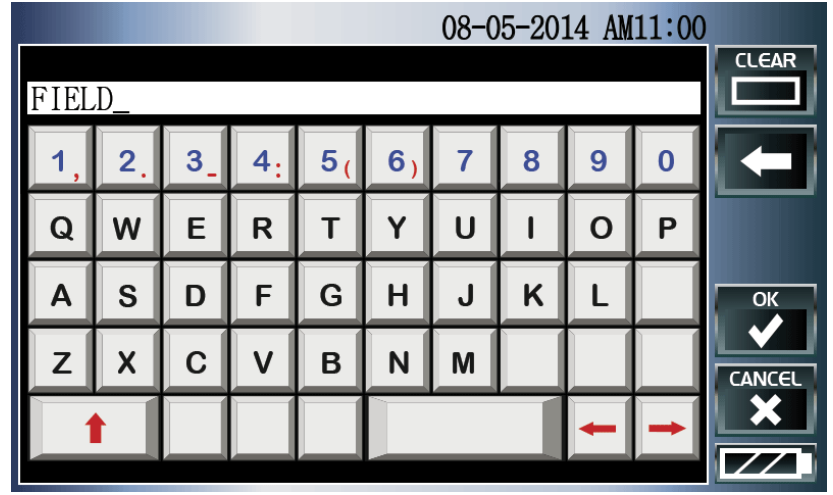

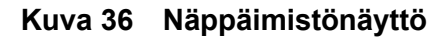

Näppäimistön tyyppi riippuu kieliasetuksesta.

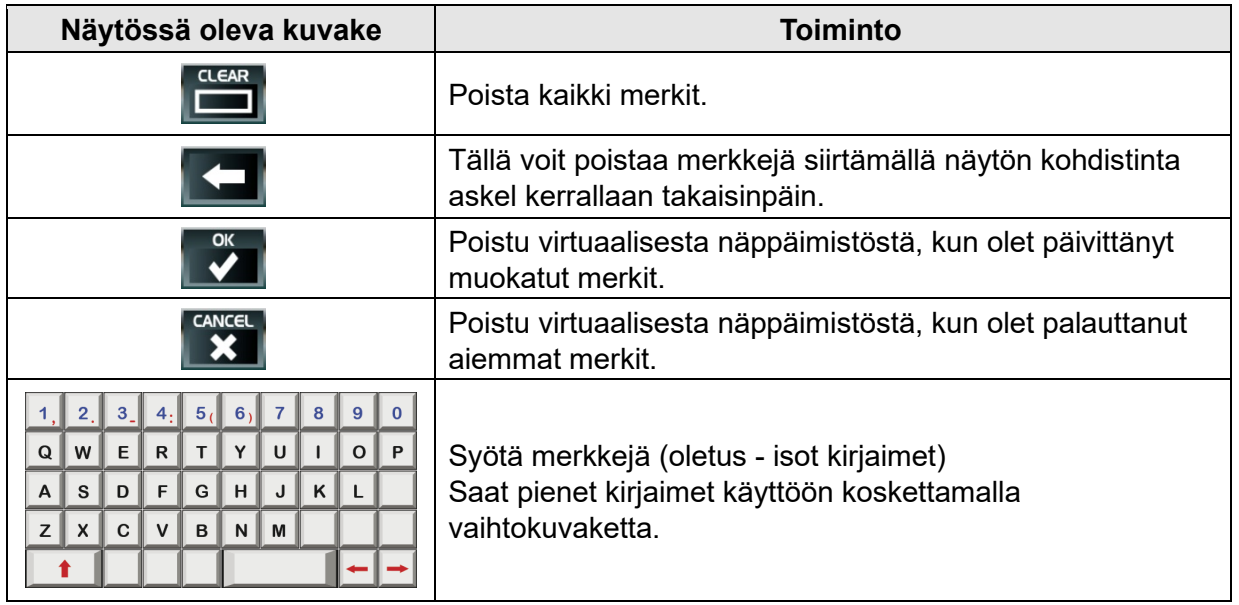

### **5.13 Kalibrointi**

Normaalikäytössä BioCon-700 ei vaadi säännöllistä kalibrointia.

Jos laitoksesi tai paikalliset määräykset vaativat säännöllistä kalibrointia, katso seuraavat kalibrointiohjeet. Manuaalista ja CalKit-kalibrointia sekä itsetestiä voidaan käyttää ennaltaehkäiseviin huoltotarkastuksiin, jos anturi on pudonnut tai sen käyttö on pitkittynyt.

Kalibroinnin voi tehdä kahdella tavalla. Kalibrointiprosessi kuvaillaan seuraavassa taulukossa.

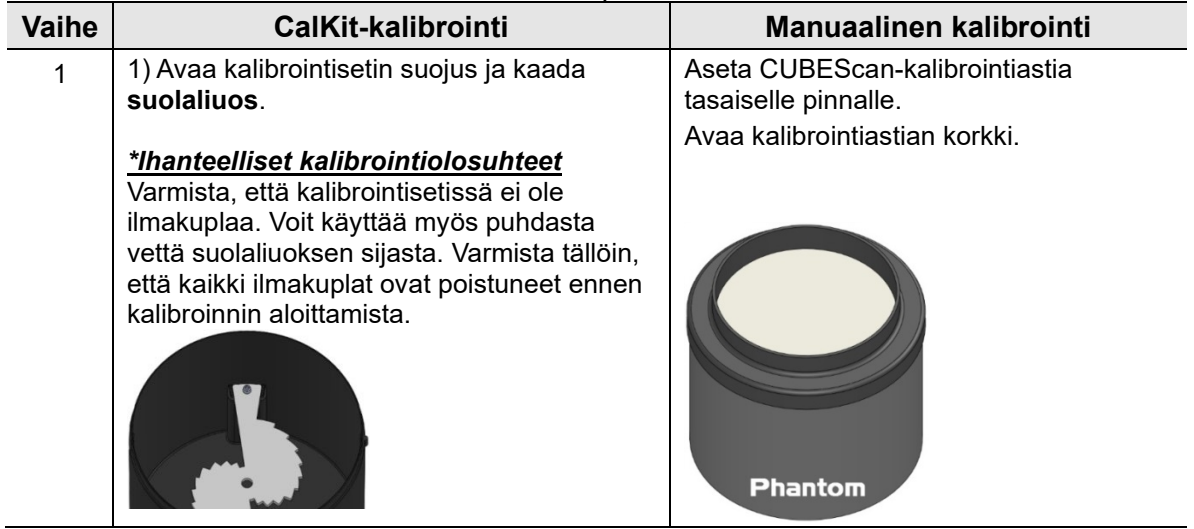

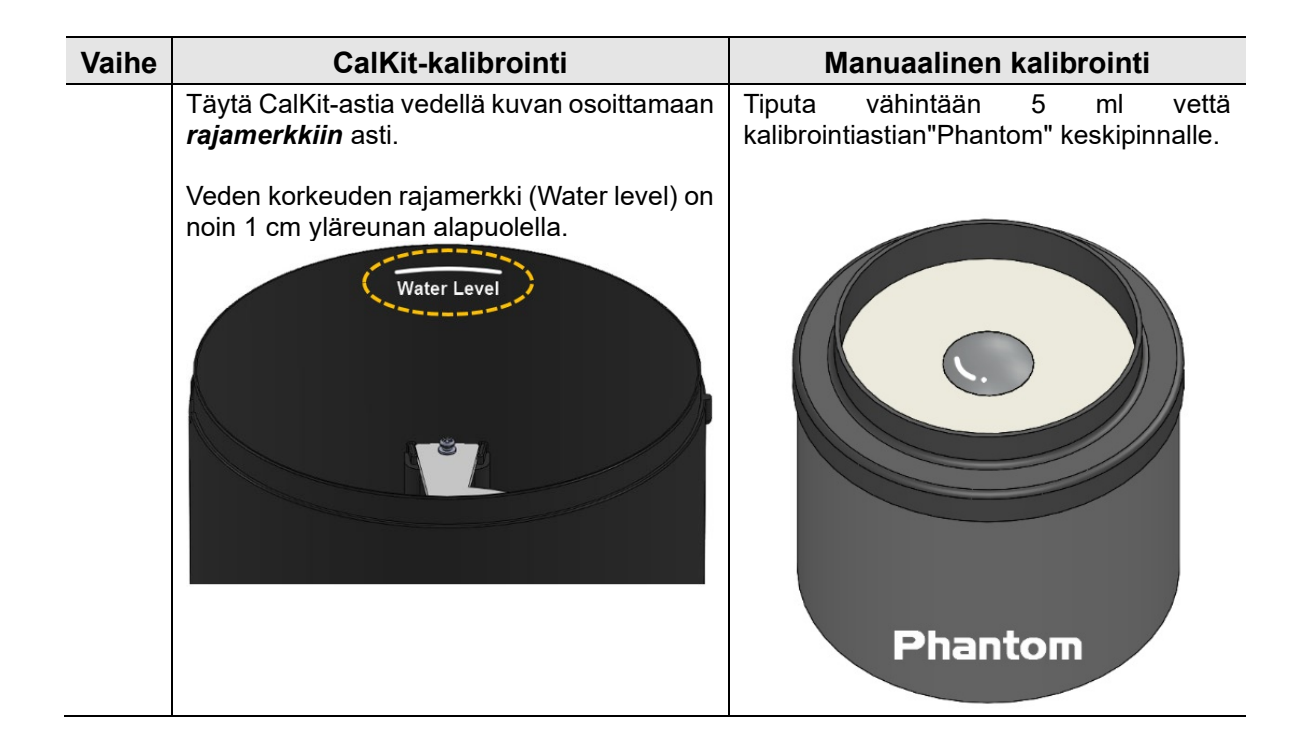

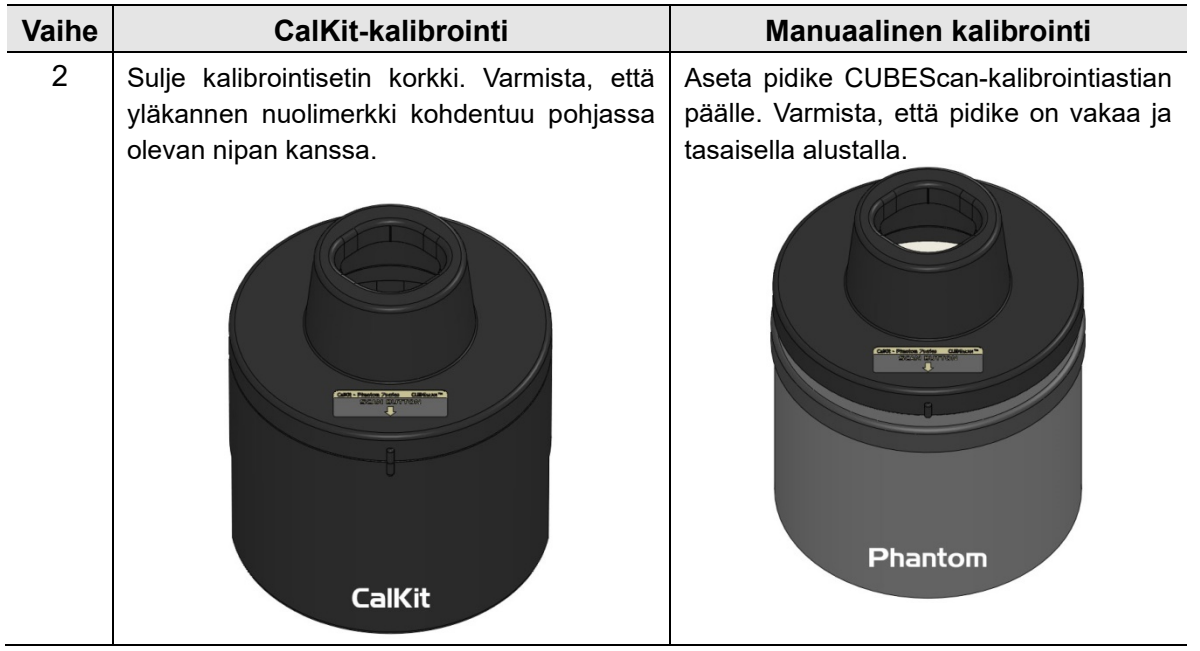

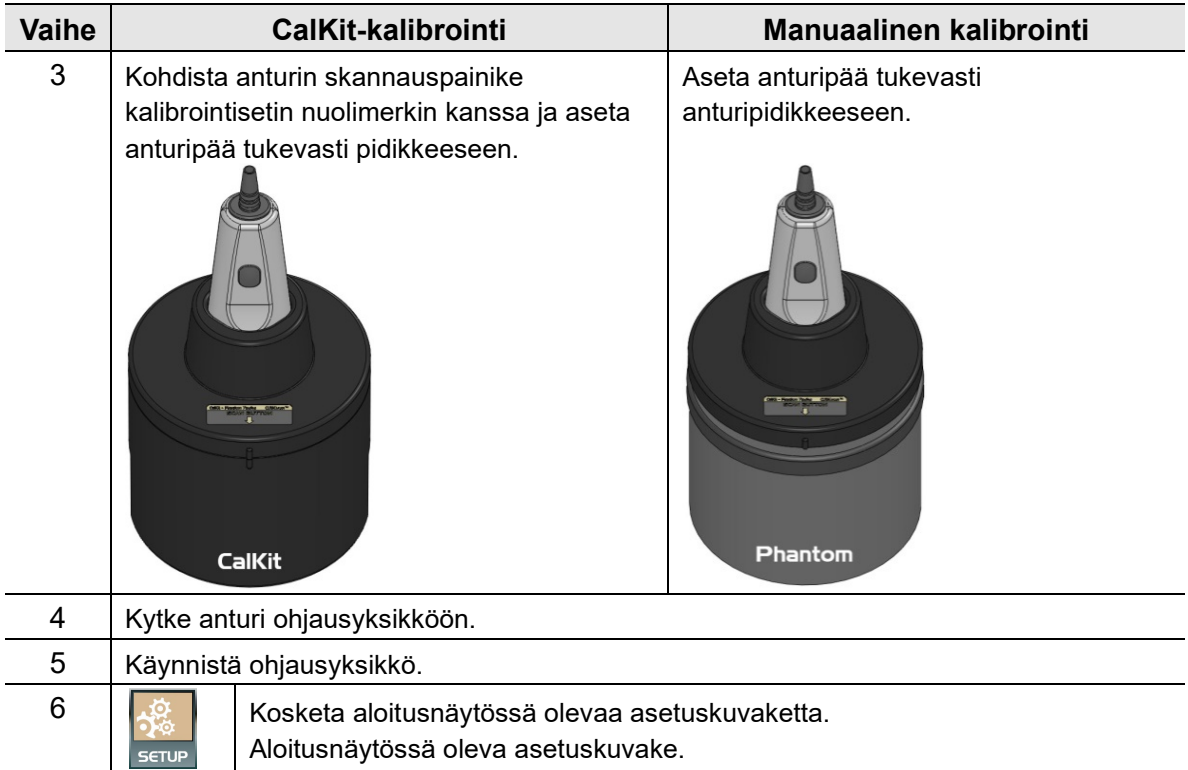

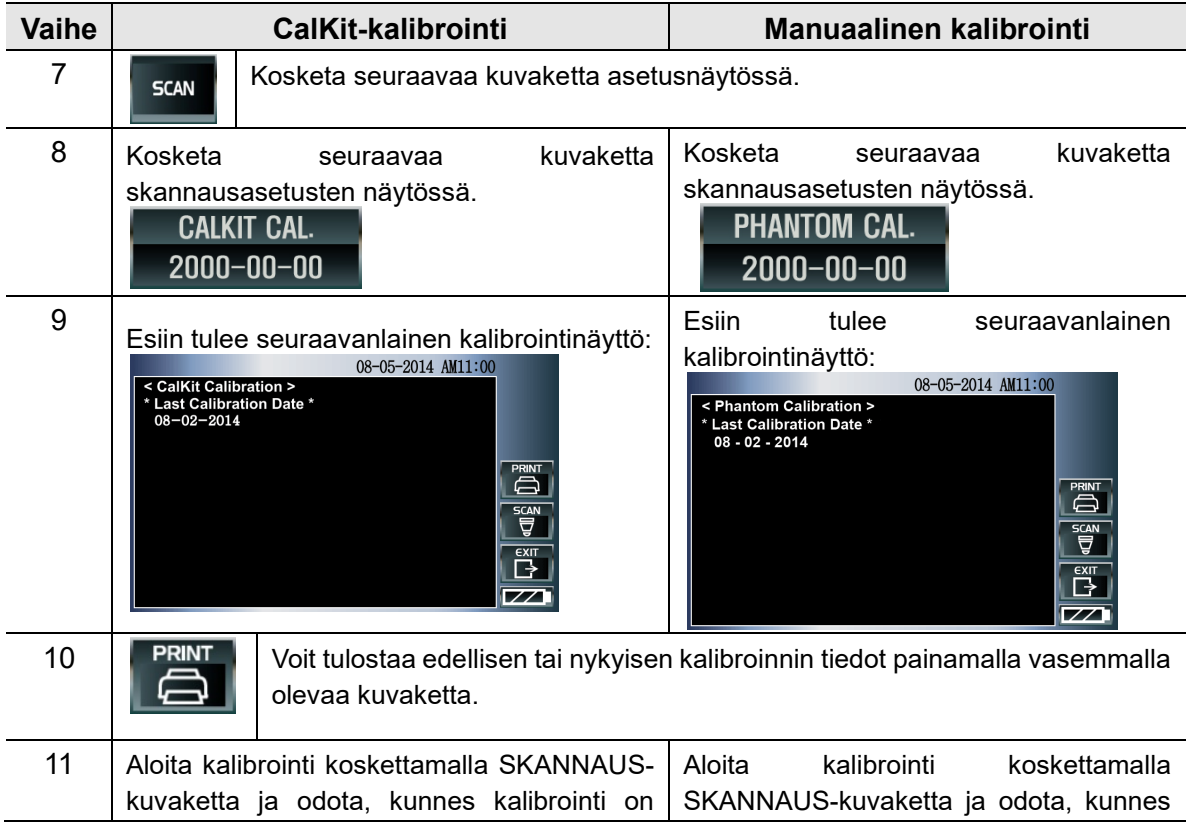

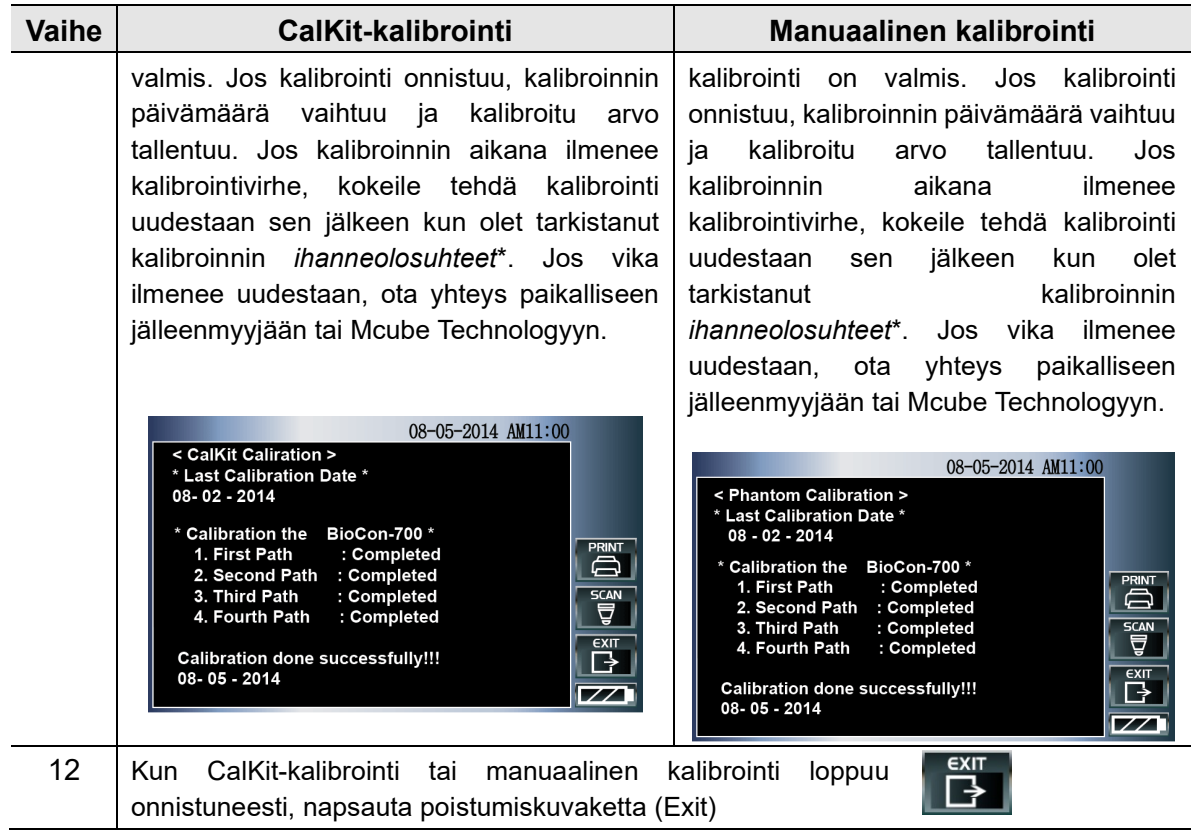

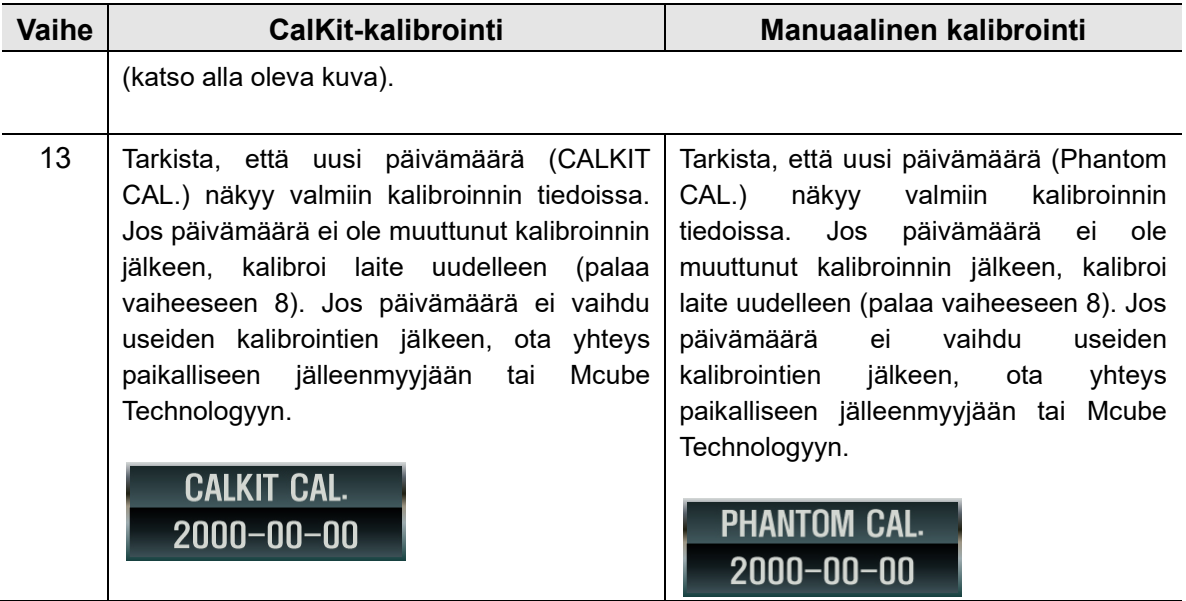

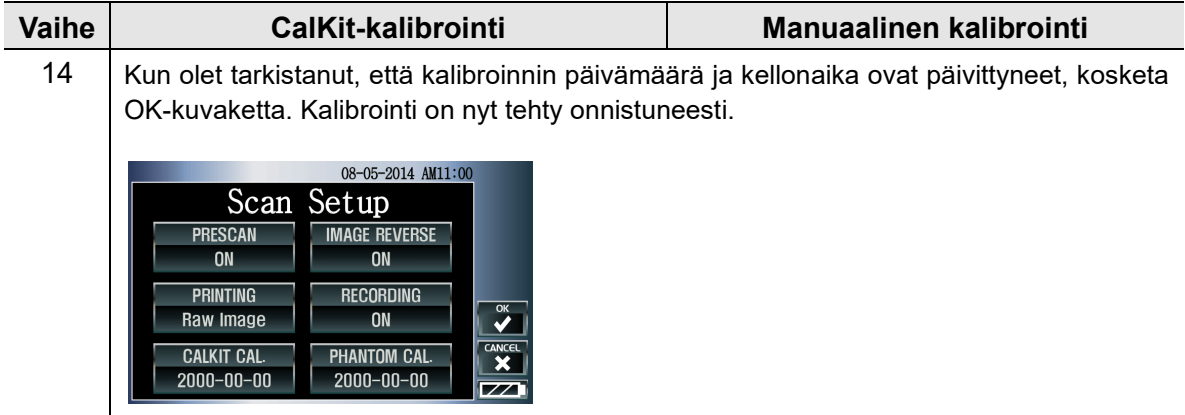

### **5.14 Kalibrointimuistutus**

#### **1) Kalibroinnista muistuttava sanoma**

Aloitusnäyttöön tulee kalibroinnista muistuttava kehoteikkuna seuraavissa tapauksissa:

- Laitteella on tehty 15 000 skannausta ilman kalibrointia tai
- Edellisestä CalKit-kalibroinnista tai manuaalisesta kalibroinnista on kulunut vuosi.

Kun manuaalinen tai CalKit -kalibrointi onnistuu, kalibroinnin päivämäärä päivittyy, skannauslaskuri nollautuu ja kalibrointimuistutus poistuu näytöstä.

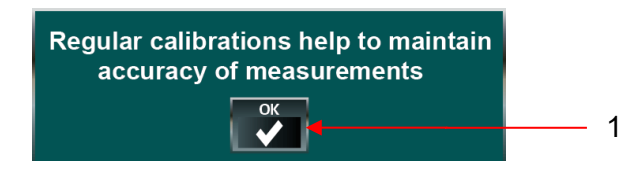

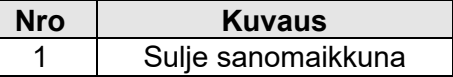

**Kuva 37 Kalibrointimuistutus**

#### **2) Kalibrointimuistutuksen kuvake**

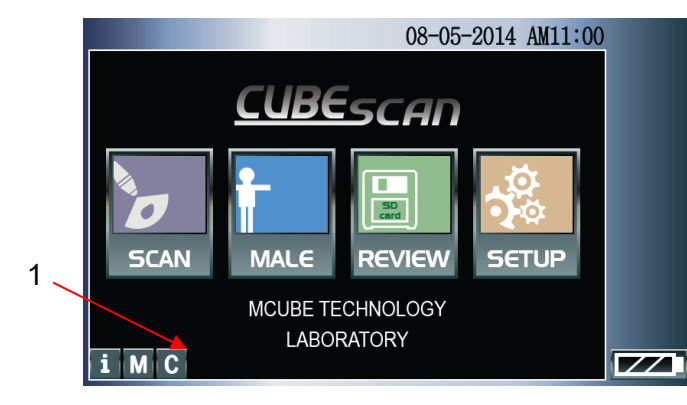

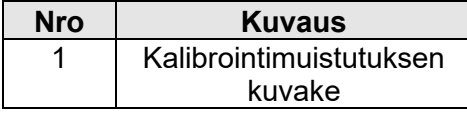

**Kuva 38 Aloitusnäyttö**

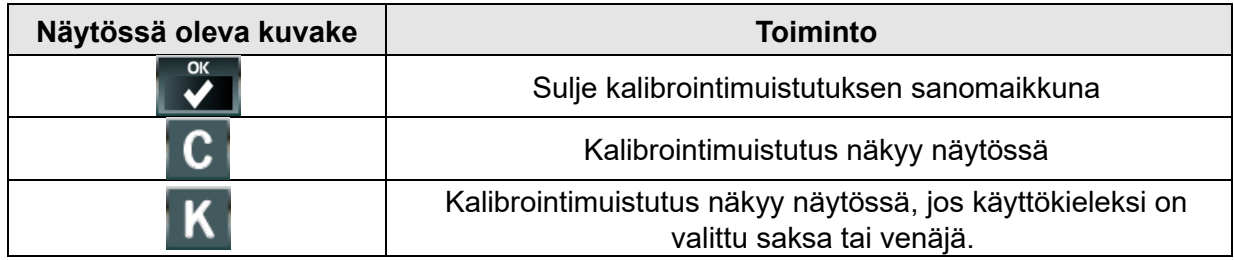

### **5.14 Itsetesti**

#### **1) Itsetesti asetusnäytössä.**

Kosketa asetusnäytössä kohtaa General (yleistä), ja kosketa sen jälkeen kohtaa Self-Diagnostic (itsetesti).

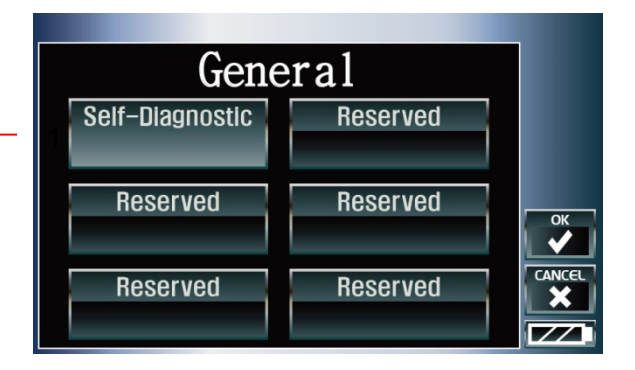

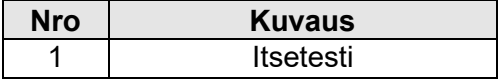

**Kuva 39 Itsetesti** 

#### **2) Itsetesti**

Itsetestin näyttö tulee esiin, ja näytössä näkyy viimeksi tehty itsetesti.

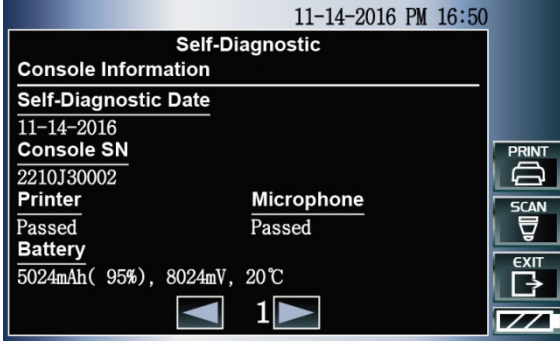

**Kuva 40 Itsetesti** 

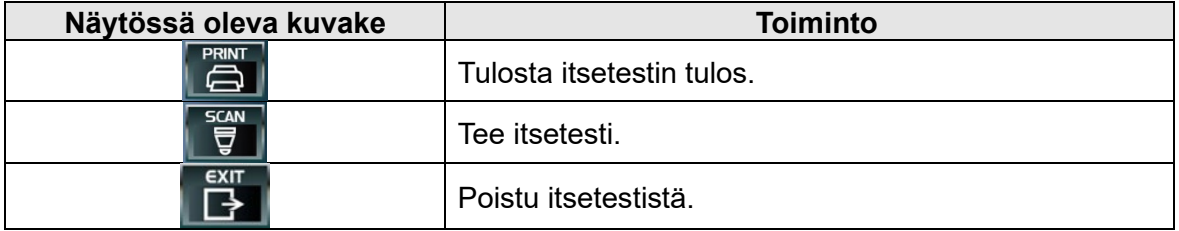

#### **3) Itsetestin aloittaminen**

Aloita itsetesti koskettamalla näytössä olevaa SKANNAUS-painiketta. Kun tulokset tulevat näyttöön, voit tarkastella niitä koskettamalla vaihtokuvakkeita.<br>11-14-2016 PM 16:50

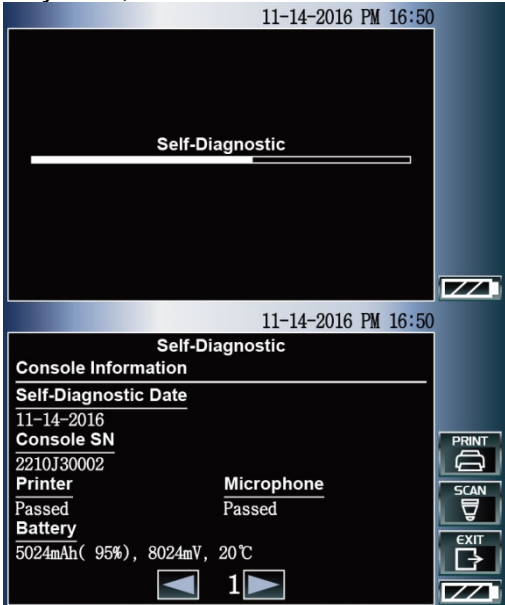

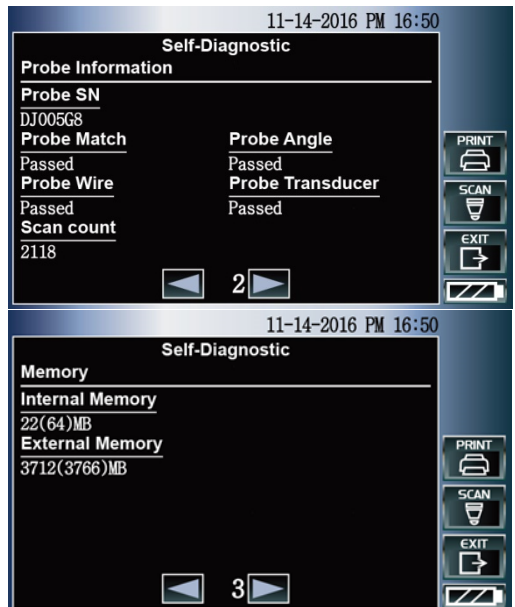

Kun olet nähnyt tulokset, kosketa poistumiskuvaketta (Exit).

Jos jokin testeistä ei mennyt läpi, ota yhteys paikalliseen jälleenmyyjään tai Mcube Technologyyn.

# **6 Valinnainen ohjelmisto (CubePro-700)**

Jos valinnaista CubePro-700-ohjelmaa ei käytetä, ohita tämä luku.

### **6.1 Yleistietoa**

Copyright© 2009 Mcube Technology Co., Ltd. Kaikki oikeudet pidätetään.

Tämän käyttöoppaan sisältö on Mcube Technology Co., Ltd:n omaisuutta. Sen monistaminen kokonaan tai osittain on kielletty.

Käyttöoppaan tiedot kuvaavat ohjelmistoa sellaisena kuin se on ollut CD-ROM-levyn julkaisuhetkellä. Ohjelmistoon on kuitenkin voinut tulla muutoksia käyttöoppaan julkaisun jälkeen. Siinä tapauksessa laitteen mukana toimitetaan yksi tai useampi käyttöoppaaseen kuuluva liite. Käyttöopas ja siihen kuuluvat liitteet on luettava ennen ohjelmiston käyttämistä.

Takuu(t) ja Mcube Technologyn kaikki korvausvelvoitteet raukeavat seuraavissa tilanteissa:

- Ohjelmiston käyttämisessä ei noudateta tuotteen mukana toimitettuja käyttöohjeita ja asiakirjoja.
- Muu kuin Mcube Technologyn valtuuttama huoltoteknikko on tehnyt ohjelmistoon muutoksia.

Tässä käyttöoppaassa annetaan perusohjeet CubePro-700-ohjelmiston asentamiseen ja tietojen lataamiseen BioCon-700-järjestelmän ja tietokoneen välillä.

## **6.2 Käyttötarkoitus**

Tätä ohjelmistoa käytetään BioCon-700-järjestelmään tallennettujen tietojen siirtämiseen ja tarkastelemiseen. Ohjelmiston toimintoja:

- Virtsarakkoskannerilla (BioCon-700) tallennettujen tietojen lataaminen tietokoneelle käyttämällä USB-liitäntää.
- BioCon-700-järjestelmästä tietokoneeseen siirrettyjen tietojen tarkasteleminen.
- Tiedonsiirto virtsarakkoskannerin (BioCon-700) kanssa käyttämällä USB 2.0 HID käyttöliittymää.
- Tietokoneelle ladattujen tietojen tulostaminen paikallisella tulostimella tai verkkotulostimella
- Kalibrointitodistuksen tulostaminen paikallisella tulostimella tai verkkotulostimella
- Ladattujen tietojen tallentaminen eri tiedostomuodoissa (JPG, PDF, XML, MCS).
- BioCon-700-laitteen kalibrointitodistuksen tulostaminen tai muuntaminen JPG- tai PDFmuotoon.

## **6.3 CubePro-700-ohjelmiston asentaminen**

Aseta CD-ROM-asemaan ohjelmisto-CD. Kaksoisnapsauta CD:llä olevaa Setup\_CubePro-700\_Vx.x.msi-tiedostoa.

Napsauta Next (seuraava).

Jos haluat vaihtaa kansiota, valitse Browse (selaa). On suositeltavaa käyttää asennukseen oletushakemistoa (oletuskansiota).

Napsauta Next (seuraava).

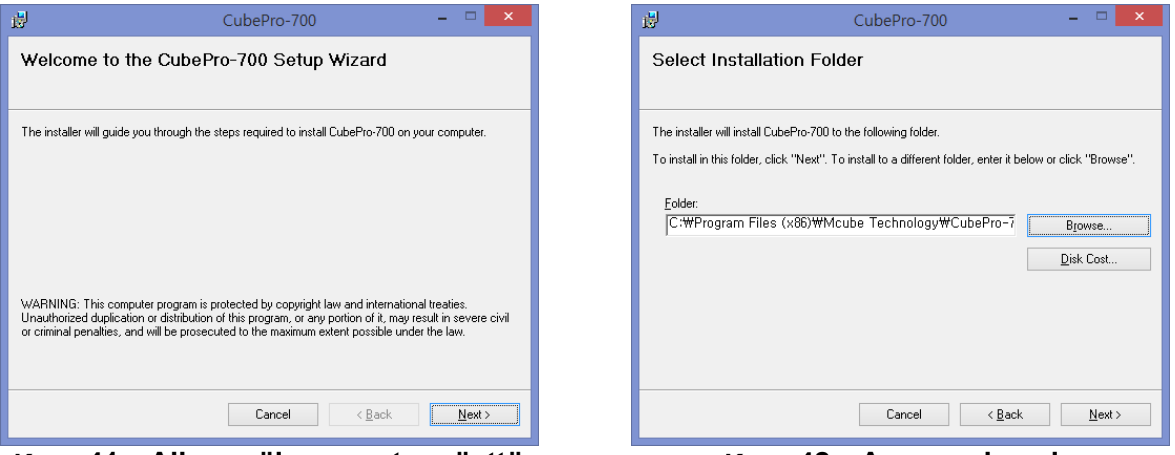

**Kuva 41 Alkuperäinen asetusnäyttö Kuva 42 Asennuskansio**

Napsauta Next (Seuraava). Näyttöön tulee kuvassa 44 näkyvä asennuksen etenemispalkki.

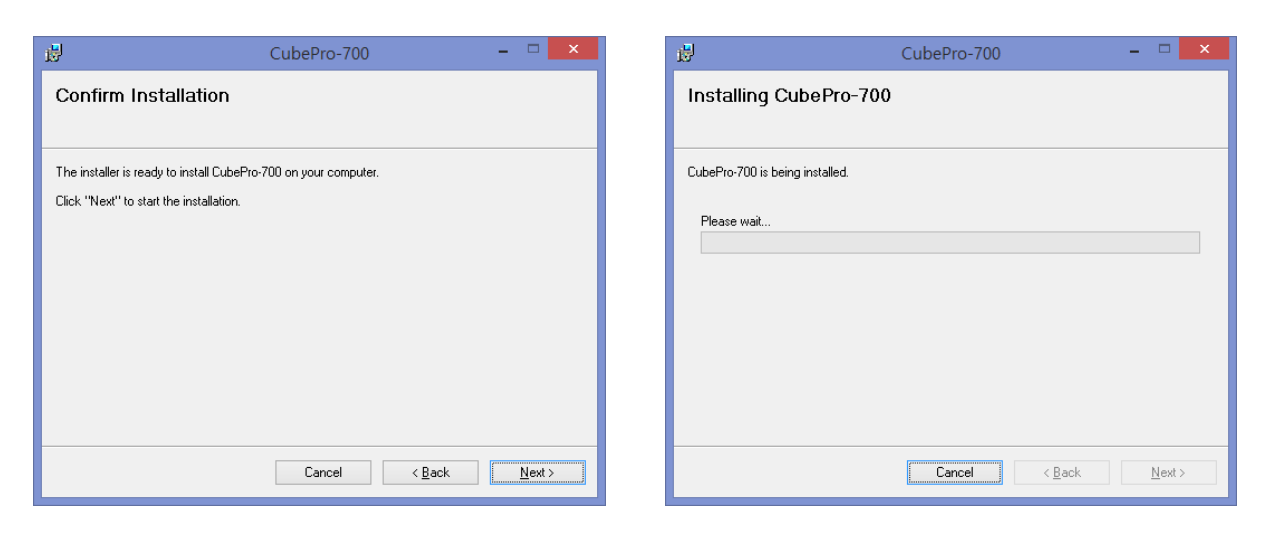

#### **Kuva 43 Asennuksen vahvistus Kuva 44 Asentaminen**

Kun CubePro-700 on asennettu onnistuneesti, poistu napsauttamalla Close (Sulje).

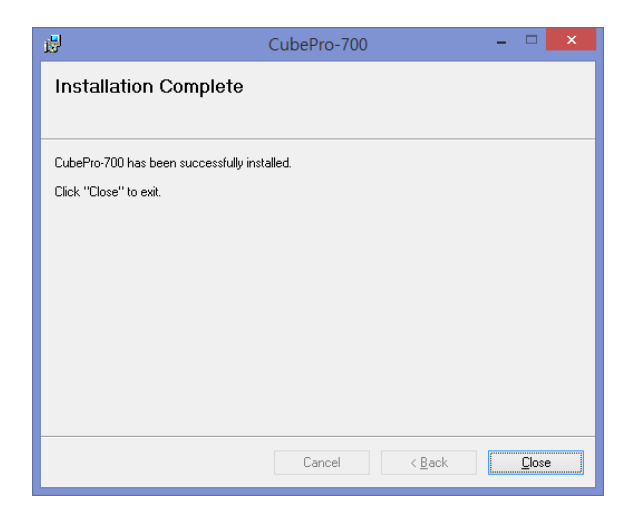

**Kuva 45 Asennus valmis**

## **6.4 CubePro-700-ohjelmiston asennuksen poistaminen**

#### **Poistaminen ohjauspaneelista**

Control panel (Ohjauspaneeli)  $\rightarrow$  Add or Remove Programs (Lisää tai poista ohjelmia)  $\rightarrow$  Remove the CubePro-700 (Poista CubePro-700).

#### **Poistaminen CubePro-ohjelman kautta**

Kaksoisnapsauta Setup CubePro-700 Vx.x.msi-tiedostoa. Valitse Remove CubePro (Poista CubePro) ja napsauta Finish (Lopeta).

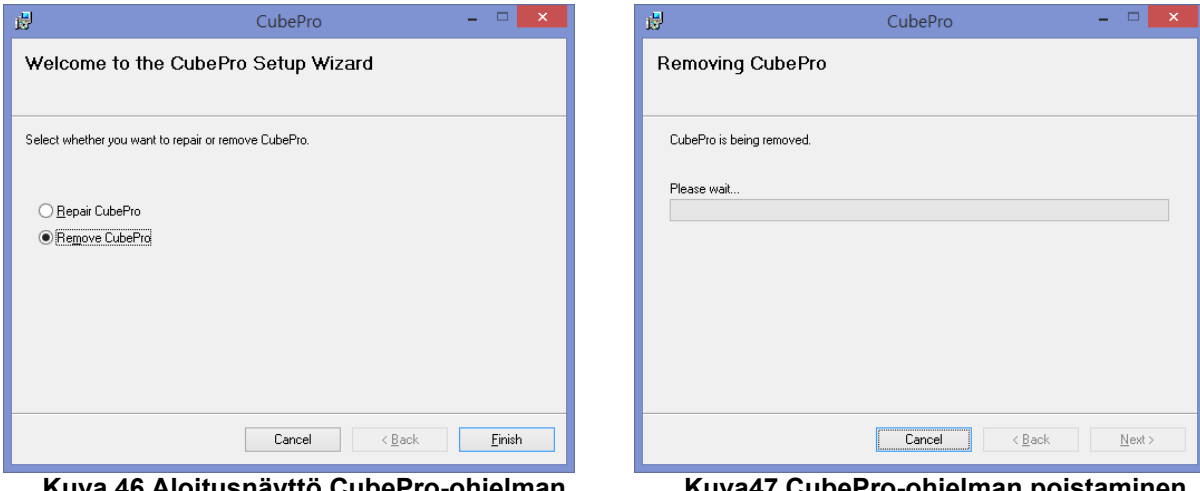

**Kuva 46 Aloitusnäyttö CubePro-ohjelman poistamiseen** 

**Kuva47 CubePro-ohjelman poistaminen** 

Jos CubePro-700-ohjelmiston poistaminen onnistui, poistu painamalla Close (Sulje).

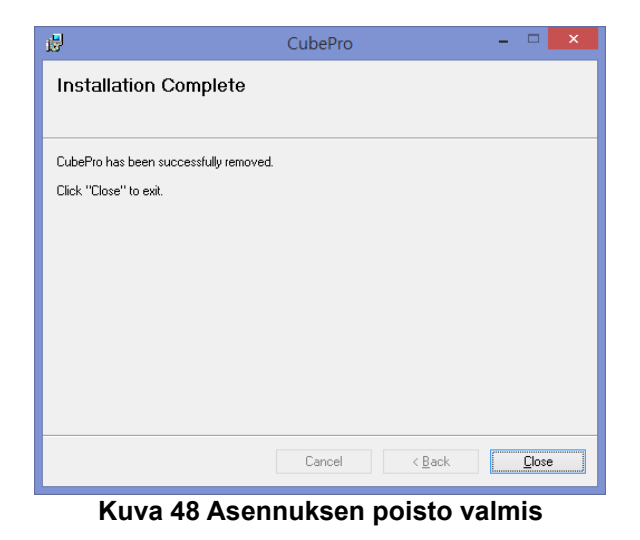

# **6.5 CubePro-700-asetusten määrittäminen**

Kun asennus on tehty onnistuneesti, CubePro-700-kuvake näkyy kansiossa, jonka määritit asennuksen yhteydessä. Käynnistä CubePro-700 kaksoisnapsauttamalla kuvaketta. Valitse valikkopalkista Setup (asetukset), ja napsauta sen jälkeen CubePro-700 Setup (CubePro-700 asetukset).

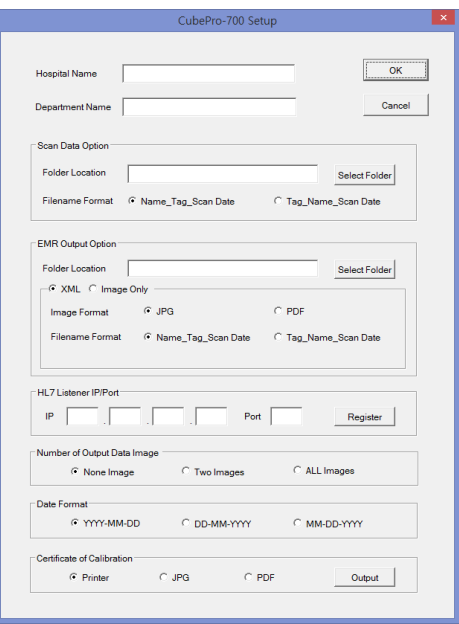

**Kuva 49 CubePro-700-asetukset**

- 1) Hospital Name: Sairaalan/klinikan nimi
- 2) Department Name: Osaston nimi
- 3) Scan Data Option: Määritä tietojen tulostusasetukset (mcs)
	- a. Folder Location: Napsauta Select Folder (valitse kansio) ja määritä tulostusasetusten (msc)

tallennuspolku.

- b. Filename Format: Aseta tietojen tiedostomuoto (mcs).
- 4) EMR Output Option: Määritä tietojen tulostusasetukset (EMR)
	- a. Folder Location: Napsauta Select Folder (valitse kansio) ja määritä XML- ja JPG- tai PDF -tietojen tallennuspolku.
	- b. XML: Tulosta tiedot JPG- tai PDF-muodossa XML-muodon lisäksi. (jos haluat käyttää tulostusasetusten (EMR) kanssa XML-tiedostoa)
	- c. Image Only: Tulosta tiedot JPG- tai PDF-muodossa (jos haluat käyttää tulostusasetusten (EMR) kanssa JPG- tai PDF -muotoa)
	- d. Filename Format: Aseta tietojen tiedostomuodoksi XML, JPG ja PDF.
- 5) HL7 Listener IP/Port
	- a. IP: Syötä HL7-palvelimen IP-osoite.
	- b. Port: Syötä HL7-palvelimen portti.
	- c. Register: Rekisteröi käyttäjän syöttämä HL7-palvelimen IP-osoite ja portti. Kun rekisteröinti on onnistunut, Register (rekisteröi) -painike poistuu ja näyttöön tulee sanoma "HL7 Listener IP / Port **[Registered]**".
	- d. Image File: Siirrä JPG-tiedosto rekisteröityyn HL7-palvelimeen (aktivoituu ainoastaan, jos palvelin on rekisteröity).
- 6) Number of Output Data Image: Valitse tulostustiedoissa näkyvien ultraäänikuvien määrä.
- 7) Date Format: Valitse päivämäärän esitystapa.
- 8) Certificate of Calibration: Valitse kalibrointitodistuksen tulostustapa.
## **6.6 CubePro-700-ohjelmiston yhdistäminen**

Aja CubePro-700.exe-tiedosto. Otsikkopalkissa näkyy teksti [USB: Not Connected] (USB: ei yhdistetty).

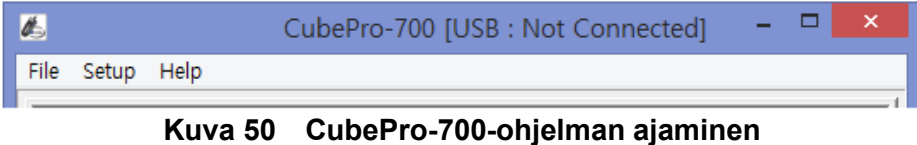

Kun BioCon-700 ja tietokone on yhdistetty USB-kaapelilla ja BioCon-700 on käynnissä, otsikkopalkissa on teksti [USB: Connected] (USB: yhdistetty).

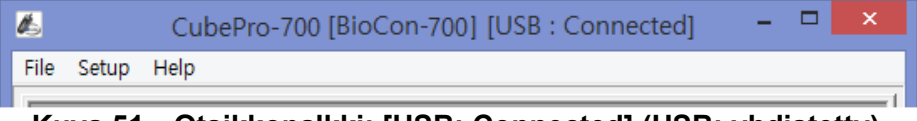

**Kuva 51 Otsikkopalkki: [USB: Connected] (USB: yhdistetty).**

## **6.7 Skannaustietojen avaaminen**

Avaa tietokoneelle tallennetut tiedot napsauttamalla valikkopalkissa File (tiedosto) → Open (avaa).

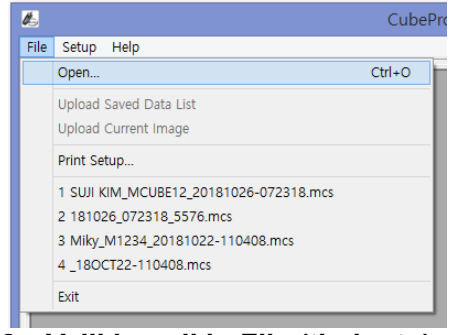

**Kuva 52 Valikkopalkin File (tiedosto) -valikko**

## **6.8 Skannaustietojen lataaminen tietokoneelle**

#### **1) Tallennetun dataluettelon lataaminen tietokoneelle**

- a) Yhdistä BioCon-700 tietokoneeseen USB-kaapelilla.
- b) Käynnistä BioCon-700.
- c) Aja CubePro-700-ohjelma tietokoneella.
- d) Tarkista, että otsikkopalkissa lukee [USB: Connected] (USB: yhdistetty).
- e) Napsauta valikkopalkin kohtaa File (tiedosto), ja napsauta sen jälkeen tiedostovalikon kohtaa Upload Current Data (lataa nykyinen tietue).
- f) BioCon-700-laitteessa oleva dataluettelo ladataan ja näyttöön tulee BioCon-700 Data List (BioCon-700-dataluettelo) -ikkuna.

| No             | <b>FILE NAME</b> | <b>VOICE</b> | <b>STATE</b> | <b>DATE</b> | <b>TIME</b> |                      |
|----------------|------------------|--------------|--------------|-------------|-------------|----------------------|
| 1              | 30102018-101304  | ٠            | ×.           | 10-30-2018  | AM 10:15    |                      |
| $\overline{2}$ | 29102018-174252  | ÷            | ÷.           | 10-29-2018  | PM 05:42    |                      |
| $\overline{3}$ | 29102018-174043  | ×.           | ×            | 10-29-2018  | PM 05:40    | Save                 |
|                |                  |              |              |             |             |                      |
|                |                  |              |              |             |             |                      |
|                |                  |              |              |             |             | Open                 |
|                |                  |              |              |             |             |                      |
|                |                  |              |              |             |             |                      |
|                |                  |              |              |             |             | Delete               |
|                |                  |              |              |             |             |                      |
|                |                  |              |              |             |             | ******************** |
|                |                  |              |              |             |             | Close                |
|                |                  |              |              |             |             | *******************  |
|                |                  |              |              |             |             |                      |
|                |                  |              |              |             |             |                      |
|                |                  |              |              |             |             |                      |
|                |                  |              |              |             |             |                      |

**Kuva 53 BioCon-700-dataluettelo**

Samaan aikaan BioCon-700-kuvakkeiden väri muuttuu ja toiminto poistuu käytöstä.

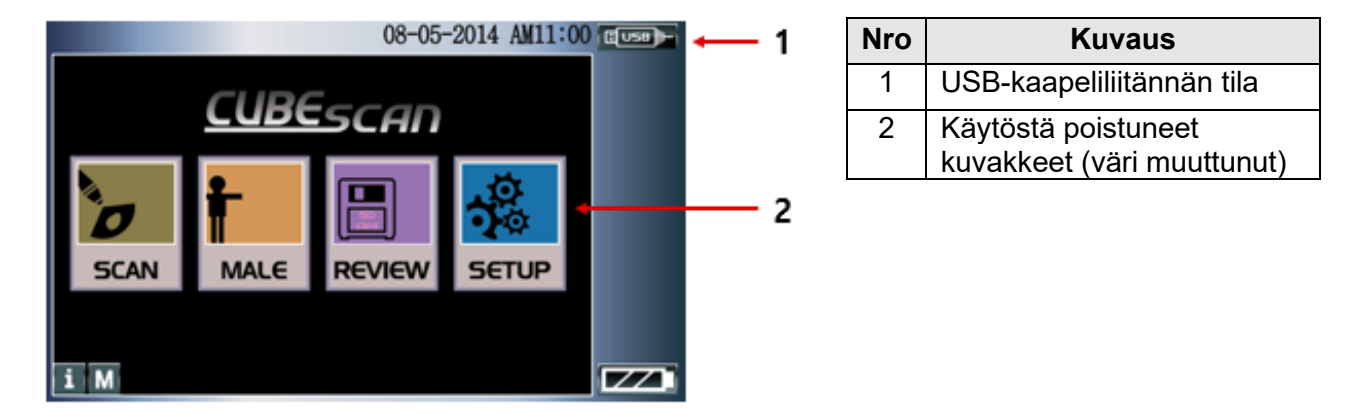

**Kuva 54 BioCon-700-aloitusnäyttö – pois käytöstä**

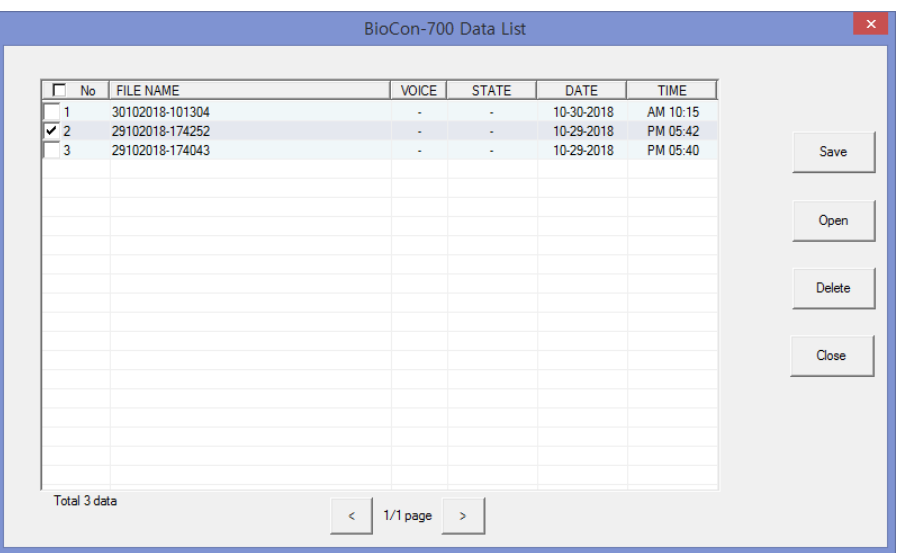

#### **Kuva 55 BioCon-700-dataluettelon hallinta**

- Kun mitään tietoja ei ole valittuna, Save (tallenna)-, Open (avaa)- ja Delete (poista) -painikkeet ovat poissa käytöstä.
- Dataluettelon vasemmassa alareunassa näkyy datan kokonaismäärä (Total data).
- Yhdelle sivulle mahtuu 20 tietuetta.
- Voit siirtyä edelliselle sivulle napsauttamalla "<"-painiketta tai seuraavalle sivulle

napsauttamalla ">"-painiketta.

- SD-muistikortilta voidaan ladata enintään 200 tietuetta kerralla.
- Sisäisestä muistista voidaan ladata enintään 40 tietuetta kerralla.
	- File Name  $\rightarrow$  Tietueen nimi
	- Voice  $\rightarrow$  Osoittaa, sisältääkö data äänitallenteita<br>STATE  $\rightarrow$  Osoittaa tietueiden latauksen etene
		- $\rightarrow$  Osoittaa tietueiden latauksen etenemisen (valmis = SAVED

(tallennettu)<br>DATF

- $\rightarrow$  Tietojen päivämäärä
- Time  $\rightarrow$  Tietojen kellonaika
- Kun valittuna on useampi luin yksi tietue, Save (tallenna)-, Open (avaa)- ja Delete (poista) painikkeet aktivoituvat.

Save (tallenna) -painike  $\rightarrow$  Lataa tiedot BioCon-700-laitteelta tietokoneelle ja tallenna ladatut tiedot tietokoneelle.

Open (avaa) -painike → Avaa tiedosto, joka on tallennettu tietokoneelle käyttämällä Save (tallenna) -toimintoa.

Delete (poista) -painike Poista tiedot BioCon-700-järjestelmästä. Kun tiedot on poistettu, dataluettelo päivitetään.

g) Napsauta BioCon Data List (BioCon-dataluettelo) -ikkunassa valintamerkki niiden tietueiden kohdalle, jotka haluat tallentaa tietokoneelle. Napsauta Save (tallenna) -painiketta. STATE (tila) -sarakkeessa näkyy etenemispalkki, josta voit seurata tietueen tallentumista. Kun tallennus on valmis, näyttöön tulee teksti SAVED (tallennettu). Tietue tallennetaan mcs-tiedostona tallennuspaikkaan, joka on määritetty asetuksissa (CubePro-700-setup > Scan Data Option >

### Folder Location).

| $\Box$<br>No   | <b>FILE NAME</b> | <b>VOICE</b> | <b>STATE</b> | DATE       | <b>TIME</b> |                              |
|----------------|------------------|--------------|--------------|------------|-------------|------------------------------|
| $\blacksquare$ | 30102018-101304  | ٠            | $\omega$     | 10-30-2018 | AM 10:15    |                              |
| ⊽ 2            | 29102018-174252  | ÷            | <b>SAVED</b> | 10-29-2018 | PM 05:42    |                              |
| 13             | 29102018-174043  | ×.           | $\sim$       | 10-29-2018 | PM 05:40    | Save                         |
|                |                  |              |              |            |             |                              |
|                |                  |              |              |            |             | Open                         |
|                |                  |              |              |            |             | Delete                       |
|                |                  |              |              |            |             | ---------------------------- |
|                |                  |              |              |            |             | Close                        |
|                |                  |              |              |            |             |                              |
|                |                  |              |              |            |             |                              |
|                |                  |              |              |            |             |                              |

**Kuva 56 BioCon-700-dataluettelon siirron tila**

Kun kaikki valitut tietueet on ladattu tietokoneelle, näyttöön tulee sanomaikkuna Data Transfer Completed (tietojen siirto valmis). Napsauta OK-painiketta.

Jos haluat poistaa BioCon-700-laitteesta kaikki tiedot, jotka on ladattu tietokoneeseen, napsauta Confirm Delete (vahvista poisto) -ikkunassa "Yes (Y)" (kyllä) -painiketta. Jos et halua poistaa tietoja BioCon-700-laitteelta senkään jälkeen, kun ne on ladattu tietokoneelle, napsauta No (ei) -

painiketta.

Jos haluat poistaa tiedot BioCon-700-laitteelta käyttämällä CubePro-700-ohjelmaa, mutta et halua ladata tietoja tietokoneelle, toimi seuraavien ohjeiden mukaisesti.

- Valitse BioCon-700-dataluettelosta poistettavat tietueet napsauttamalla niiden vieressä olevaa valintaruutua.

- Napsauta Delete (poista) -painiketta ja napsauta sen jälkeen vahvistusikkunassa OK-painiketta.

#### **2) Nykyisen kuvan (kuvatiedon) lataaminen tietokoneelle**

- a) Yhdistä BioCon-700 tietokoneeseen USB-kaapelilla.
- b) Käynnistä BioCon-700.
- c) Hae näyttöön skannaustulosnäyttö (Scan Result Screen), jos haluat ladata nykyiset tiedot, tai mene kohtaan Review Screen (tarkastusnäyttö), jos haluat valita ladattavat tiedot.
- d) Aja CubePro-700-ohjelma tietokoneella.
- e) Tarkista, että otsikkorivissä on sanoma [USB: Connected] (USB: yhdistetty).
- f) Napsauta valikkopalkista File (tiedosto) ja sen jälkeen Upload Current Image (lataa nykyinen kuva).
- g) Ladatut tiedot näkyvät tietokoneen näytöllä.
- h) Tarkista potilaan tiedot ja tallenna tiedot tietokoneelle napsauttamalla Save (tallenna). Tietue tallennetaan mcs-tiedostona tallennuspaikkaan, joka on määritetty asetuksissa (CubePro-700-setup > Scan Data Option).

Voit ladata tiedot, kun BioCon-700 laitteen näytössä on Scan Result Screen (skannaustulosnäyttö) tai Review Screen (tarkastusnäyttö).

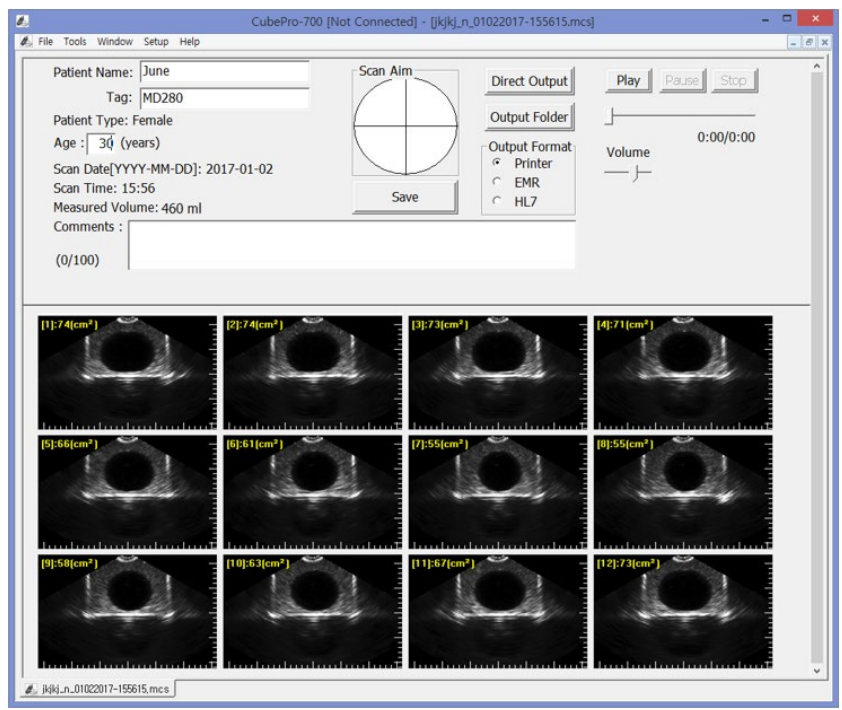

**Kuva 57 Näyttö sen jälkeen, kun tiedot on ladattu**

#### **3) Potilastietojen päivittäminen**

Voit päivittää potilastietoja syöttämällä tai muokkaamalla tietoja Patient name (potilaan nimi)-, Tag (tägi)-, Age (ikä)- ja Comments (kommentit) -kentissä. Kun potilastietoja päivitetään, Save (tallenna) -painike aktivoituu. Tallenna päivitetyt potilastiedot napsauttamalla Save (tallenna) -painiketta. Tiedostonimi ja tallennuspolku perustuvat CubePro-700 Setup (CubePro-700-asetukset) ikkunassa määritettyyn Scan Data Option -asetukseen (skannaustietojen asetus).

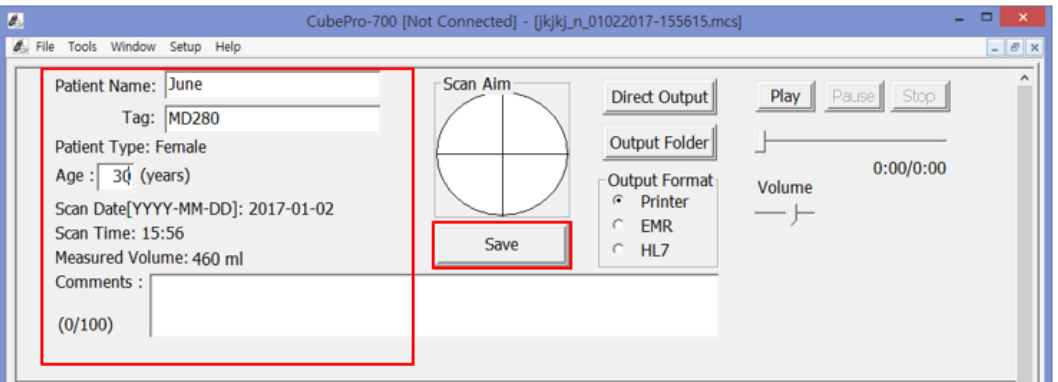

**Kuva 58 Potilastietojen päivittäminen**

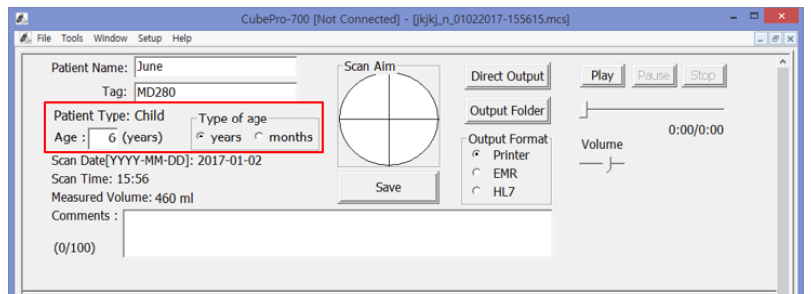

**Kuva 59 Iän esitystavan asetus – koskee vain pediatrisia potilaita**

Jos kyse on pediatrisesta potilaasta, voit syöttää iän Age (ikä) -kenttään valitsemalla vuodet ("years") tai kuukaudet ("months").

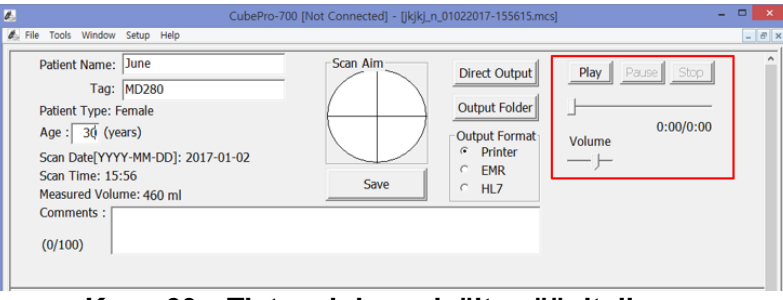

#### **Kuva 60 Tietue, johon sisältyy äänitallenne**

Jos tietueessa on äänitallenne, Play (toista)- ja Volume (äänenvoimakkuus) -painikkeet aktivoituvat.

## **6.9 Tietojen tulostaminen**

- a) Valitse tulostusmuoto Output Format (tulostusmuoto) -kohtaan.
	- Printer: tiedot tulostetaan verkkotulostimella
	- EMR: tiedot tallennetaan XML-, JPG- tai PDF -muodossa.
	- HL7: HL7-tiedot tallennetaan HL7-palvelimelle ja JPG-tiedosto tallennetaan kansioon, joka on määritetty CubePro-700 Setup (CubePro-700 -asetukset) -ikkunan kohdassa EMR Output Option (EMR-tulostusasetukset). Tiedosto voidaan tallentaa HL7-palvelimelle, jos CubePro-700 Setup (CubePro-700-asetukset) -ikkunan vaihtoehdon HL7 Listener IP / Port (HL7 Listener -palvelimen IP / portti) kohdassa Image File (kuvatiedosto) on valintamerkki.
- b) Tarkista kansio, johon tulostettavat tiedostot tallennetaan. Voit tehdä tämän napsauttamalla Output Folder (tulostuskansio) -painiketta.
- c) Napsauta Direct Output (suora tulostus) -painiketta. Tiedot tulostetaan valitussa tiedostomuodossa.

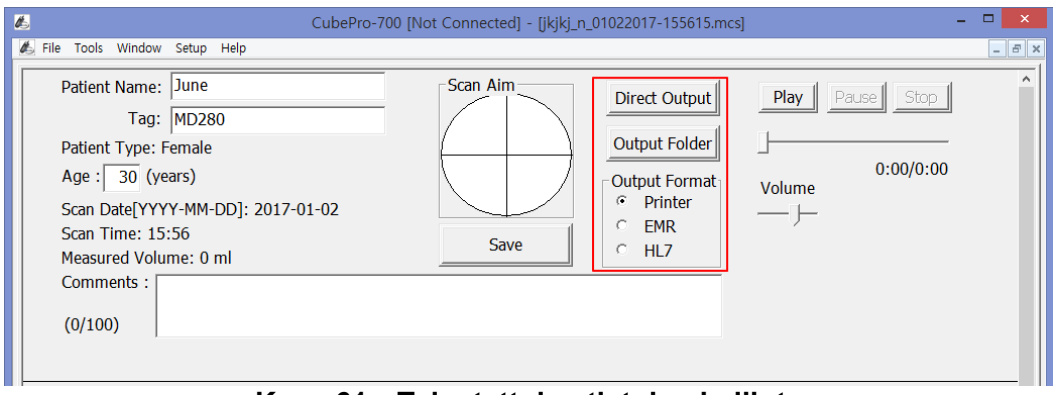

**Kuva 61 Tulostettujen tietojen hallinta**

#### **Tulostettujen kuvatietojen määrä**

Käyttäjä voi asettaa tulostettavien kuvien määrän CubePro-700 Setup (CubePro-700-asetukset) ikkunan kohtaan Number of Output Data Image (tulostettujen kuvatietojen määrä).

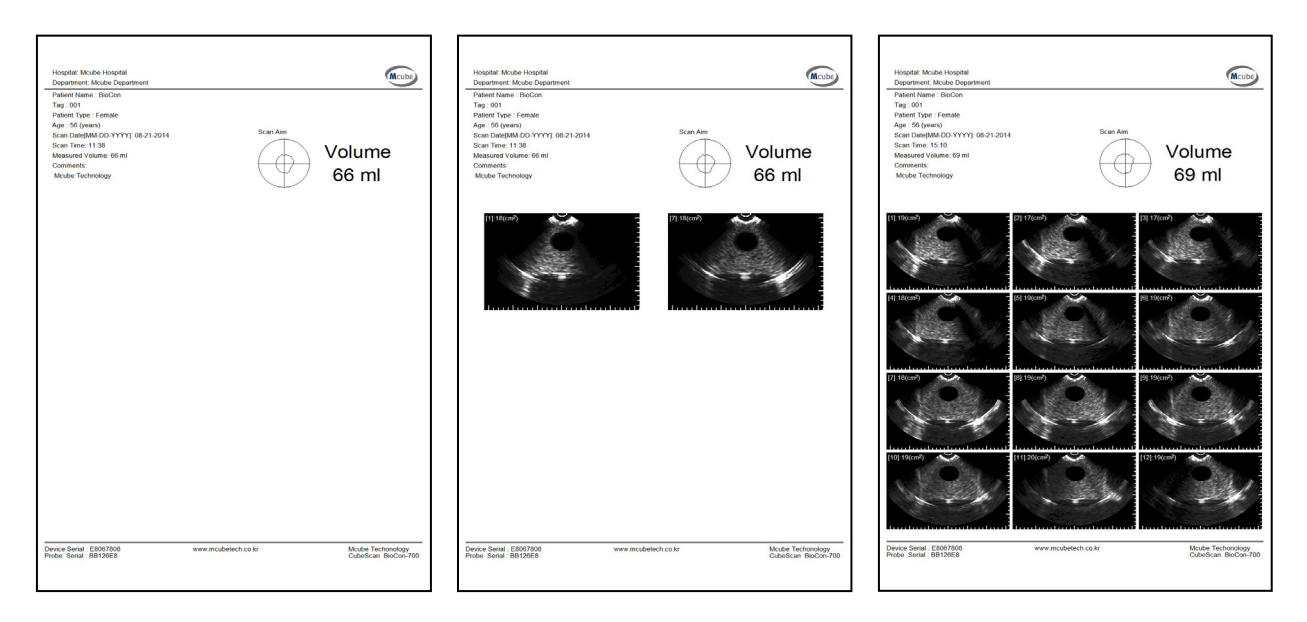

**Kuva 62 Tulostetut kuvat (ei yhtään, kaksi kuvaa, kaikki kuvat)**

## **6.10 Kalibrointitodistuksen tulostaminen**

a) Käynnistä BioCon-700.

b) Valitse SETUP (asetukset) -> SCAN (skannaa) -> CALKIT CAL. tai PHANTOM CAL.

c) Liitä BioCon-700 tietokoneeseen USB-kaapelilla.

d) Aja CubePro-700.exe -tiedosto ja tarkista, että otsikkopalkissa näkyy teksti [USB: Connected] (USB: yhdistetty).

e) Valitse valikkopalkista Setup (asetukset) -> CubePro-700 Setup (CubePro-700-asetukset).

f) Varmista, että tekstikenttään on syötetty sairaalan nimi (Hospital Name) ja osaston nimi (Department Name).

g) Määritä JPG- ja PDF -muodossa tallennettavan kalibrointitodistuksen tallennuspaikka kohtaan EMR Output Option (EMR-tulostusasetukset) > Folder Location (kansion sijaintipaikka).

h) Valitse kohdassa Certificate of Calibration (kalibrointitodistus) jokin seuraavista: Print (tulosta), JPG tai PDF.

i) Napsauta Output (tulostus) -painiketta.

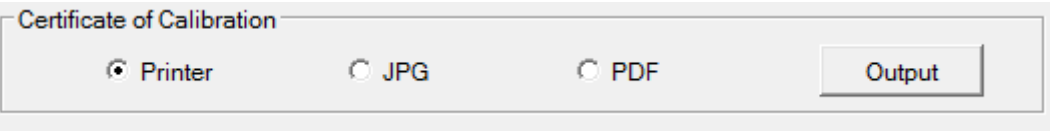

**Kuva 63 CubePro-700-asetukset**

j) Näyttöön tulee sanomaikkuna, joka ilmoittaa, että kalibrointitodistuksen tulostus on valmis. k) Kalibrointitodistus tulostetaan tulostimella tai tallennetaan JPG- tai PDF -muodossa.

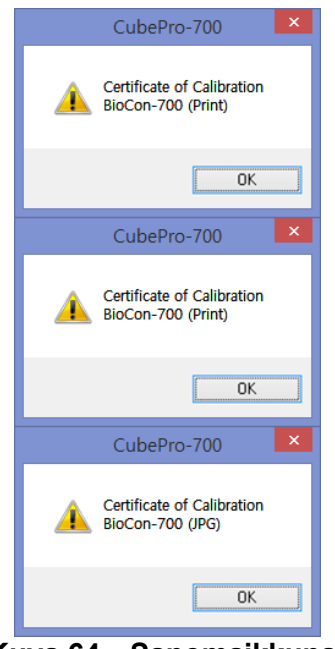

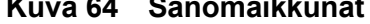

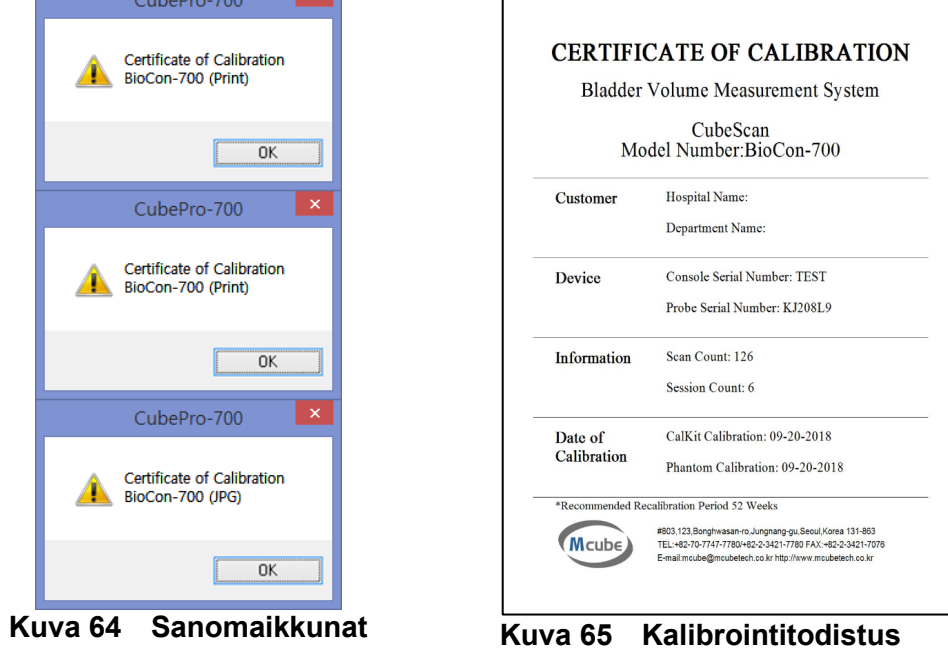

# **7 VIANMÄÄRITYS**

## **7.1 Varoitussanoma**

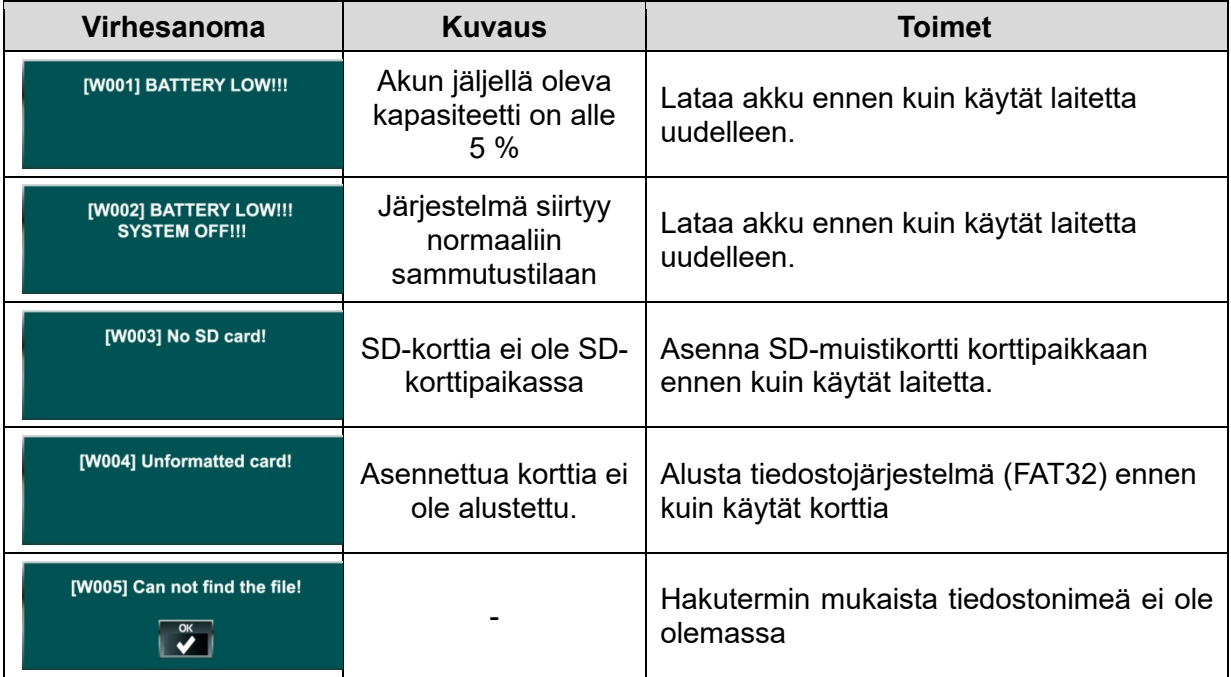

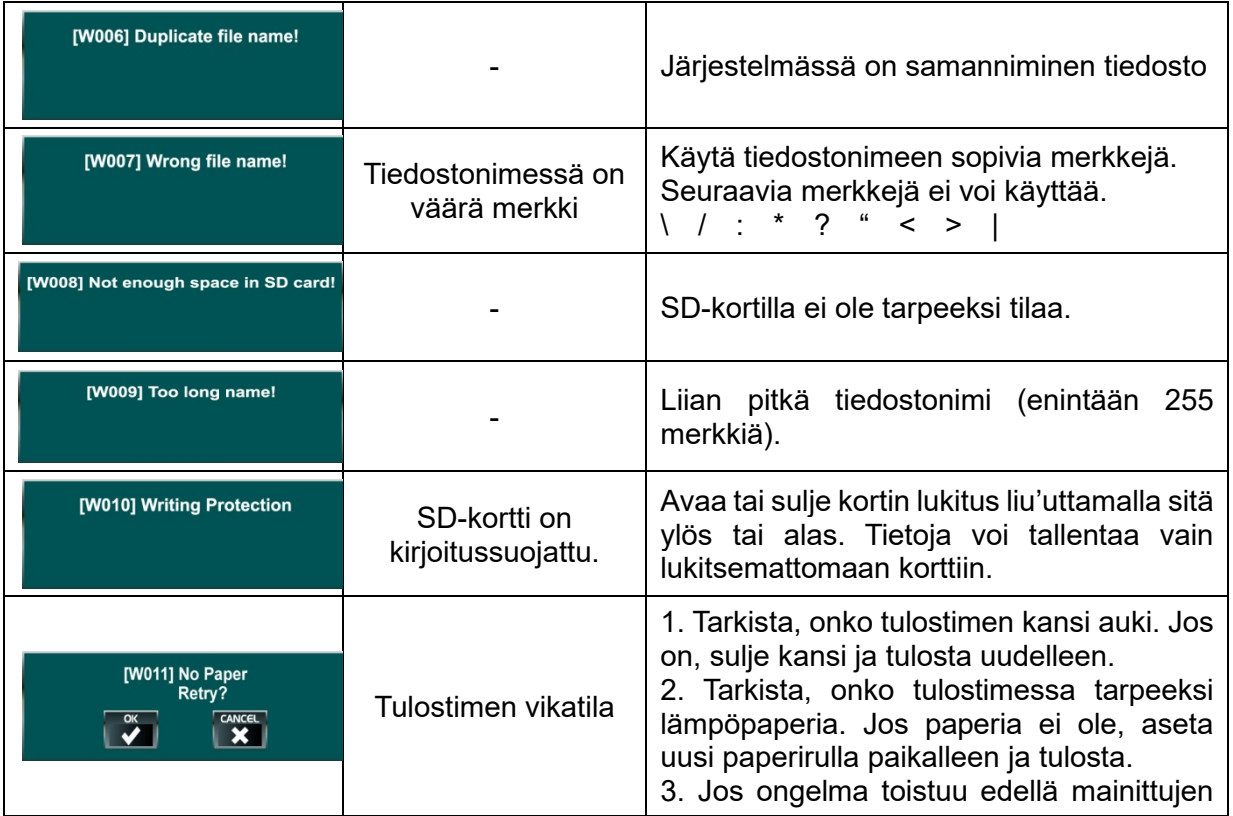

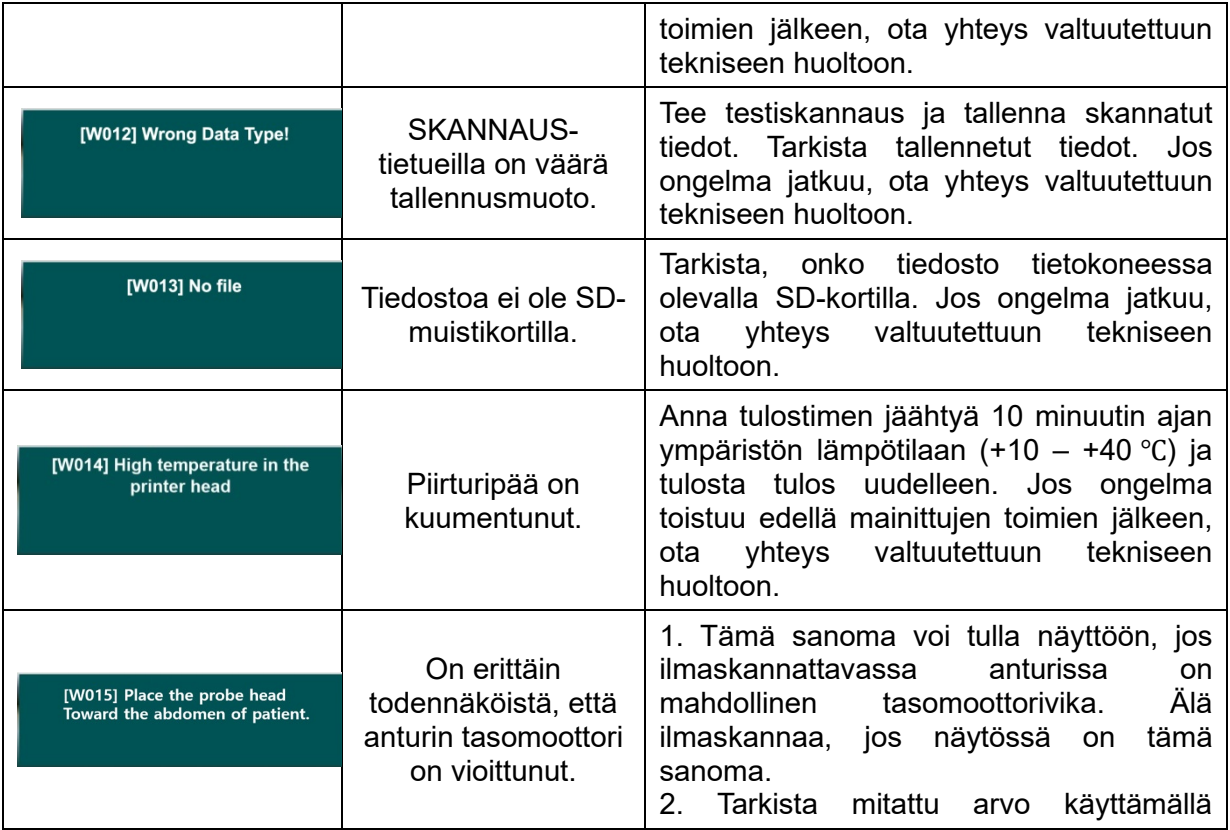

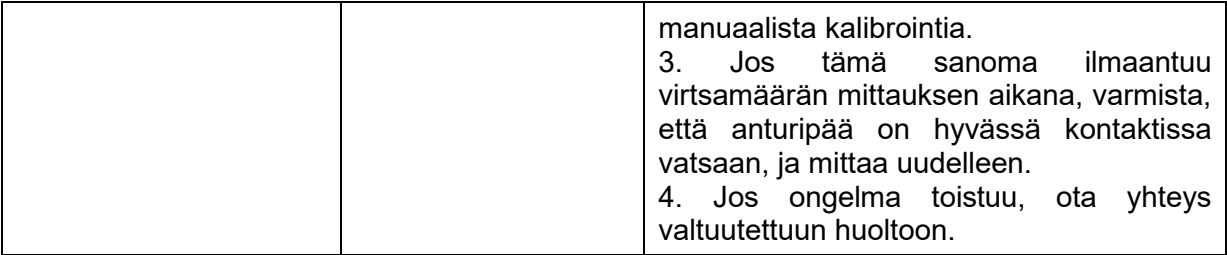

## **7.2 Virhesanoma**

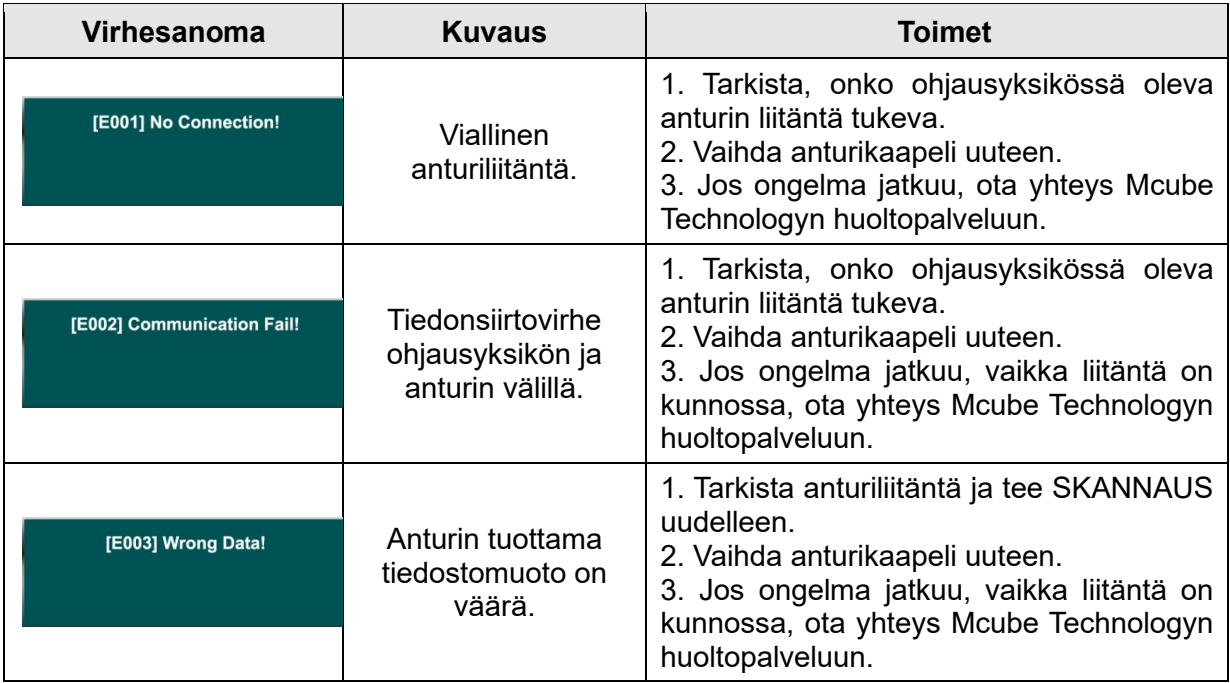

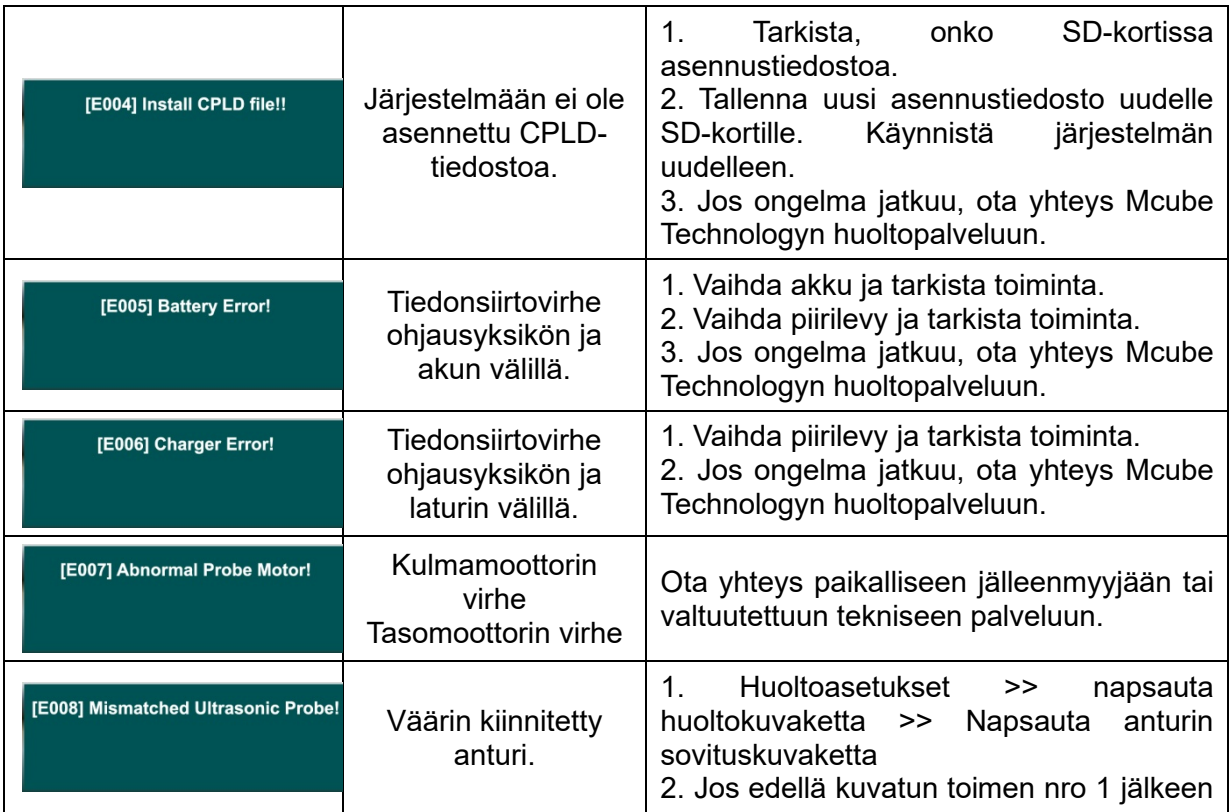

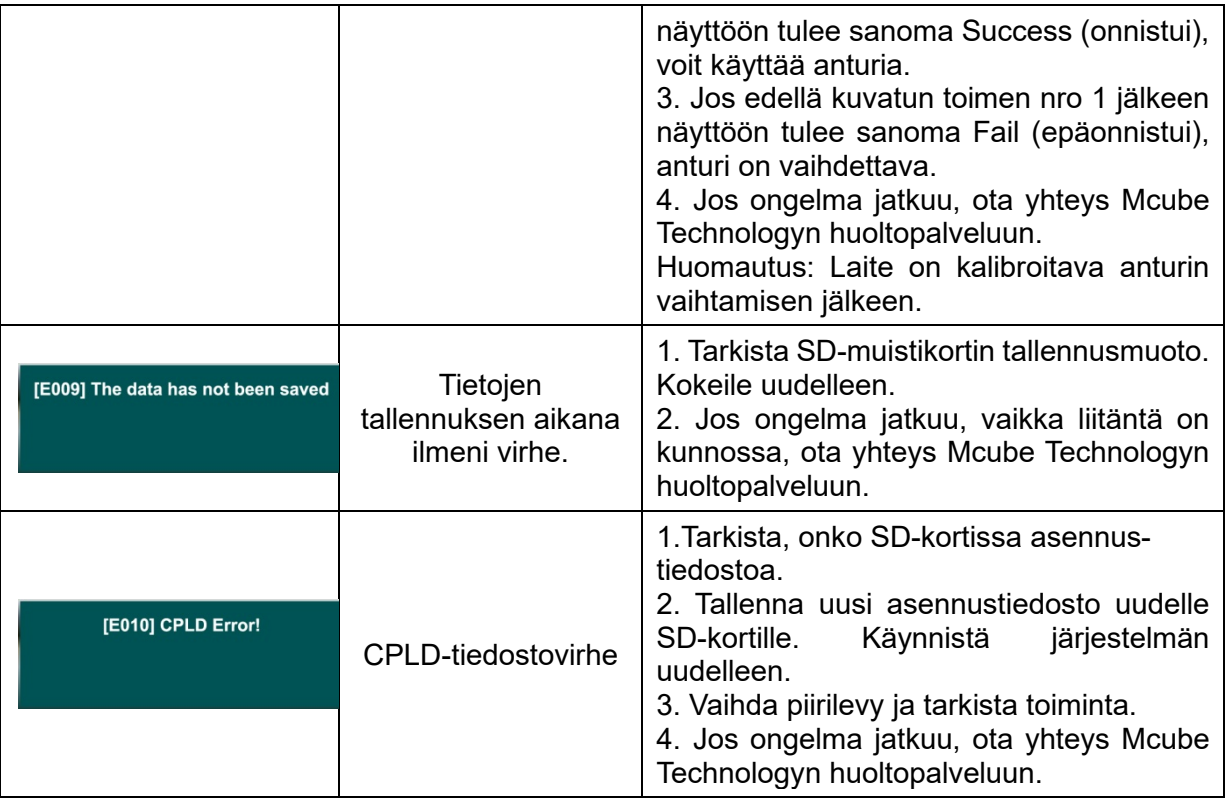

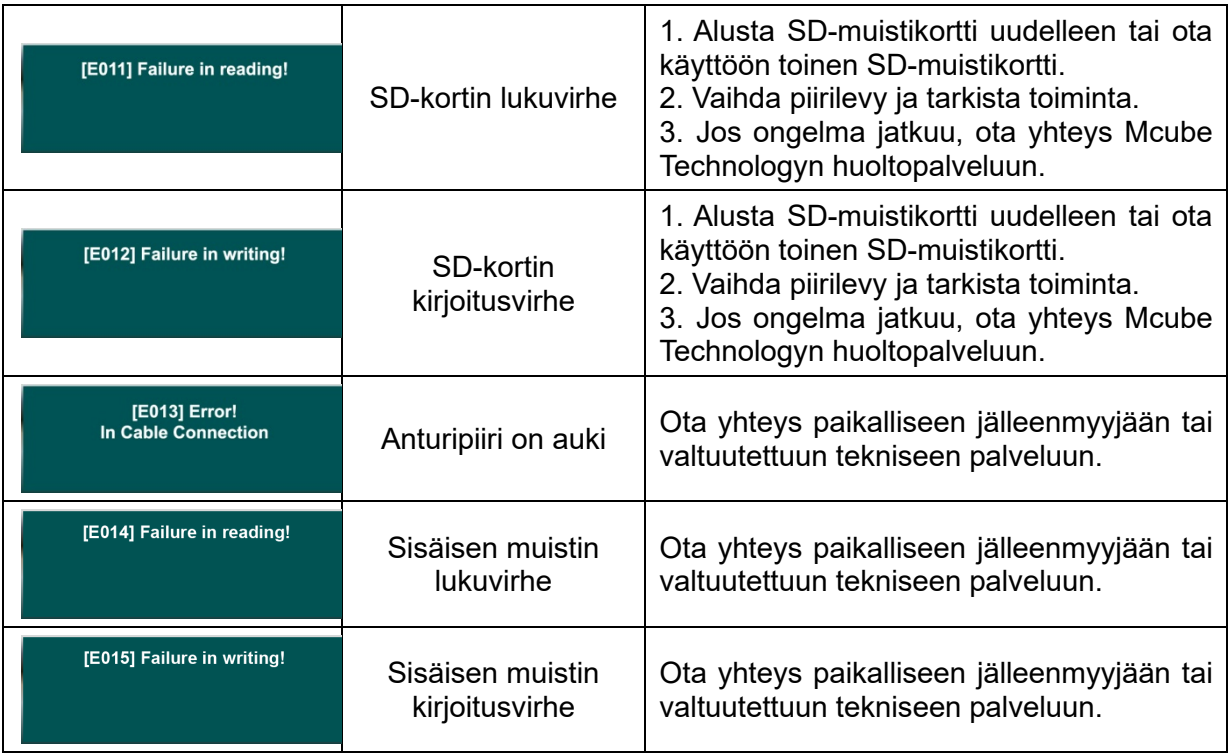

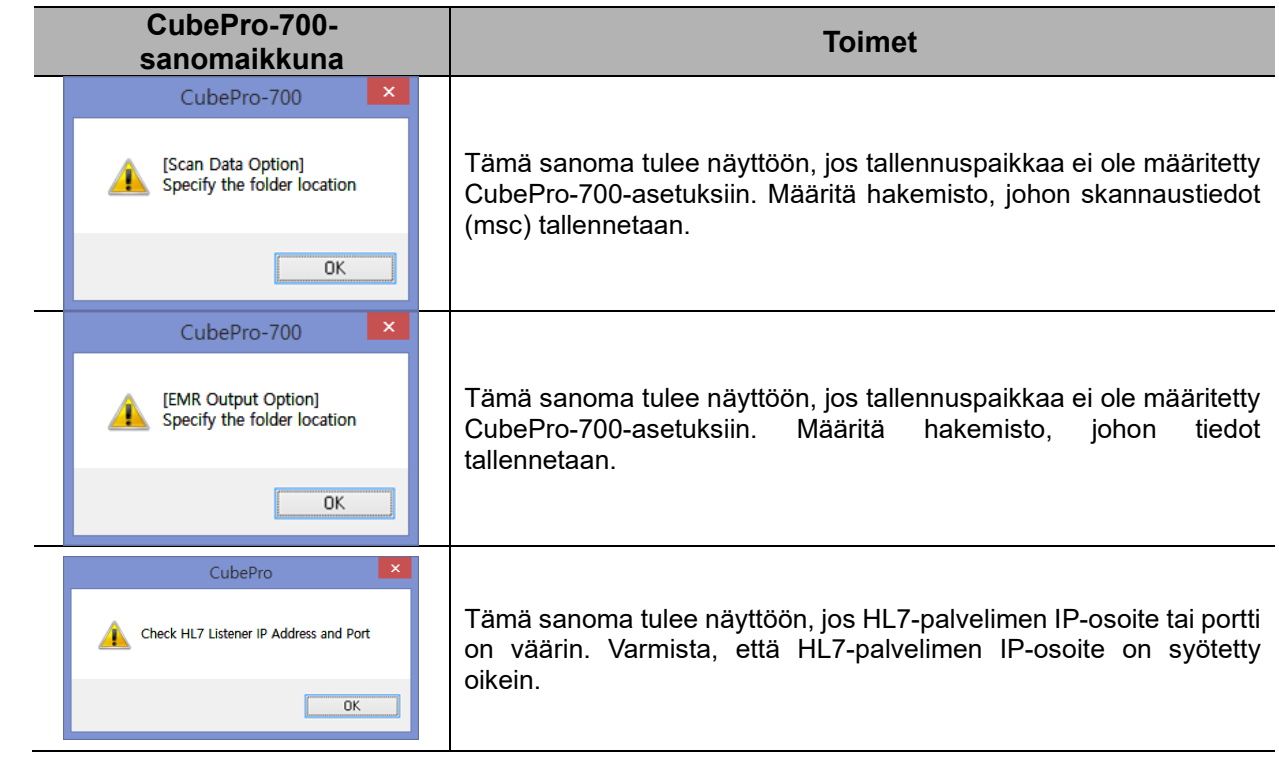

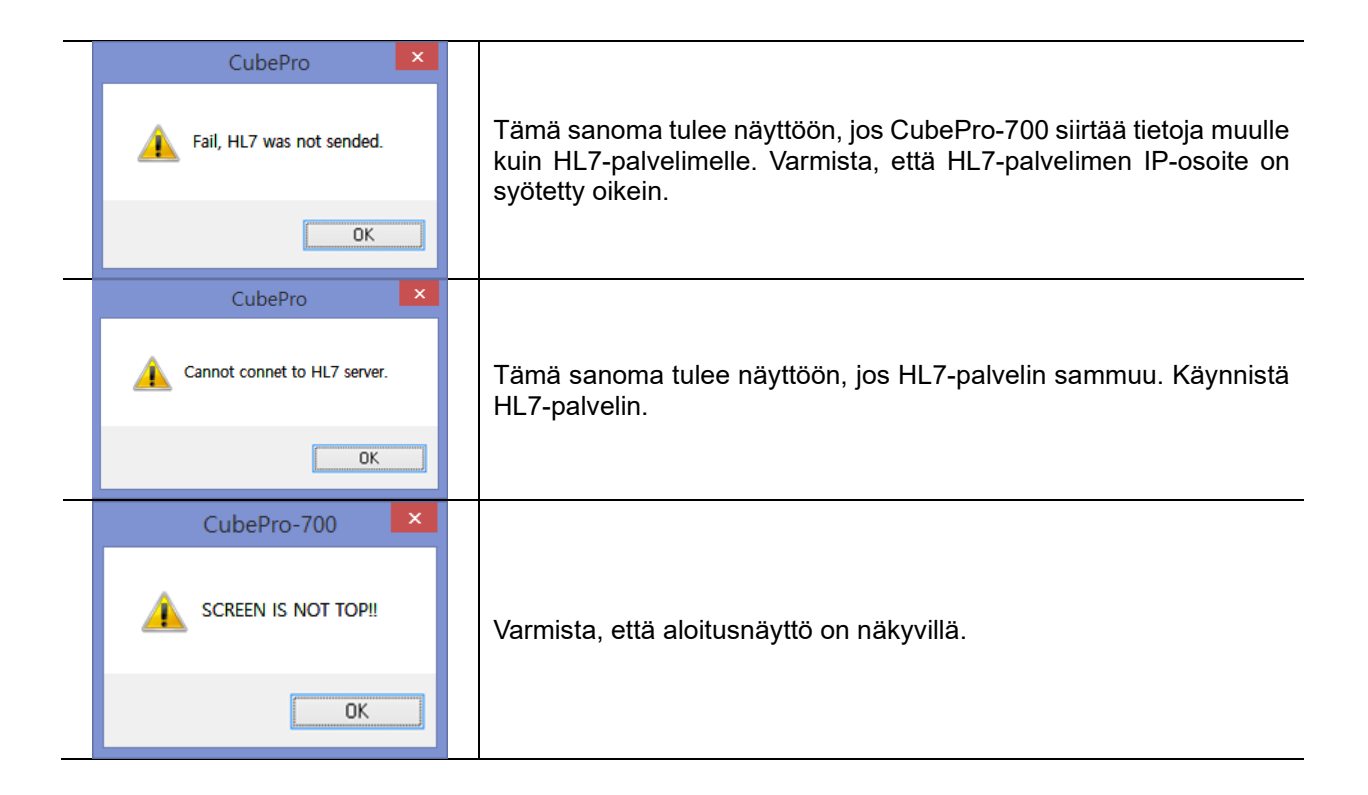

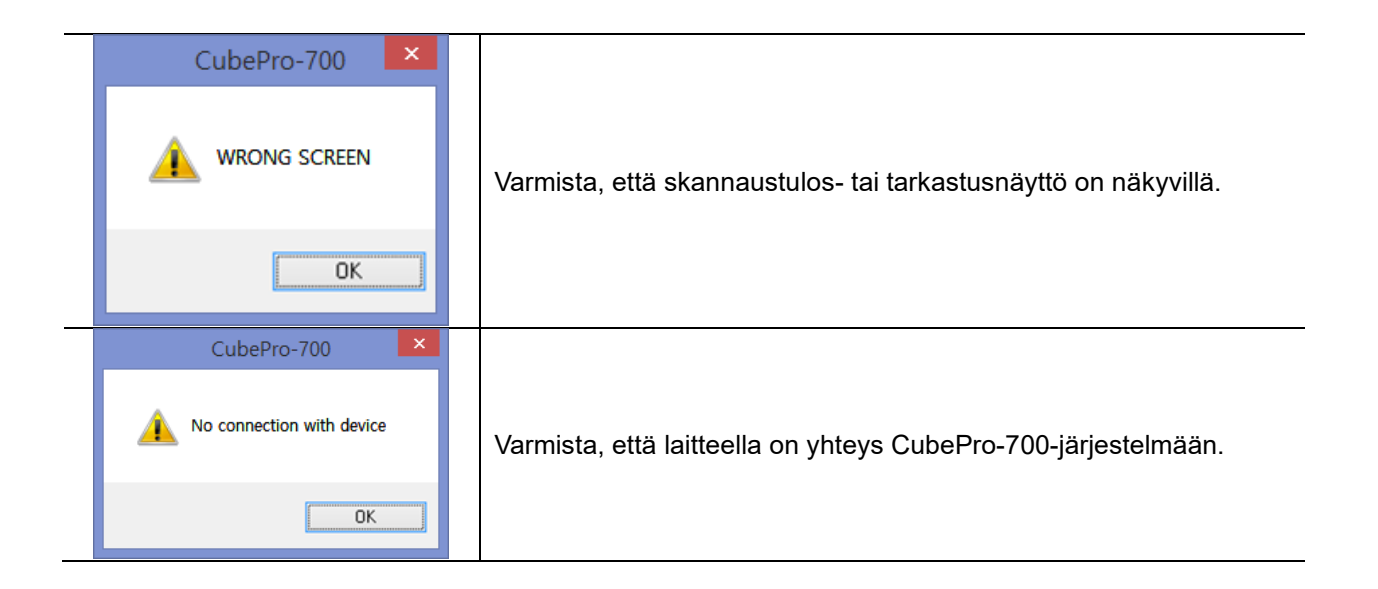

## **7.3 Ilmoitussanomat**

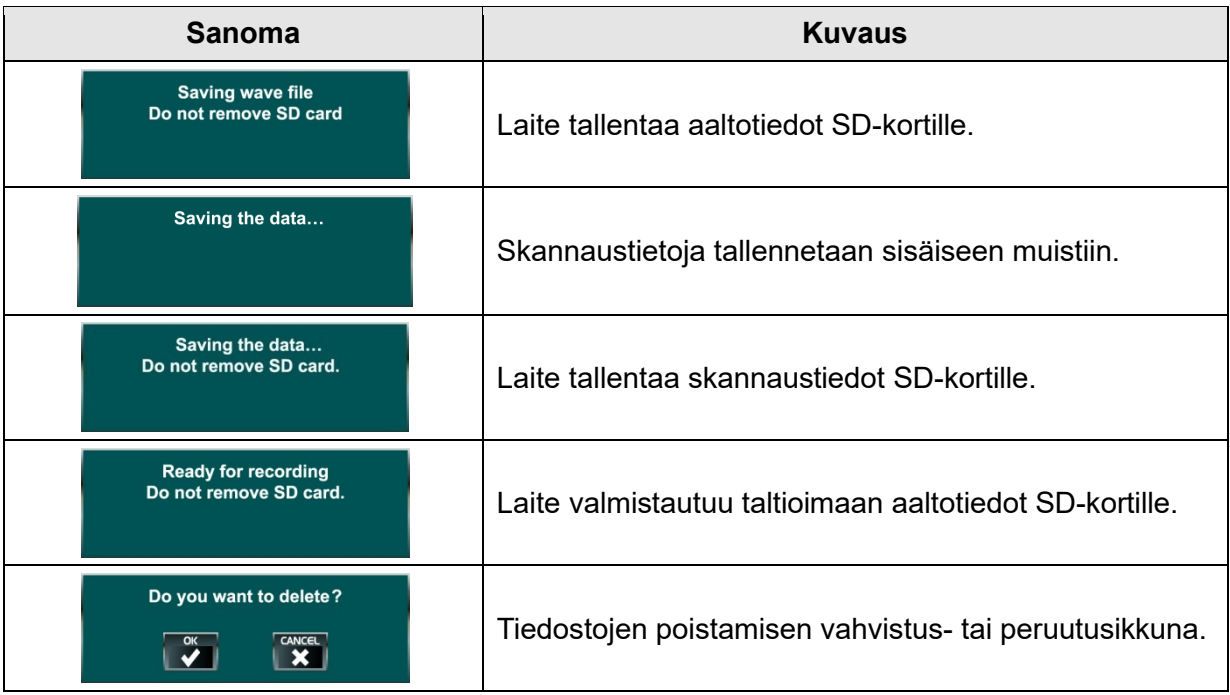

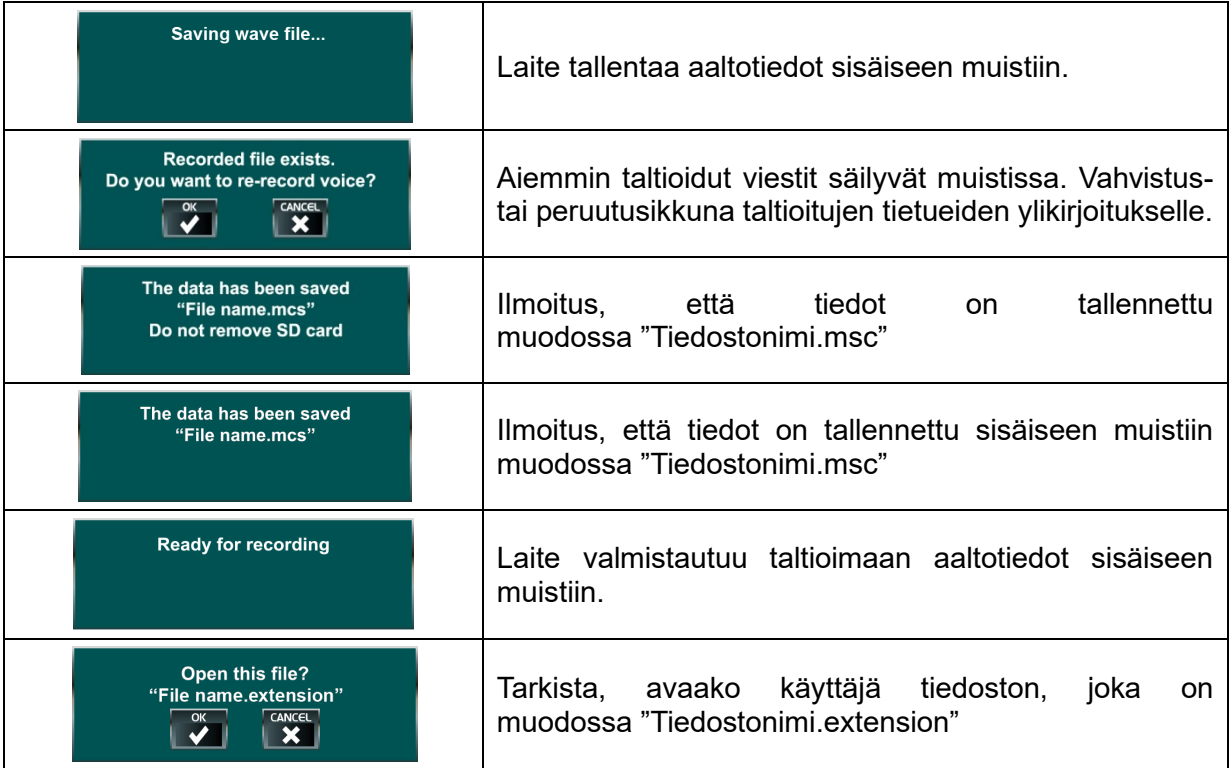

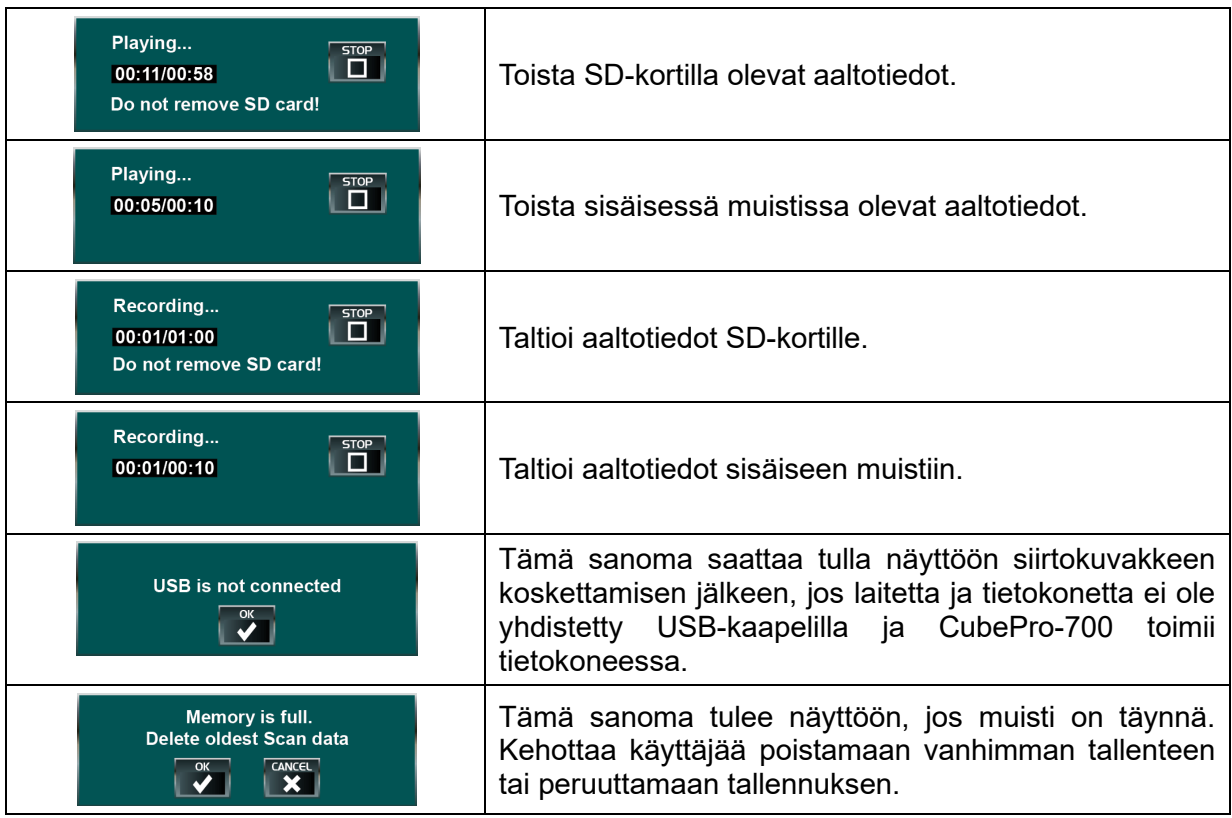

## **8. KUNNOSSAPITO**

## **8.1 Puhdistus ja desinfiointi**

- Älä päästä geeliä tai muita kontaminantteja kuivumaan järjestelmän osiin. Kuivuneiden kontaminanttien puhdistaminen on vaikeampaa.
- Puhdistuksen ja desinfioinnin aikana on varmistettava, että ohjausyksikköä ja anturia ei upoteta määritettyä upotustasoa syvemmälle (ks. kohta 2.5.4, Laiteturvallisuus).
- Sähköiskun välttämiseksi järjestelmä on kytkettävä irti verkkovirrasta.
- Huolehdi, että ohjausyksikön liitäntäportteihin ei pääse kosteutta.
- Varmista, että ohjausyksikkö ei altistu vedelle puhdistuksen aikana.
- Älä käytä metallisia tai hankaavia harjoja. Ne voivat naarmuttaa laitetta ja aiheuttaa pysyvää vahinkoa.
- Käytä suojakäsineitä puhdistuksen aikana.

#### **Puhdistus**

- 1) Ohjausyksikön kotelon ulkopintojen puhdistaminen
	- Varmista ennen puhdistamista, että ohjausyksikkö on sammutettu virtapainikkeesta.
	- a) Pyyhi ohjausyksikkö kerran tai kaksi kertaa pehmeällä liinalla, joka on kostutettu isopropyylialkoholiin tai muuhun sairaalakäyttöön soveltuvaan puhdistusliuokseen (pitoisuus 1 000 ppm). Huolehdi, että ohjausyksikön pinnoille ei pääse valumaan tai

kerääntymään vettä. Toista tarvittaessa, kunnes kaikki silmin havaittavat kontaminantit on poistettu.

- b) Ennen käyttöä laite on kuivattava huolellisesti puhtaalla, pehmeällä liinalla.
- 2) Anturin ja anturikaapelin puhdistaminen

Koska anturin pinta vaikuttaa mittaustuloksiin, seuraavia ohjeita on ehdottomasti noudatettava:

- a) Pyyhi kaikki ultraäänigeeli pois anturista puhtaalla ja pehmeällä liinalla.
- b) Pyyhi anturi neljä tai viisi kertaa pehmeällä liinalla, joka on kostutettu isopropyylialkoholiin tai muuhun sairaalakäyttöön soveltuvaan puhdistusliuokseen (pitoisuus 1 000 ppm). Toista tarvittaessa, kunnes kaikki silmin havaittavat kontaminantit on poistettu.
- c) Ennen käyttöä laite on kuivattava huolellisesti puhtaalla, pehmeällä liinalla.

#### **Desinfiointi**

Anturin ja ohjausyksikön puhdistus ja desinfiointi on tärkeää järjestelmän turvallisen käytön varmistamiseksi. Seuraavassa taulukossa esitetään anturia ja ohjausyksikköä koskeva riskiarvio Spaulingin/CDC:n luokituksen mukaan. Arvio perustuu alhaisimpaan vaadittuun desinfiointitasoon.

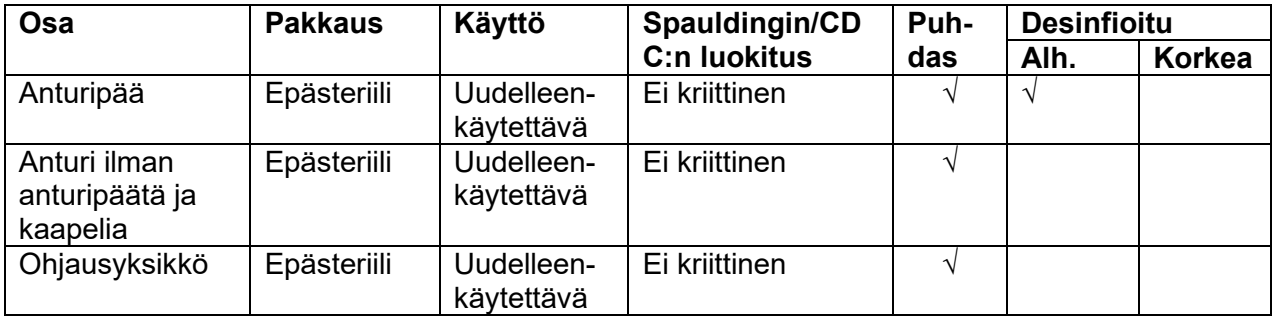

- 1) Anturipään desinfioiminen
	- Huomaa, että anturipää on desinfioitava ennen uutta mittausta.
	- a) Ota käyttöön uudet suojakäsineet.
	- b) Kostuta pehmeä liina desinfiointiliuokseen, joka ilmoitetaan alla olevassa taulukossa. Vaihtoehtoisesti voit käyttää anturipään puhdistamiseen tässä taulukossa ilmoitettuja puhdistusliinoja.
	- c) Anna anturin olla märkä 3 minuuttia.
	- d) Voit tarvittaessa käyttää useampia Metrex® CaviWipeTM -liinoja, jotta anturipää on varmasti märkä 3 minuutin ajan.
	- e) Ota käyttöön RO/DI-veteen kastettu nukkaamaton steriili liina ja pyyhi anturipää kokonaan vähintään minuutin ajan.
- f) Ota käyttöön uusi RO/DI-veteen kastettu nukkaamaton steriili liina ja pyyhi anturipää kokonaan vähintään minuutin ajan.
- g) Jotta saat kaikki desinfiointiaineen jäämät pois, voi olla tarpeen pyyhkiä anturipää uudella RO/DI-veteen kastetulla nukkaamattomalla steriilillä liinalla.
- h) Jätä anturi kuivumaan.
- i) Järjestelmää voi nyt käyttää potilaalle.

#### **Desinfiointiaineiden luettelo**

 Puhdistus- ja desinfiointiaineiden saatavuus vaihtelee maakohtaisesti, eikä Mcube Technology pysty testaamaan tuotteita kaikkia eri markkinoilla olevia tuotteita. Jos tarvitset lisätietoja, ota yhteys paikalliseen palveluntarjoajaan tai Mcube Technology -yhtiöön.

Seuraavat liuokset on osoitettu tehokkaiksi ja yhteensopiviksi\* anturin (31740 00001) kanssa:

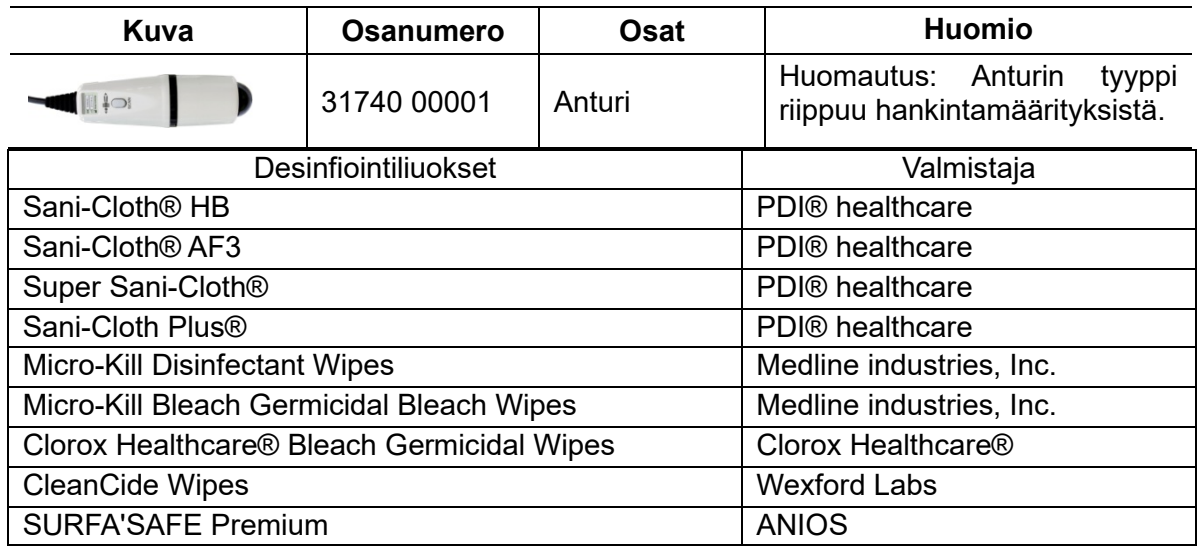
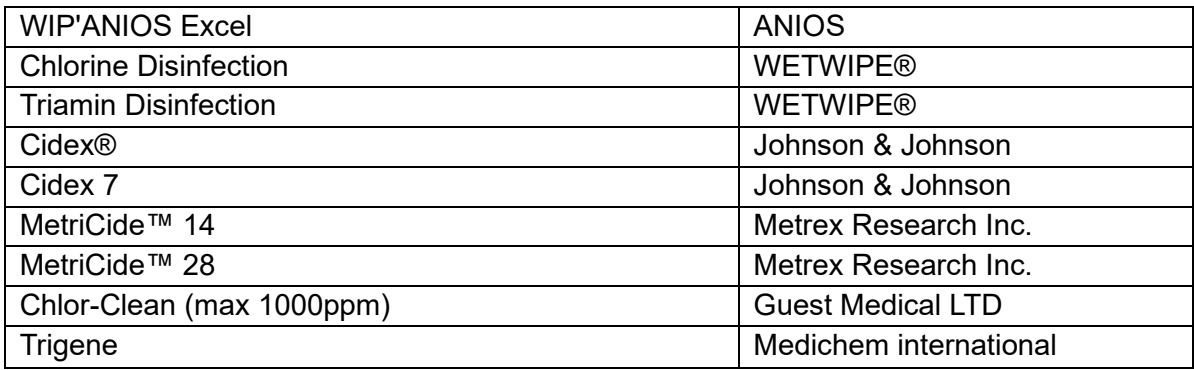

\* Materiaalien yhteensopivuus on testattu Mcube Technologyn testausolosuhteissa.

Seuraavat liuokset on osoitettu tehokkaiksi ja yhteensopiviksi\* anturin (37S02 01022) kanssa:

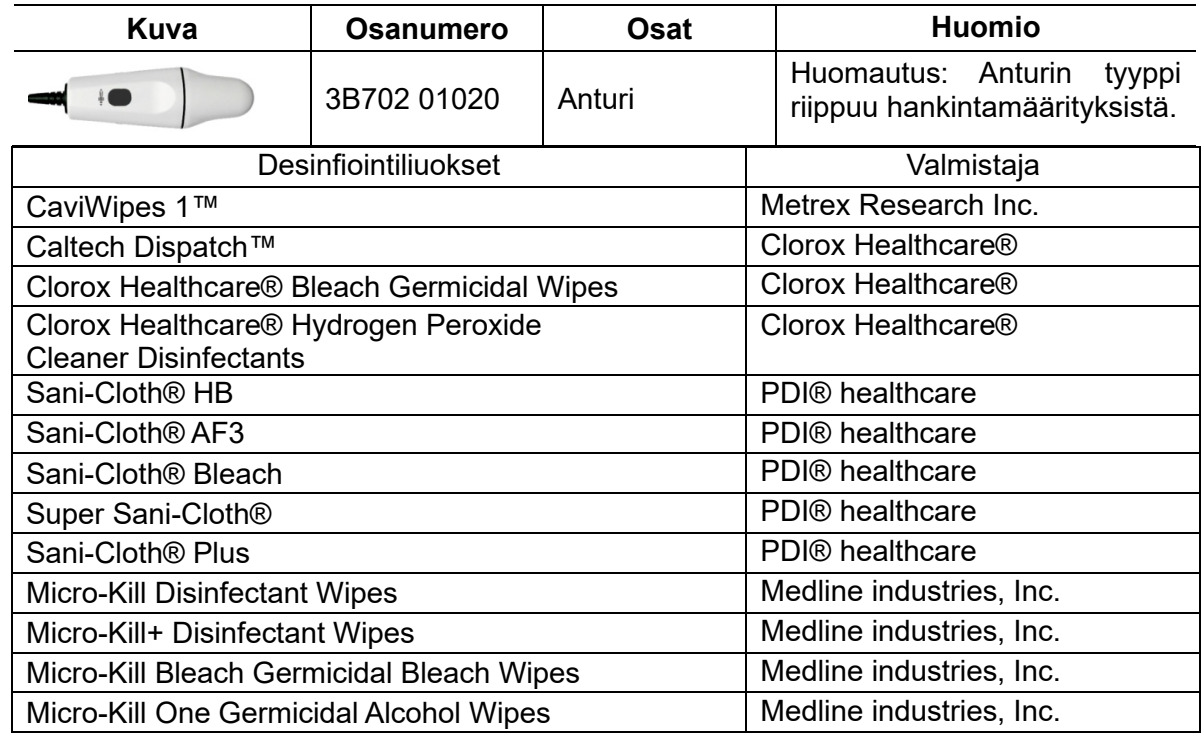

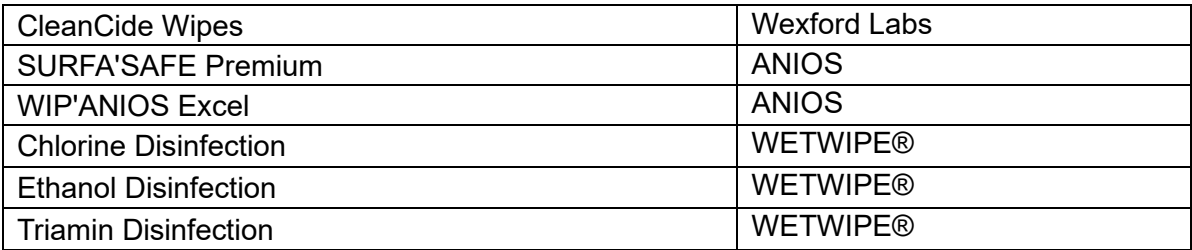

\* Materiaalien yhteensopivuus on testattu Mcube Technologyn testausolosuhteissa.

 Laitteen desinfiointiin ja desinfiointiliuokseen ei saa käyttää seuraavia tuotteita: Cidex Plus, Metricide Plus 30, Oxivir® Tb, Oxivir® Five 16 Concentrate ja Oxivir® Tb Wipes. Nämä liuokset vaurioittavat muovikoteloa. Jos näin käy, se katsotaan laitteen virheelliseksi käytöksi ja takuu raukeaa.

#### **8.2 Viikkotarkastukset**

- a) Kokeile skannata niin, että anturi on kytketty irti, ja katso tuleeko näyttöön sanoma NO SCANHEAD (ei anturipäätä).
- b) Tarkasta huolellisesti, onko anturissa halkeamia tai vuoto.
- c) Tarkasta, onko anturikaapeli viallinen.
- d) Tarkista skannauksen aikana, että anturipäästä ei kuulu poikkeavaa ääntä.

#### **8.3 Laitteen korjaaminen**

Viat, joita ei ole kuvattu luvussa 7, Vianmääritys, on tarkoitettu ammatillisesti pätevän teknikon korjattaviksi. Jos ongelmaa ei ole kuvattu vianmäärityksissä, toimita laite huollettavaksi valtuutettuun huoltoon tai Mcube Technologylle.

#### **8.4 Hävittäminen**

Laite ja sen lisävarusteet voivat sisältää ympäristölle haitallisia aineita (mineraaliöljy, lyijy, akku). Palauta käytöstä poistettava laite Mcube Technology-yhtiöön tai hävitä se paikallisten ongelmajätteitä koskevien ohjeiden mukaisesti.

## **9 TEKNISET MÄÄRITYKSET 9.1 Akustisen ulostulon taulukko**

Muuntimen malli: BioCon-700-anturi Käyttötila: B-tyyppi

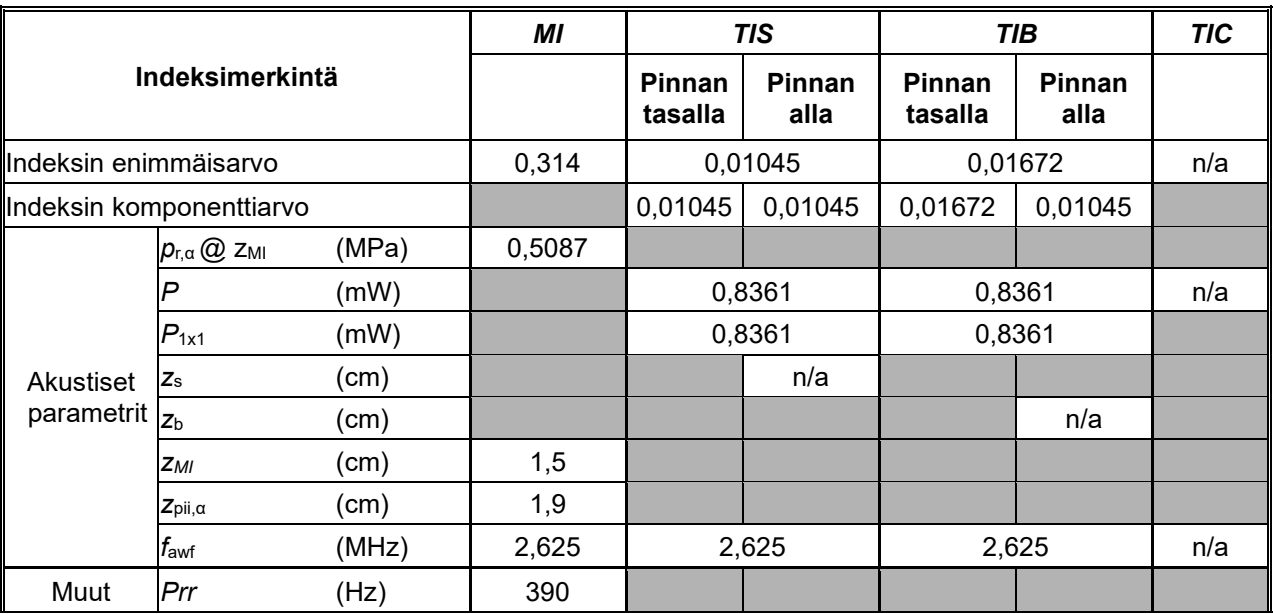

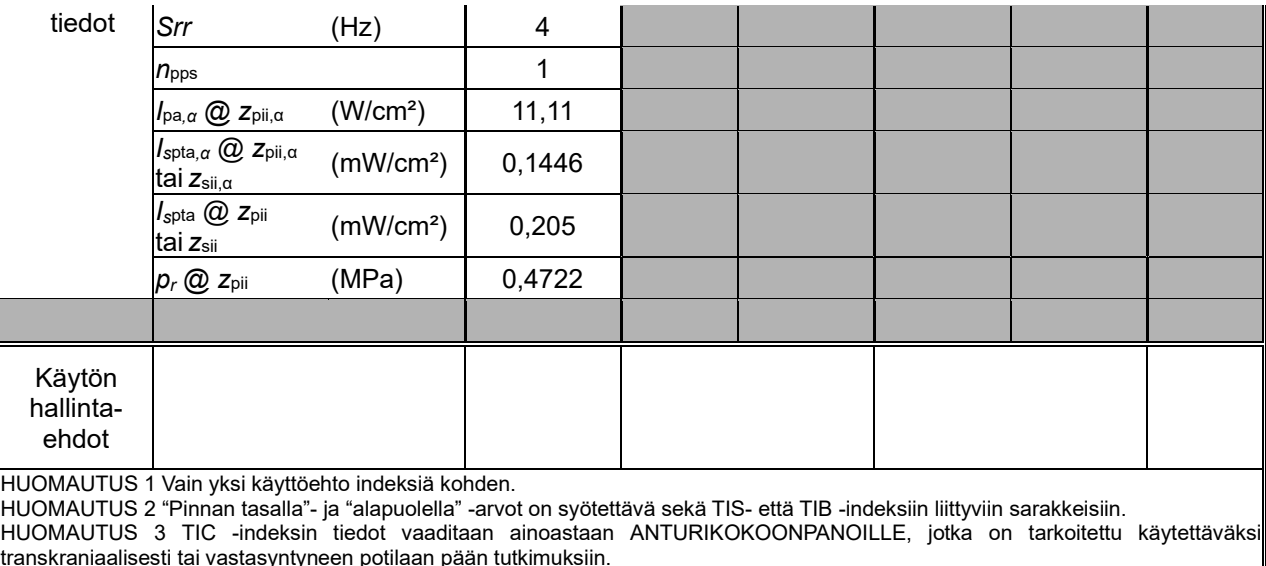

HUOMAUTUS 4 Jos kohdan 201.12.4.2a) vaatimukset täytyvät, tietoja ei tarvitse lisätä TIS-, TIB- tai TIC -indeksiin liittyviin sarakkeisiin. HUOMAUTUS 5 Jos kohdan 201.12.4.2b) vaatimukset täytyvät, tietoja ei tarvitse lisätä MI-indeksiin liittyvään sarakkeeseen.

HUOMAUTUS 6 "√" ilmaisee solua, johon pitää syöttää numeroarvo. Indeksiin liittyvät laiteasetukset on lisättävä käyttöehtojen kohtaan. HUOMAUTUS 7 Syvyydet zpii ja zpii,α koskevat MUITA KUIN SKANNAUSTILOJA, ja syvyydet zsii ja zsii,α koskevat SKANNAUSTILOJA.

Akustisen mittauksen tarkkuus ja epävarmuus

Kaikki alla olevassa taulukossa ilmoitetut tiedot on saatu samoissa käyttöolosuhteissa, jotka

tuottavat indeksin enimmäisarvon. Mittauksen tarkkuuden ja epävarmuuden arvot on määritetty useiden mittausten perusteella.

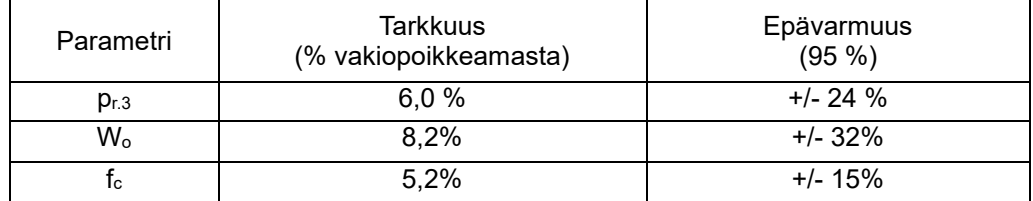

# **9.2 Määritykset ja symbolit**

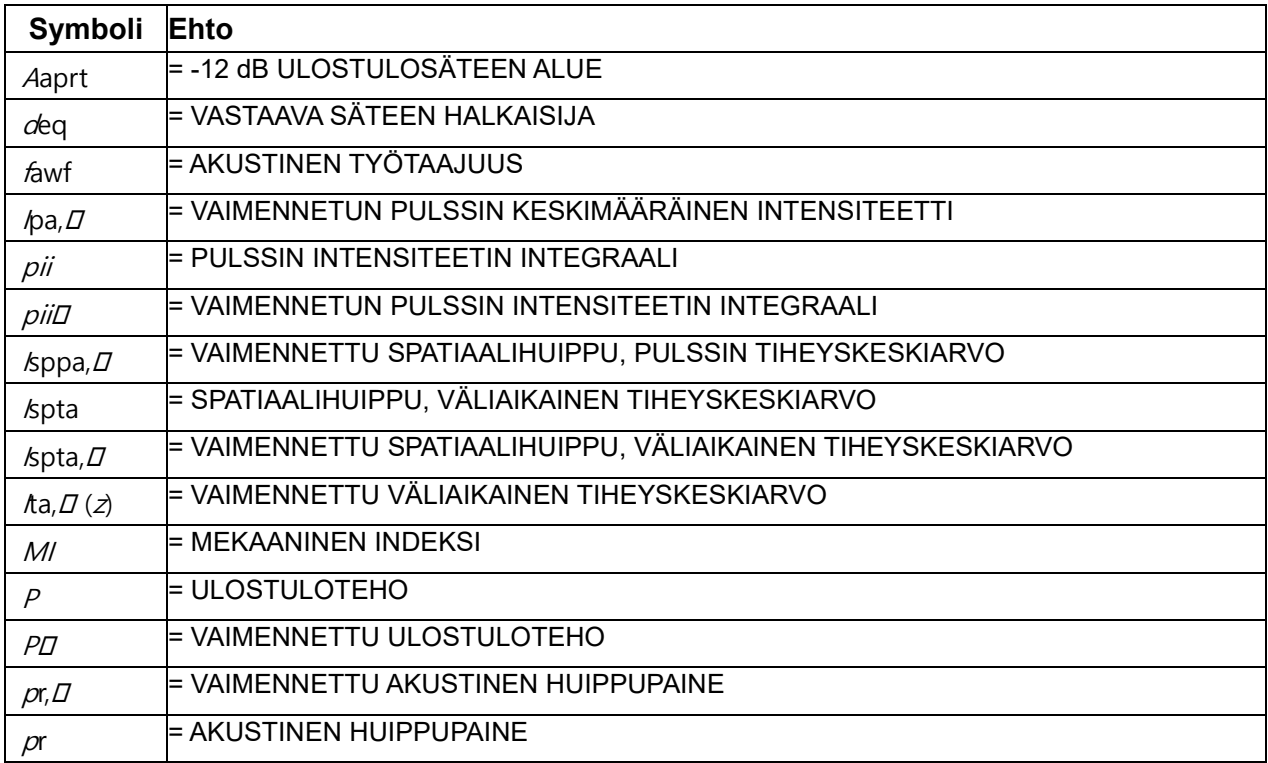

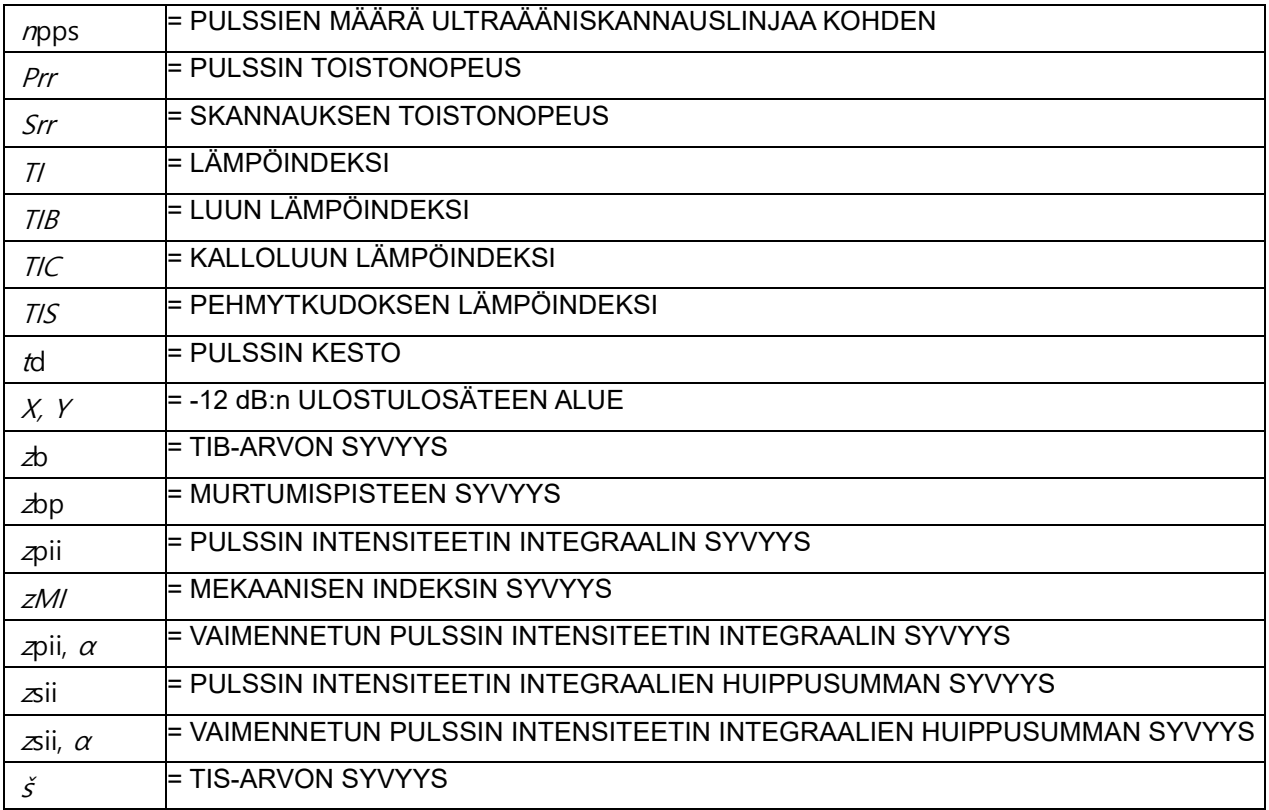

## **9.3 Testitulokset liian korkeassa lämpötilassa**

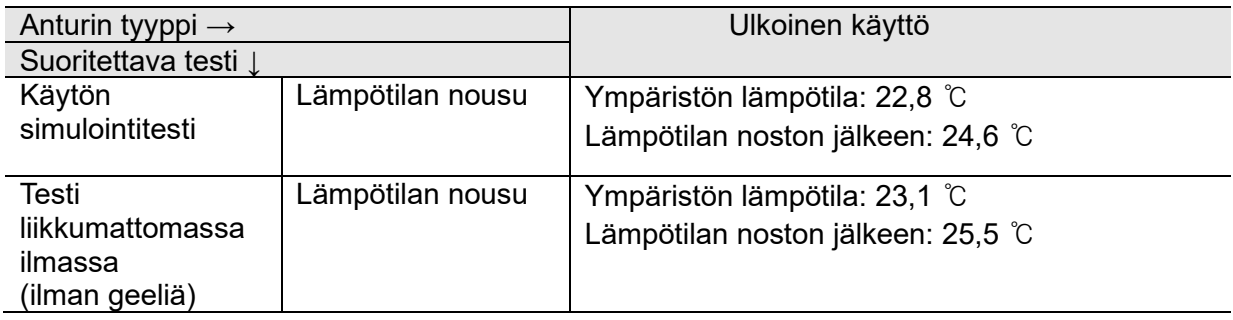

### **9.4 Osien tekniset määritykset**

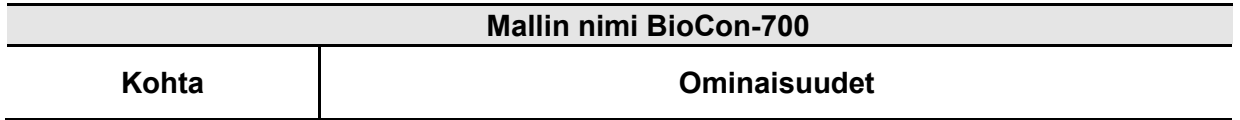

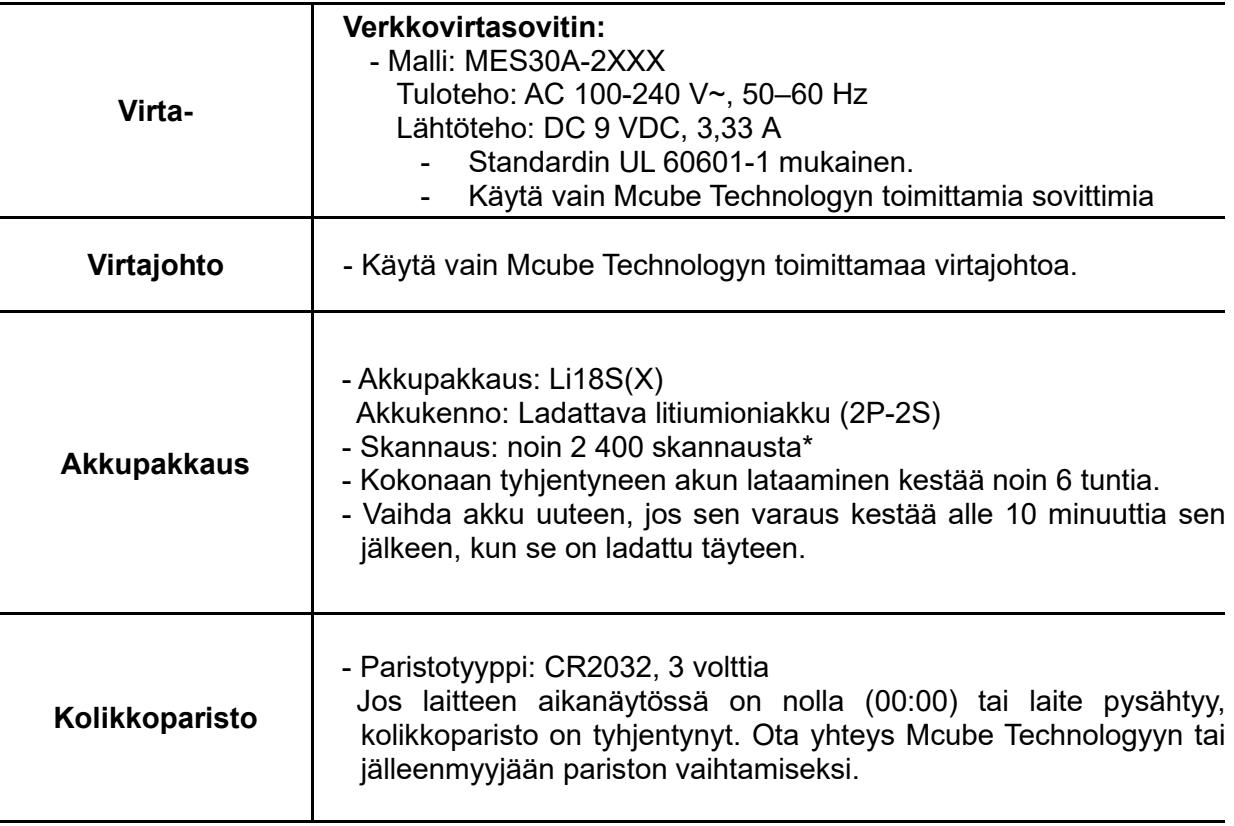

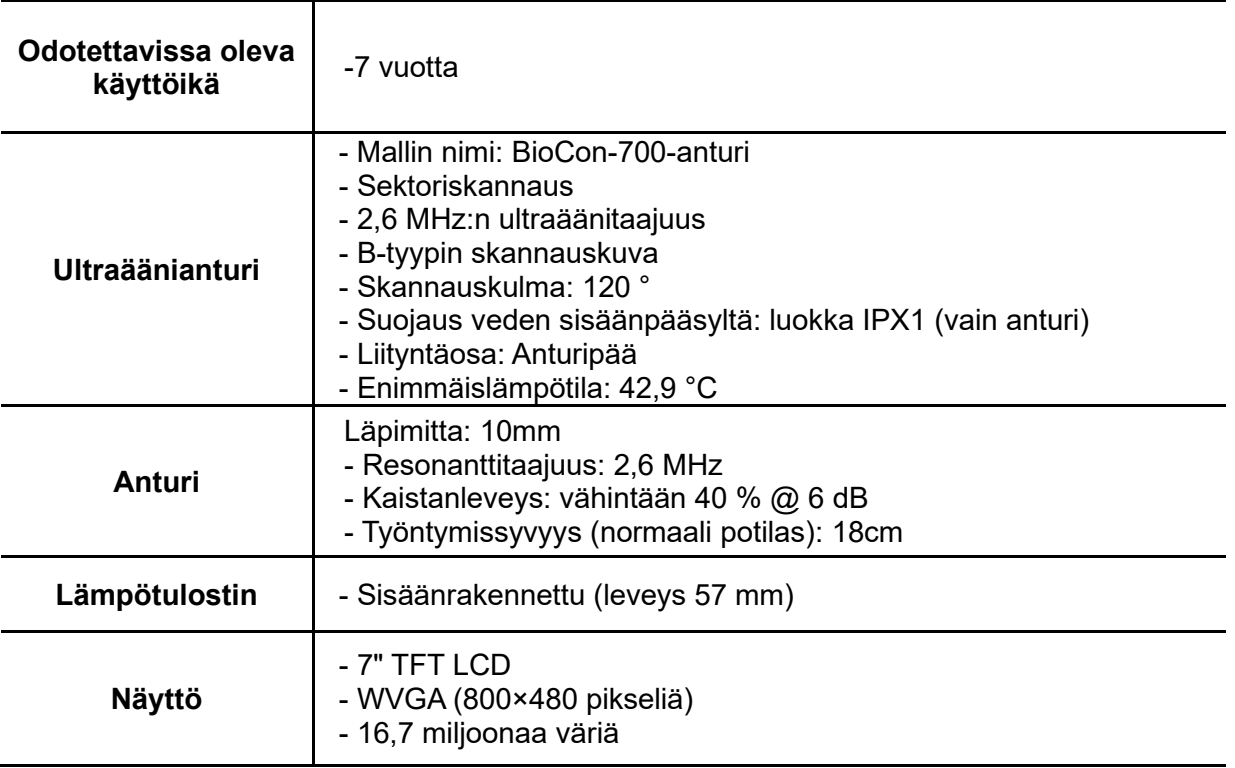

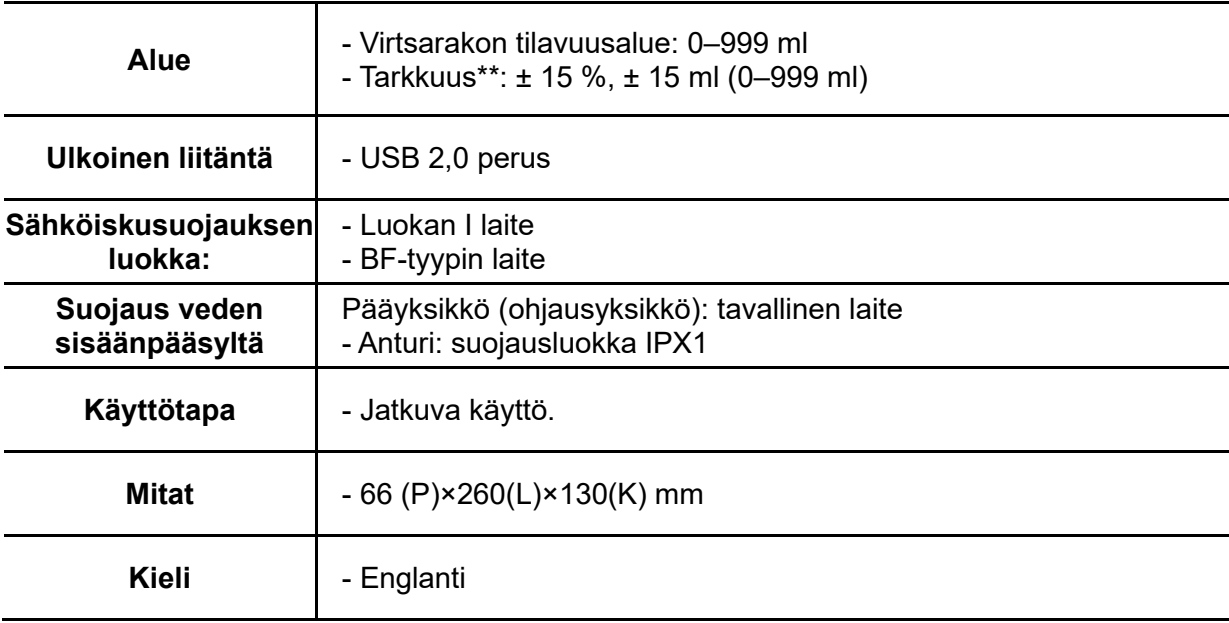

- 
- \* Akun käyttöaika: - Uudelle, täyteen ladatulle akkumoduulille.
	- Testattu Mcube Technologyn testausolosuhteissa.
- \*\* Tarkkuus Skannausohjeen mukaisesti, käyttäen skannaukseen Mcube Technologyn valmistamaa, kudoksen koostumusta vastaavaa virtsarakkosimulaatiota.

## **9.5 Ympäristövaatimukset**

#### **9.5.1 BioCon-700**

**1)** Käyttöympäristön olosuhteet

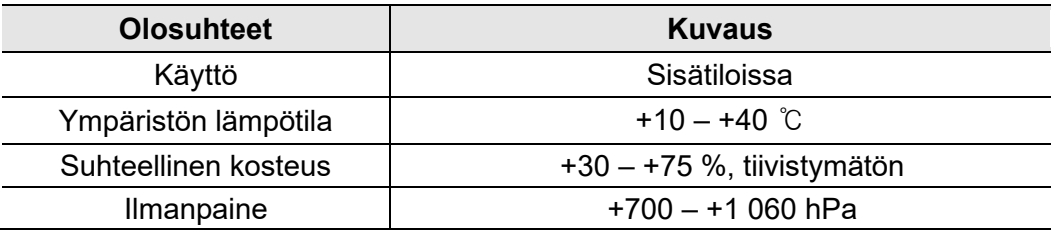

**2)** Säilytys- ja kuljetusolosuhteet

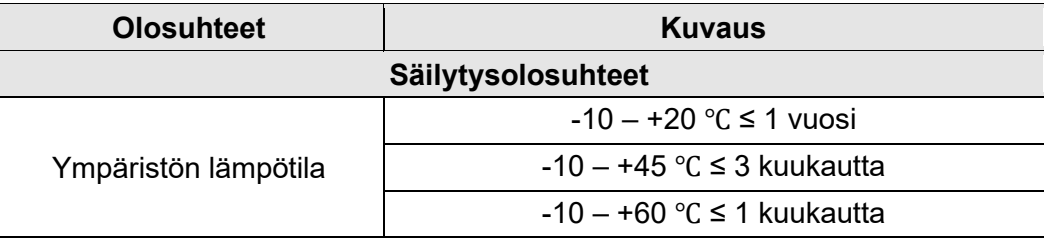

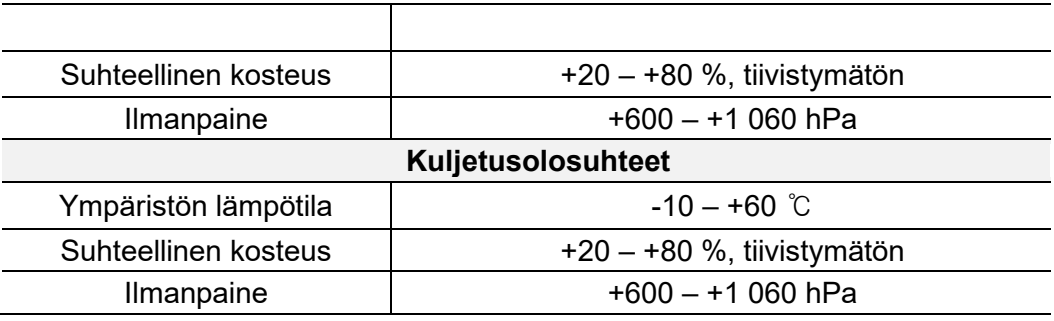

- Suojaa laite kosteudelta ja pölyltä.
- Laitetta saa käyttää vain sisätiloissa, jotka täyttävät ympäristövaatimukset.
- Jos laitetta ei käytetä yli viikkoon, irrota akku laitteesta. Sälytä akkua suositusten mukaisessa ympäristössä.
- Jos anturia on säilytetty alle 10 °C:n lämpötilassa, sitä ei saa käyttää heti, jotta se ei vahingoitu. Siirrä se huoneeseen, jonka lämpötila on yli 10 °C, ja anna lämmetä hetki. Anturia voi käyttää, kun sen lämpötila on yli 10 °C.

## **10 SANASTO**

- **B-tila** Ultraäänikuvan näyttötapa. Näyttää kirkkaustiedot, jotka vastaavat signaalin amplitudia.
- **Ohjausyksikkö** Päälaite, jossa on LCD-näyttö.

**Tilakohtainen valikko** Nestekidenäytön alareunassa oleva valikko riippuu järjestelmän tilasta.

- **Istunto** Prosessi, joka alkaa, kun käyttäjä käynnistää aloitusnäytön, ja päättyy, kun aloitusnäyttö tulee uudestaan näkyviin.
- **Anturi** Laite, joka muuntaa energian muotoa. Ultraäänimuunnin muuntaa sähköenergian akustiseksi energiaksi ja toisin päin. Tässä käyttöoppaassa termillä 'muunnin' tarkoitetaan ultraäänimuunninta.
- **CalKit** Mcube Technology Co., Ltd -yhtiön suunnittelema testaussetti, joilla varmistetaan CUBEScan-tuotteiden virheetön toiminta.

## **11 Viitekirjallisuus**

AIUM: Medical Ultrasound Safety, American Institute of Ultrasound in Medicine, Laurel, MD, 1994.

AIUM: Acoustic Output Labeling Standard for Diagnostic Ultrasound Equipment: A Standard for How Manufactures Should Specify Acoustic Output Data, Revision 1, American Institute of Ultrasound in Medicine, Laurel, MD, 2008.

AIUM/NEMA: Standard For Real-Time Display of Thermal and Mechanical Acoustic Output Indices on Diagnostic Ultrasound Equipment, Revision 2. NEMA Standards Publication UD 3-2004; American Institute of Ultrasound in Medicine, Laurel, MD; National Electrical Association, Rosslyn, VA; 2004a.

AIUM/NEMA: Acoustic Output Measurement Standard for Diagnostic Ultrasound Equipment, Revision 3. NEMA Standards Publication UD 2-2004; American Institute of Ultrasound in Medicine, Laurel, MD; National Electrical Association, Rosslyn, VA; 2004b.

Health Canada: "Guidelines for the safe use of diagnostic ultrasound," Cat. H46-2/01-255E, Ministry of Public Works and Government Services Canada, 2001.

IEC: IEC 60601-1, Medical Electrical Equipment - Part 1: General Requirements for Safety, International Electrotechnical Commission, 2004.

UL 60601-1, Medical Electrical Equipment – Part 1: General Requirements for Safety, Underwriter

Laboratories Inc, 2003.

CSA C22.2 No. 601.1B-90, Medical Electrical Equipment – Part 1: General Requirements for Safety, Canadian Standards Association, 2006.

IEC: IEC 60601-2-37, Medical electrical equipment – Part 2-37: Particular requirements for the safety of ultrasonic medical diagnostic and monitoring equipment, International Electrotechnical Commission, 2007.

ISO: ISO-10993-1, Biological Evaluation of Medical Devices Part 1: Evaluation and Testing, 2003.

FDA Guidance: Information for Manufacturers Seeking Marketing Clearance of Diagnostic Ultrasound Systems and Transducers, 2008

FDA Guidance: General Principles of Software Validation; Final Guidance for Industry and FDA Staff, 2002.

IEC: IEC 61157, Standard means for the reporting of the acoustic output of medical diagnostic ultrasonic equipment, International Electrotechnical Commission, 2007.

MDD 93/42/EEC, Medical Device, Office for the Official Publications of the European Communities, 2003.

Woo Sung Hong, Sun Young Ham, Tong-Wook Kim, Jeong-Seok Seo, Sang-Kuk Yang. Usefulness

of a Sonographic Bladder Scan for Uroflowmetry and the Evaluation of the Anxiety Level Associated with Uroflowmetry. The Korean Journal of Urology 2007:48(06):633-637

Chung B, Lee T, Yang J H. The Diagnostic Value of Portable Bladder Volume Measurement (BVMS) with Real Bladder Image in the Measurement of Bladder Volume According to the Different Angling of Transducer. The Korean Journal of Urology 2006:47(06):1320-1326

Bodker B, Lose G. Postoperative urinary retention in gynecologic patients. Int Urogenecol J Pelvic Floor Dsyfunct 2003;14:94-97

McNaughton-Collins M, Barry MJ. Managing patients with lower urinary tract symptoms suggestive of benign prostatic hyperplasia. Am J Med 2005;118:1331-9

# CUBEscan™ **BioCon-700**

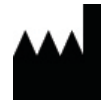

**Valmistaja Mcube Technology Co., Ltd.** #803, 123, Bonghwasan-ro, Jungnang-gu, Seoul, 02048 Korea

Puh: +82-2-3421-7780 Faksi: +82-2-3421-7076 E-mail: mcube@mcubetech.co.kr Verkkosivusto: [www.mcubetech.co.kr](http://www.mcubetech.co.kr/)

 $0120$ 

**Tarkastuspäivämäärä:20.8.2019 MUM-BioCon-700-EN (Rev.4.5)**

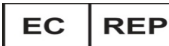

#### **MERIDIUS MEDICAL EUROPE LIMITED.**

Unit 3D, North Point House North Point Business Park New Mallow Road CORK, Irlanti Puhelin: +353 212066448

**Paikallinen jälleenmyyjä**